Instrukcja obsługi

© Copyright 2015 Hewlett-Packard Development Company, L.P.

AMD i AMD Catalyst są znakami towarowymi firmy Advanced Micro Devices, Inc. Bluetooth jest znakiem towarowym należącym do swojego właściciela i używanym przez firmę Hewlett-Packard Company w ramach licencji. Intel, Celeron i Pentium są znakami towarowymi firmy Intel Corporation w Stanach Zjednoczonych i innych krajach. Microsoft i Windows są zastrzeżonymi w Stanach Zjednoczonych znakami towarowymi firm grupy Microsoft.

Informacje zawarte w niniejszym dokumencie mogą zostać zmienione bez powiadomienia. Jedyne warunki gwarancji na produkty i usługi firmy HP są ujęte w odpowiednich informacjach o gwarancji towarzyszących tym produktom i usługom. Żadne z podanych tu informacji nie powinny być uznawane za jakiekolwiek gwarancje dodatkowe. Firma HP nie ponosi odpowiedzialności za błędy techniczne lub wydawnicze ani pominięcia, jakie mogą wystąpić w tekście.

Wydanie pierwsze: kwiecień 2015

Numer katalogowy dokumentu: 808731-241

#### **Uwagi dotyczące produktu**

Niniejsza instrukcja opisuje funkcje występujące w większości modeli. Niektóre z funkcji mogą być niedostępne w danym komputerze.

Ten komputer może wymagać uaktualnionego i/lub zakupionego osobno sprzętu i/lub napędu DVD, aby zainstalować oprogramowanie systemu Windows 7 oraz w pełni korzystać z funkcjonalności systemu Windows 7. Szczegółowe informacje na ten temat można znaleźć na stronie [http://windows.microsoft.com/en-us/](http://windows.microsoft.com/en-us/ windows7/get-know-windows-7) [windows7/get-know-windows-7.](http://windows.microsoft.com/en-us/ windows7/get-know-windows-7)

Aby uzyskać dostęp do najnowszej instrukcji obsługi, przejdź do strony [http://www.hp.com/](http://www.hp.com/support) [support](http://www.hp.com/support) i wybierz kraj. Wybierz opcję **Sterowniki i oprogramowanie**, a następnie postępuj zgodnie z instrukcjami wyświetlanymi na ekranie.

#### **Warunki użytkowania oprogramowania**

Instalowanie, kopiowanie lub pobieranie preinstalowanego na tym komputerze oprogramowania bądź używanie go w jakikolwiek inny sposób oznacza wyrażenie zgody na objęcie zobowiązaniami wynikającymi z postanowień Umowy Licencyjnej Użytkownika Oprogramowania HP (EULA). Jeżeli użytkownik nie akceptuje warunków licencji, jedynym rozwiązaniem jest zwrócenie całego nieużywanego produktu (sprzętu i oprogramowania) do sprzedawcy w ciągu 14 dni od daty zakupu w celu odzyskania pełnej kwoty wydanej na jego zakup zgodnie z zasadami zwrotu pieniędzy.

W celu uzyskania dodatkowych informacji lub zażądania zwrotu pełnej kwoty wydanej na zakup komputera należy skontaktować się ze sprzedawcą.

## **Uwagi dotyczące bezpieczeństwa**

**OSTRZEŻENIE!** Aby zmniejszyć ryzyko oparzeń lub przegrzania komputera, nie należy umieszczać go bezpośrednio na kolanach ani blokować otworów wentylacyjnych. Należy używać komputera tylko na twardej, płaskiej powierzchni. Nie należy dopuszczać, aby przepływ powietrza został zablokowany przez inną twardą powierzchnię, na przykład przez znajdującą się obok opcjonalną drukarkę, lub miękką powierzchnię, na przykład przez poduszki, koce czy ubranie. Nie należy także dopuszczać, aby pracujący zasilacz prądu przemiennego dotykał skóry lub miękkiej powierzchni, na przykład poduszek, koców czy ubrania. Komputer i zasilacz spełniają ograniczenia dotyczące temperatury powierzchni dostępnych dla użytkownika, zdefiniowane w normie International Standard for Safety of Information Technology Equipment (IEC 60950-1).

## **Ustawienie konfiguracji procesora (tylko wybrane modele)**

**WAŻNE:** Wybrane modele komputerów są skonfigurowane z procesorem z serii Intel® Pentium® N35xx/ N37xx lub Celeron® N28xx/N29xx/N30xx/N31xx i systemem operacyjnym Windows®. **W tych modelach nie zmieniaj ustawienia konfiguracji procesora w pliku msconfig.exe z 4 lub 2 procesorów na 1 procesor.** Jeśli tak zrobisz, komputer nie uruchomi się ponownie. W celu przywrócenia oryginalnych ustawień konieczne będzie przywrócenie ustawień fabrycznych.

# Spis treści

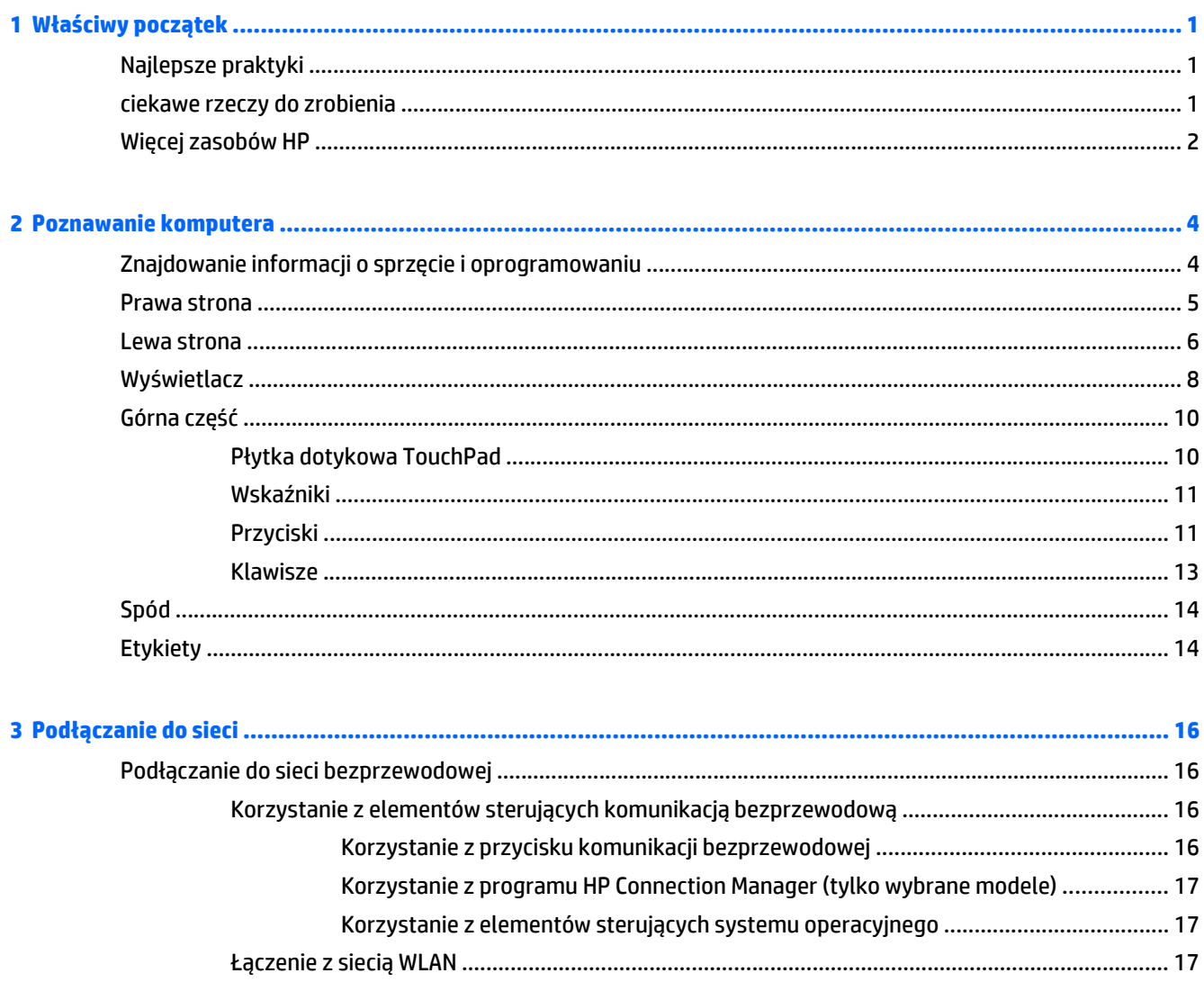

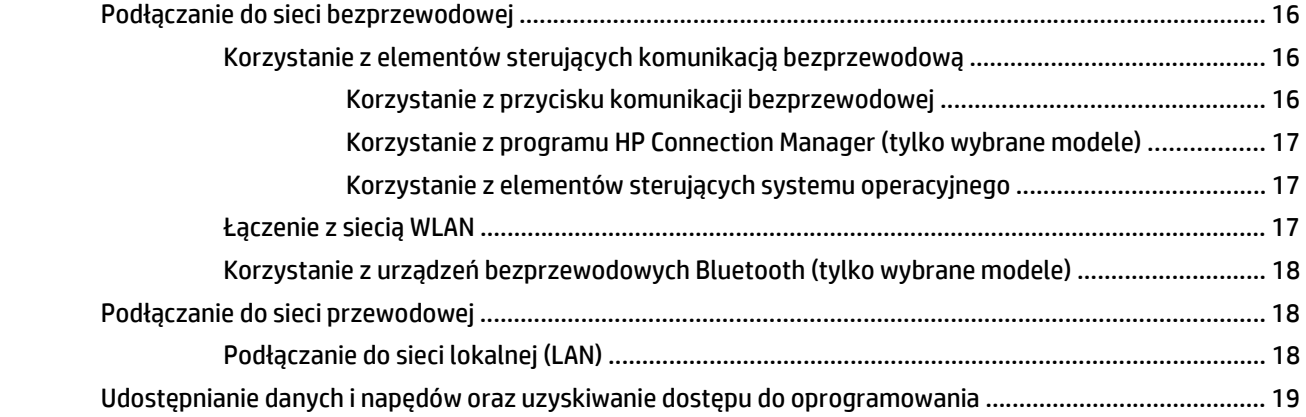

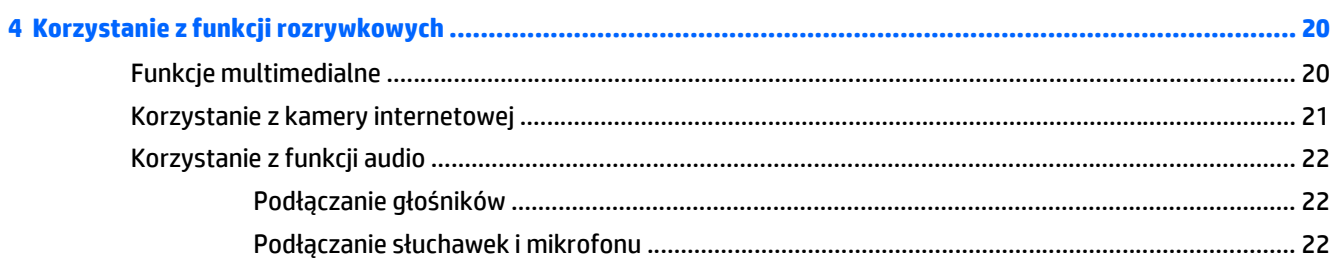

L.

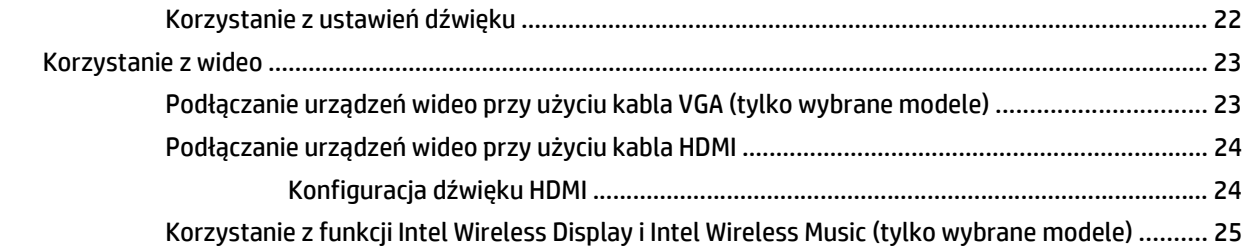

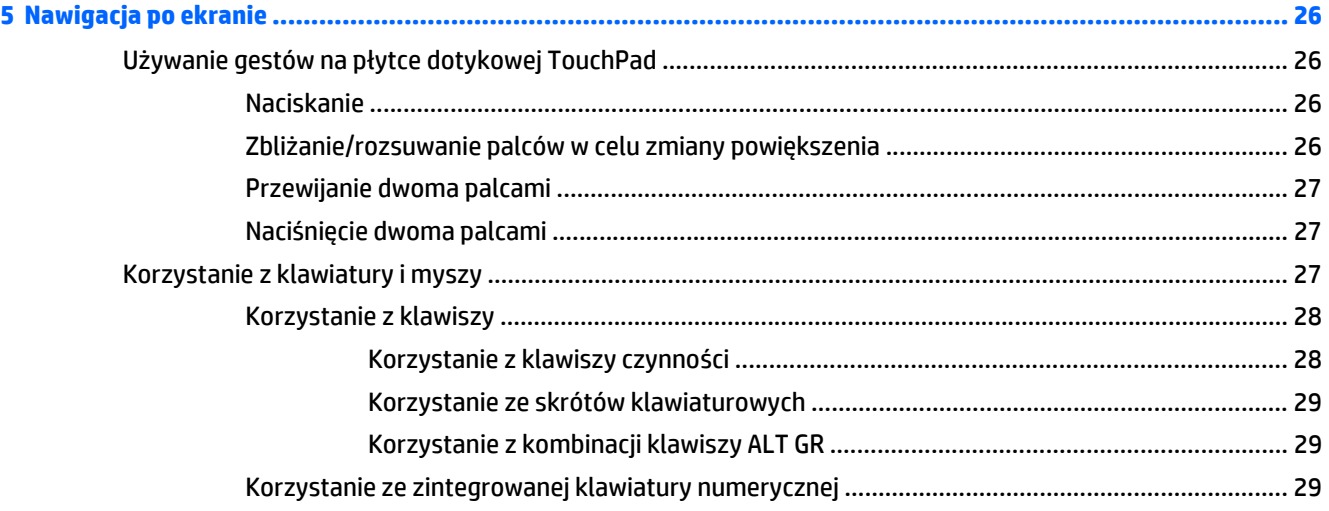

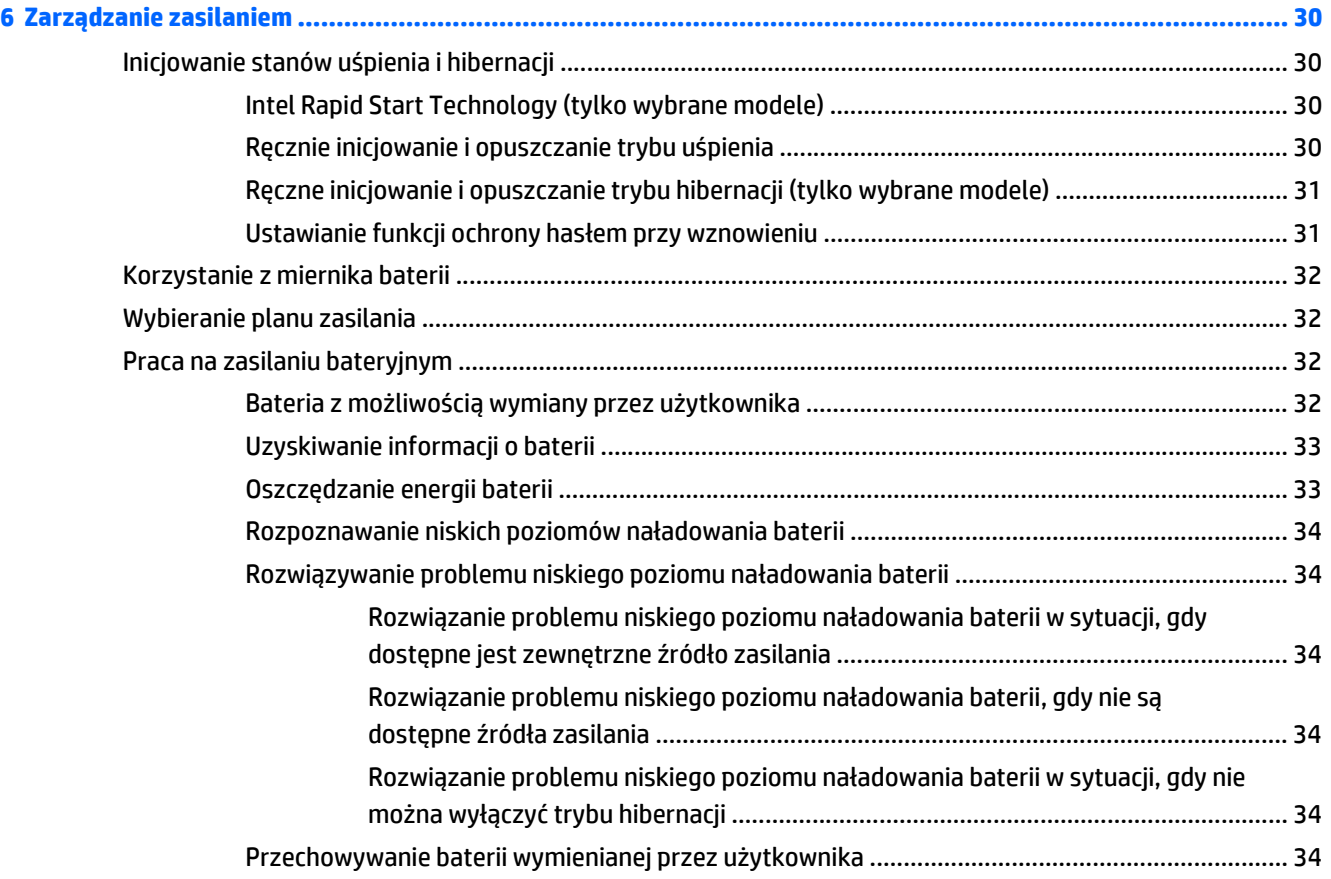

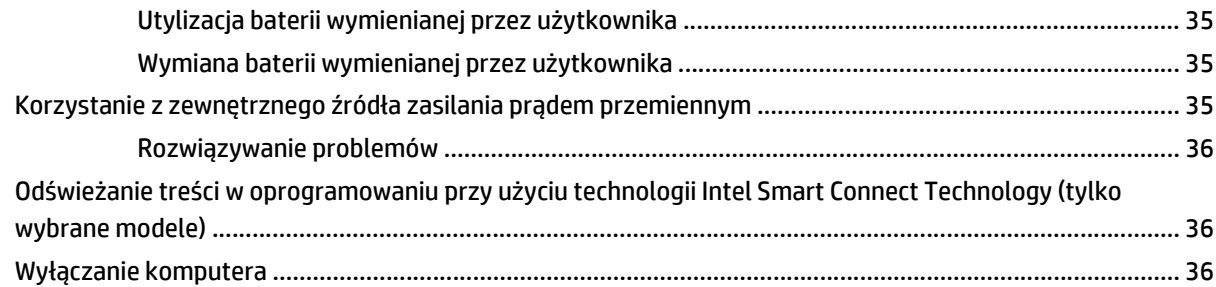

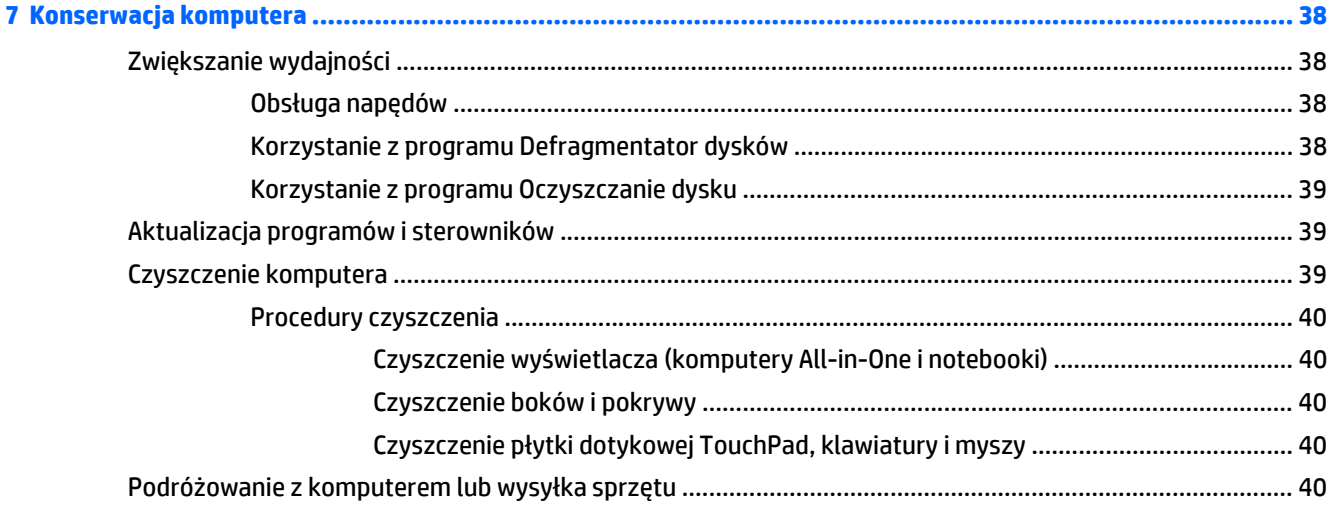

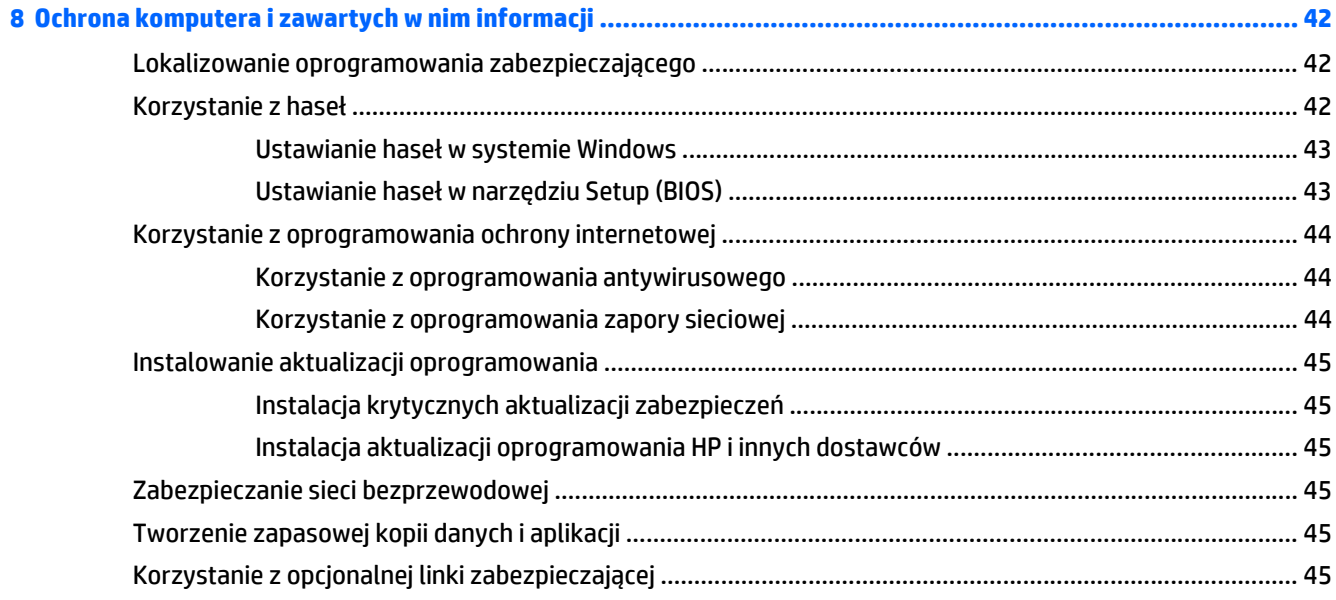

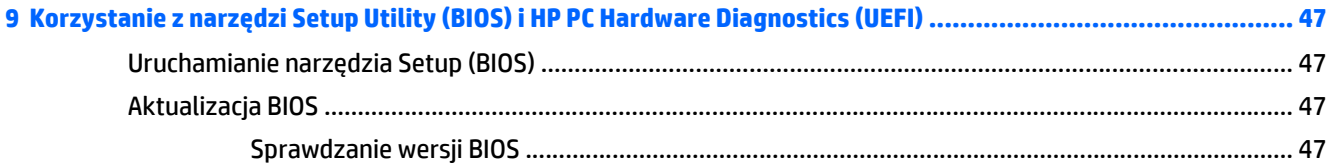

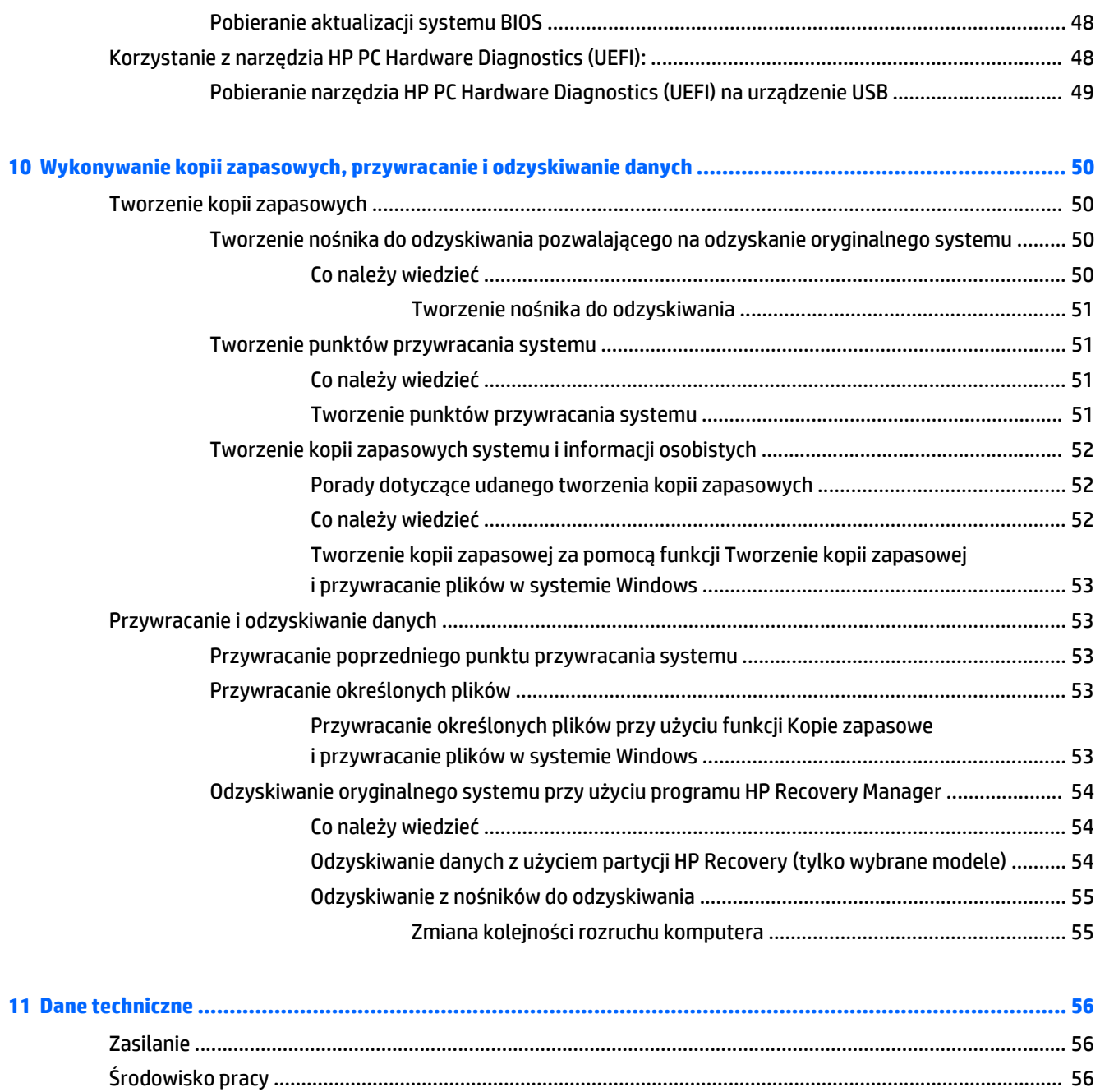

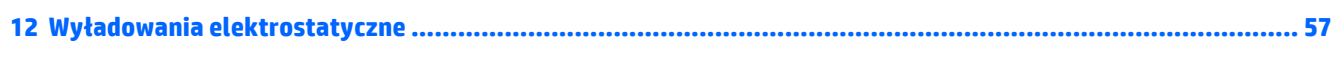

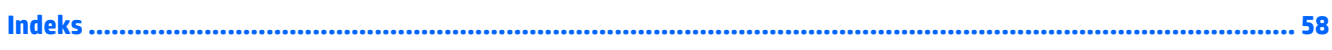

# <span id="page-10-0"></span>**1 Właściwy początek**

Ten komputer to zaawansowane narzędzie zaprojektowane do podniesienia jakości pracy i rozrywki. Aby jak najpełniej korzystać ze swojego komputera, należy przeczytać ten rozdział, w którym przedstawiono najlepsze praktyki do zastosowania po konfiguracji, informacje o ciekawych rzeczach, które można robić dzięki komputerowi, a także o tym, gdzie znaleźć dodatkowe zasoby HP.

# **Najlepsze praktyki**

W celu najlepszego wykorzystania swojego zakupu zalecamy wykonanie następujących czynności po skonfigurowaniu i zarejestrowaniu komputera:

- Podłącz komputer do sieci przewodowej lub bezprzewodowej (jeśli jest niepodłączony). Zobacz szczegóły w rozdziale Podłą[czanie do sieci na stronie 16.](#page-25-0)
- Zapoznaj się ze sprzętem i oprogramowaniem komputera. Aby uzyskać więcej informacji, przejdź do rozdziałów [Poznawanie komputera na stronie 4](#page-13-0) i [Korzystanie z funkcji rozrywkowych](#page-29-0) [na stronie 20](#page-29-0).
- Zaktualizuj lub kup oprogramowanie antywirusowe. Więcej informacji można znaleźć w rozdziale [Korzystanie z oprogramowania antywirusowego na stronie 44](#page-53-0).
- Utwórz kopię zapasową swojego dysku twardego na dyskach lub napędzie flash do odzyskiwania. Zobacz rozdział [Wykonywanie kopii zapasowych, przywracanie i odzyskiwanie danych na stronie 50.](#page-59-0)

# **ciekawe rzeczy do zrobienia**

- Zapewne wiesz, że na komputerze można oglądać wideo z serwisu YouTube. Ale czy wiesz, że możesz też podłączyć swój komputer do telewizora, aby oglądać na nim wideo? Aby uzyskać więcej informacji, zobacz Podłączanie urządzeń wideo przy uż[yciu kabla HDMI na stronie 24](#page-33-0).
- Zapewne wiesz, że na komputerze można słuchać muzyki. Ale czy wiesz, że możesz też przesyłać strumieniowo do komputera audycje radiowe na żywo i słuchać muzyki lub radia z całego świata? Zobacz rozdział [Korzystanie z funkcji audio na stronie 22](#page-31-0).
- Zapewne wiesz, że przy użyciu aplikacji firmy Microsoft® można tworzyć efektowne prezentacje. Ale czy wiesz, że możesz też podłączyć komputer do projektora, aby podzielić się swoimi pomysłami z grupą? Zobacz Podłączanie urządzeń wideo przy uż[yciu kabla VGA \(tylko wybrane modele\) na stronie 23.](#page-32-0)
- Za pomocą płytki dotykowej TouchPad i nowych gestów dotykowych systemu Windows® można łatwo sterować obrazami i stronami tekstu. Zobacz Używanie gestów na pł[ytce dotykowej TouchPad](#page-35-0) [na stronie 26](#page-35-0).

# <span id="page-11-0"></span>**Więcej zasobów HP**

Jako że udało Ci się włączyć komputer i znaleźć ten przewodnik, wiadomo, że **Instrukcje konfiguracyjne** zostały już przez Ciebie użyte. Aby uzyskać szczegółowe informacje o produktach, porady dotyczące obsługi itd., skorzystaj z tej tabeli.

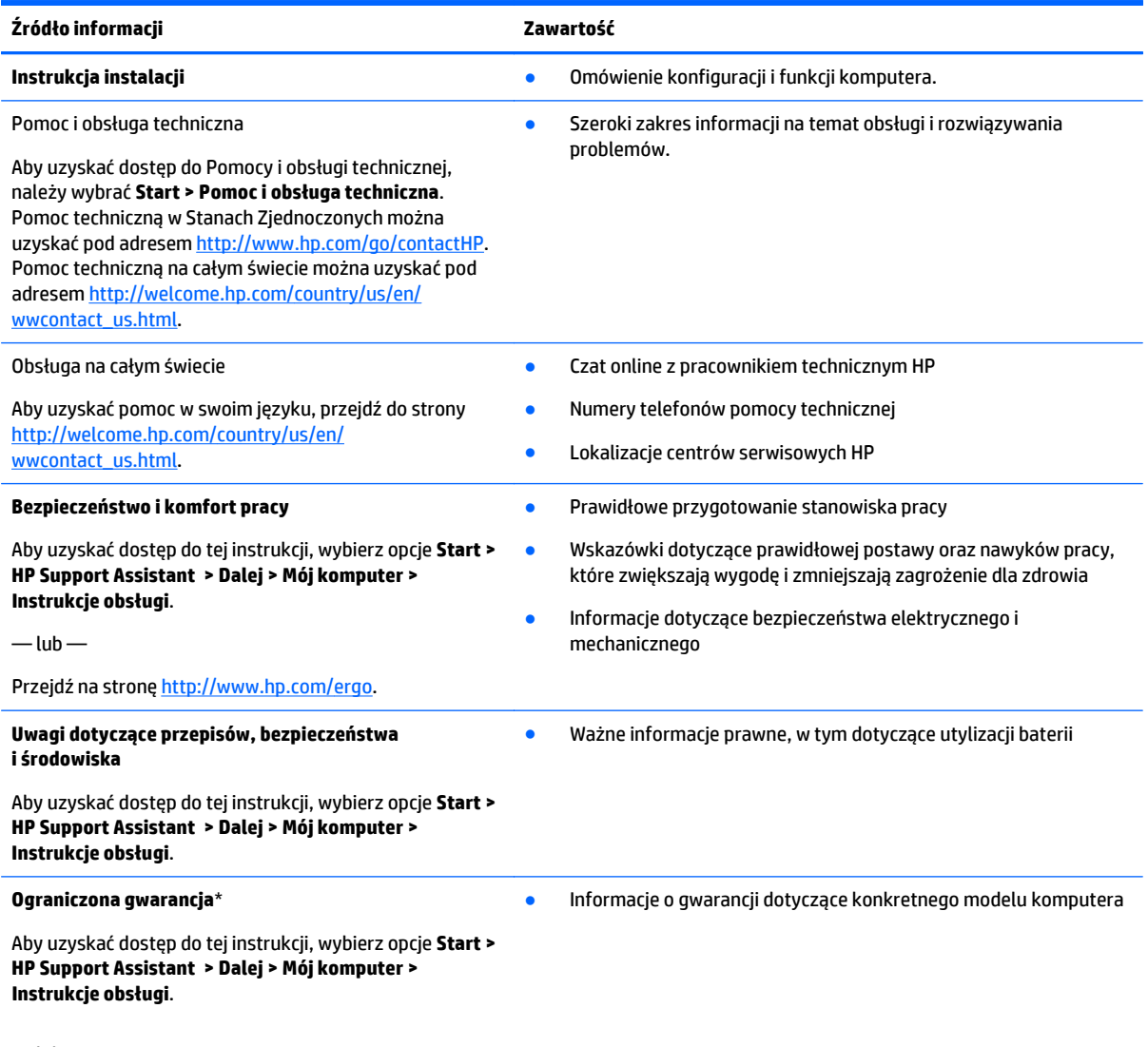

 $-\mathsf{lub}$  —

Przejdź na stronę [http://www.hp.com/go/](http://www.hp.com/go/orderdocuments) [orderdocuments.](http://www.hp.com/go/orderdocuments)

\*Do urządzenia jest dołączona osobna Ograniczona gwarancja HP, która dotyczy tego urządzenia. Jest ona dołączona do instrukcji obsługi i/lub dostępna na płycie CD/DVD dostarczonej z urządzeniem. W niektórych krajach/regionach Ograniczona gwarancja HP może być dostarczana w postaci papierowej. Tam, gdzie gwarancja nie jest dołączona w formie drukowanej, można zamówić wydruk na stronie <http://www.hp.com/go/orderdocuments>lub pisząc na adres:

- **Ameryka Północna**: Hewlett-Packard, MS POD, 11311 Chinden Blvd, Boise, ID 83714, Stany Zjednoczone
- **Europa, Środkowy Wschód, Afryka**: Hewlett-Packard, POD, Via G. Di Vittorio, 9, 20063, Cernusco s/Naviglio (MI), Italy
- **Azja i Pacyfik**: Hewlett-Packard, POD, P.O. Box 200, Alexandra Post Office, Singapore 911507

Podczas zamawiania papierowej kopii gwarancji należy podać numer produktu, okres gwarancji (znajdujący się na etykiecie serwisowej), nazwisko/nazwę oraz adres.

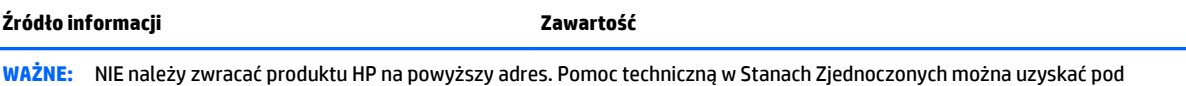

adresem <u>http://www.hp.com/go/contactHP</u>. Pomoc techniczną na całym świecie można uzyskać pod adresem [http://welcome.hp.com/country/us/en/wwcontact\\_us.html](http://welcome.hp.com/country/us/en/wwcontact_us.html).

# <span id="page-13-0"></span>**2 Poznawanie komputera**

# **Znajdowanie informacji o sprzęcie i oprogramowaniu**

### **▲** Wybierz kolejno opcje **Start > Komputer**.

Zostanie wyświetlona lista wszystkich urządzeń zainstalowanych w komputerze, w tym napędów optycznych, dysków półprzewodnikowych (SSD) lub pomocniczych.

Aby dowiedzieć się, jakie oprogramowanie jest zainstalowane na komputerze, wybierz kolejno opcje **Start > Wszystkie programy**.

# <span id="page-14-0"></span>**Prawa strona**

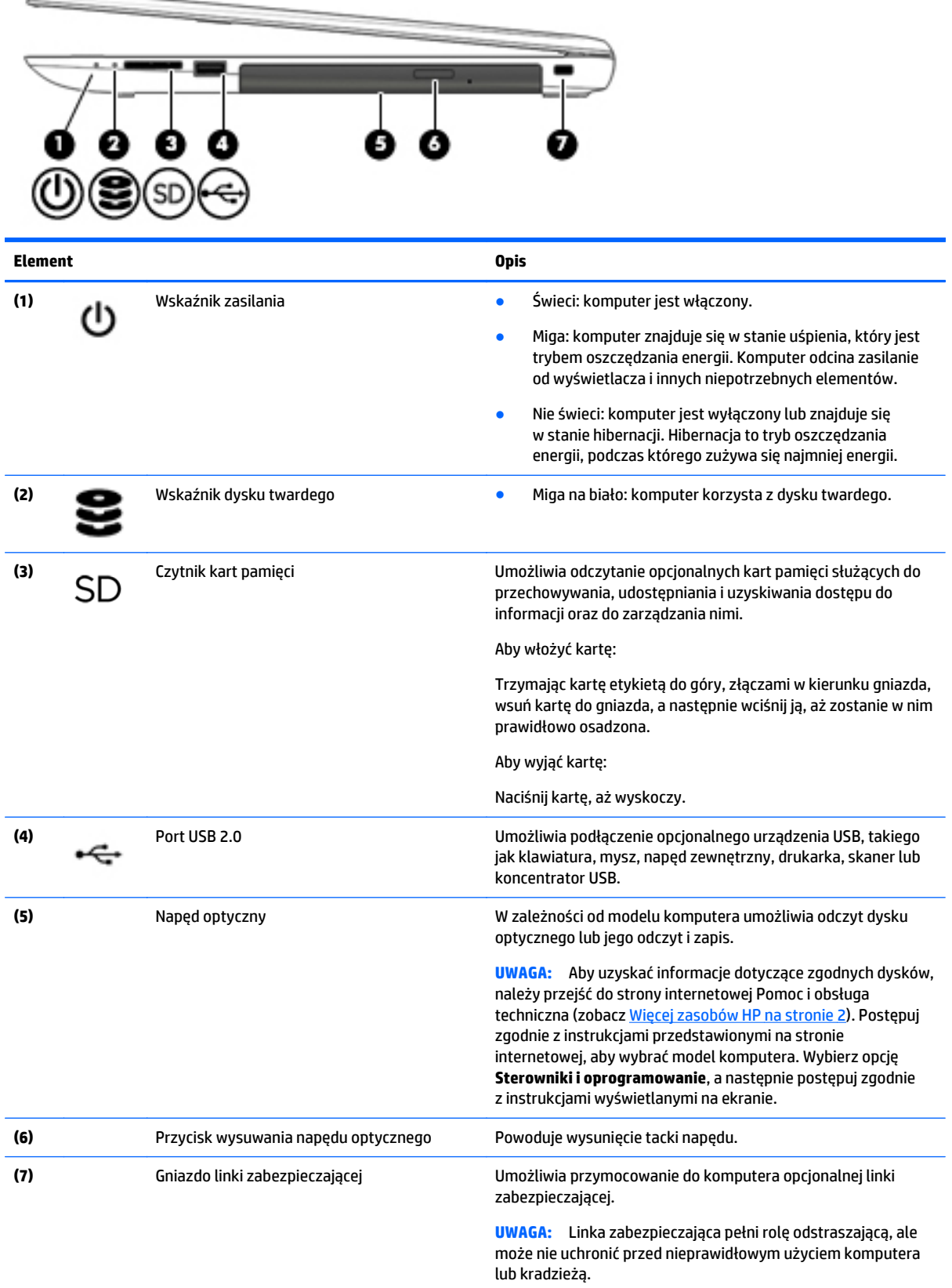

# <span id="page-15-0"></span>**Lewa strona**

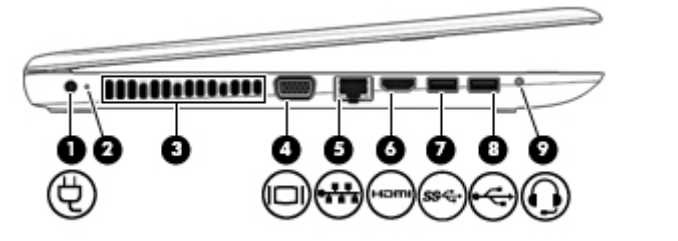

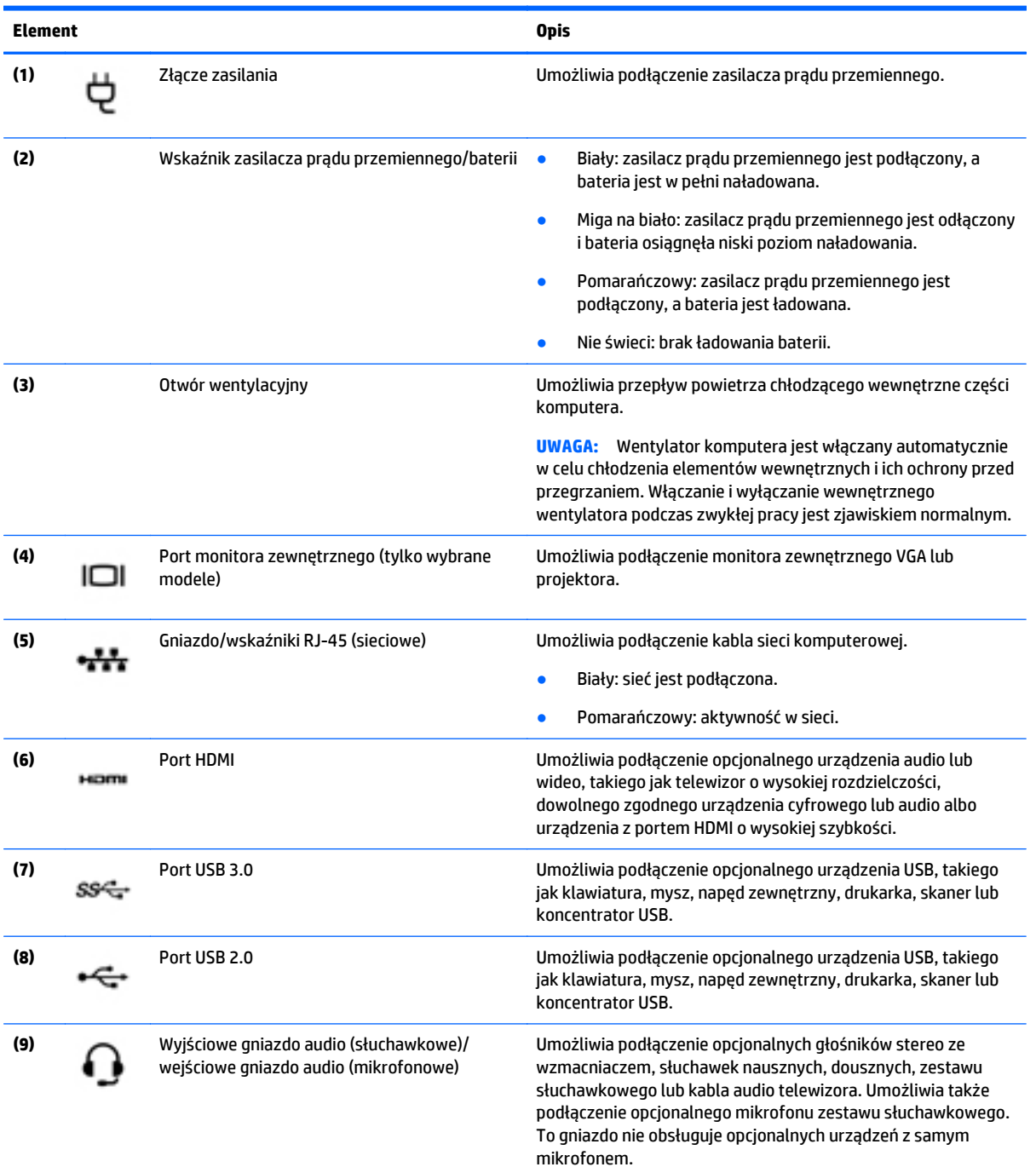

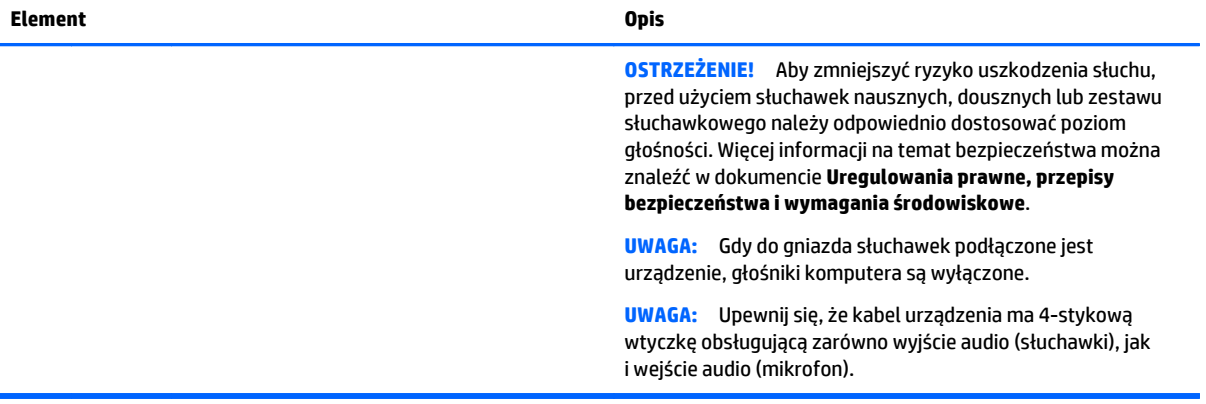

# <span id="page-17-0"></span>**Wyświetlacz**

**UWAGA:** Należy korzystać z ilustracji, która najdokładniej odzwierciedla wygląd posiadanego komputera.

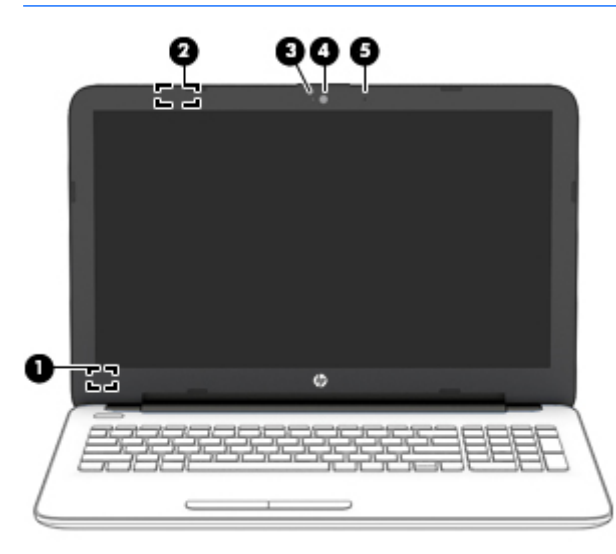

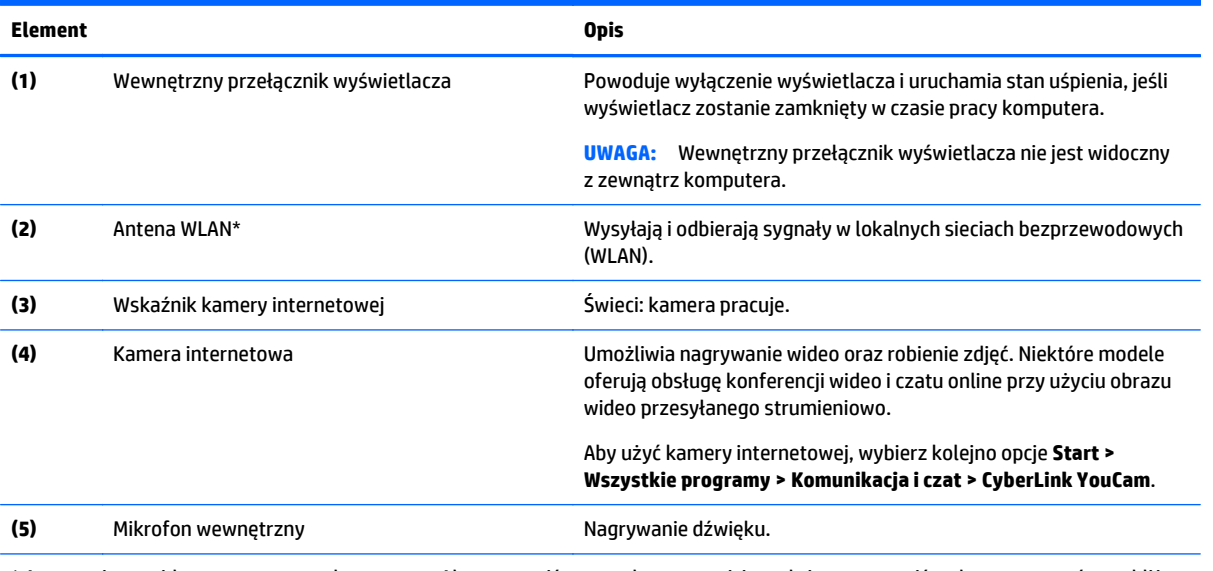

\* Anteny nie są widoczne z zewnątrz komputera. Aby zapewnić optymalną transmisję, należy pozostawić wolną przestrzeń w pobliżu anten. Informacje o normach dotyczących komunikacji bezprzewodowej można znaleźć w rozdziale **Uregulowania prawne, przepisy bezpieczeństwa i wymagania środowiskowe** dla danego kraju lub regionu. Aby uzyskać dostęp do tej instrukcji, wybierz opcje **Start > HP Support Assistant > Dalej > Mój komputer > Instrukcje obsługi**.

<span id="page-18-0"></span>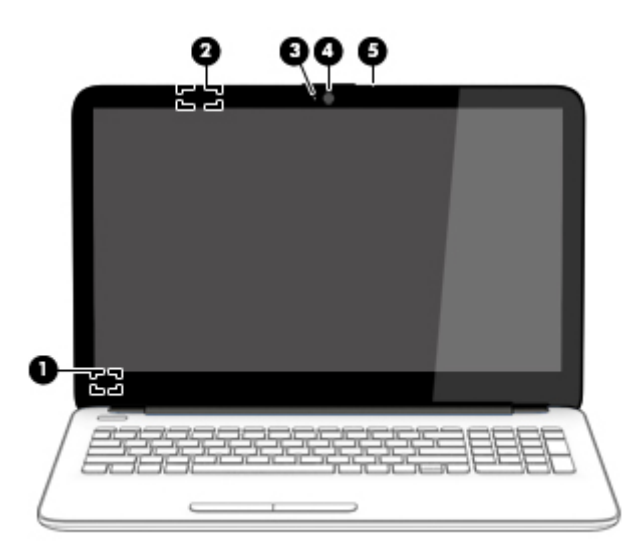

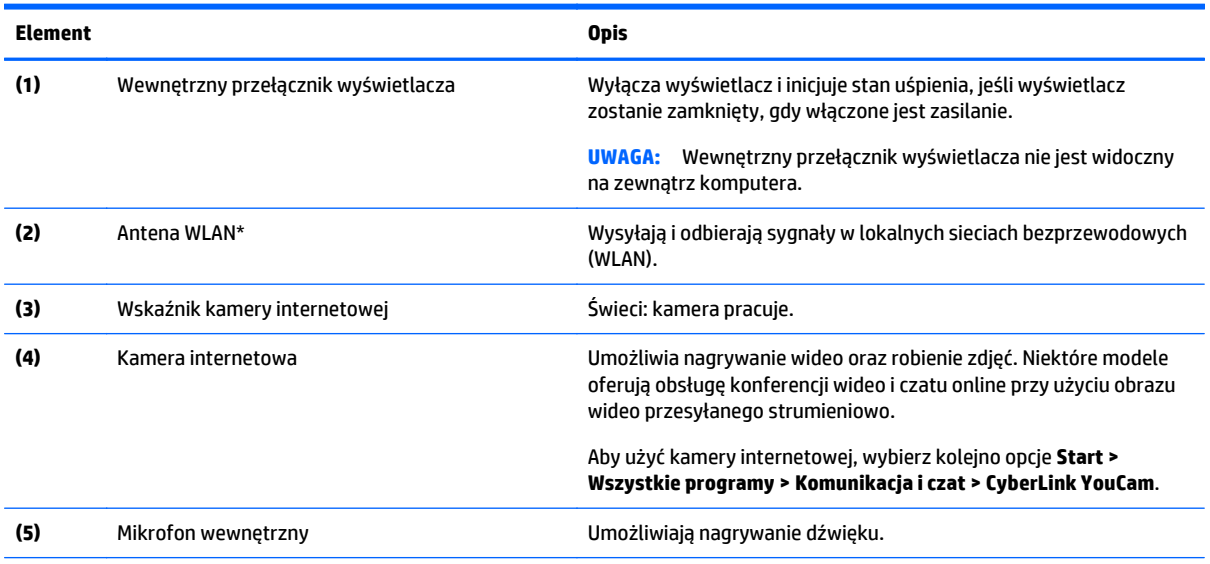

\* Anteny nie są widoczne z zewnątrz komputera. Aby zapewnić optymalną transmisję, należy pozostawić wolną przestrzeń w pobliżu anten. Informacje o normach dotyczących komunikacji bezprzewodowej można znaleźć w rozdziale **Uregulowania prawne, przepisy bezpieczeństwa i wymagania środowiskowe** dla danego kraju lub regionu. Aby uzyskać dostęp do tej instrukcji, wybierz opcje **Start > HP Support Assistant > Dalej > Mój komputer > Instrukcje obsługi**.

# <span id="page-19-0"></span>**Górna część**

# **Płytka dotykowa TouchPad**

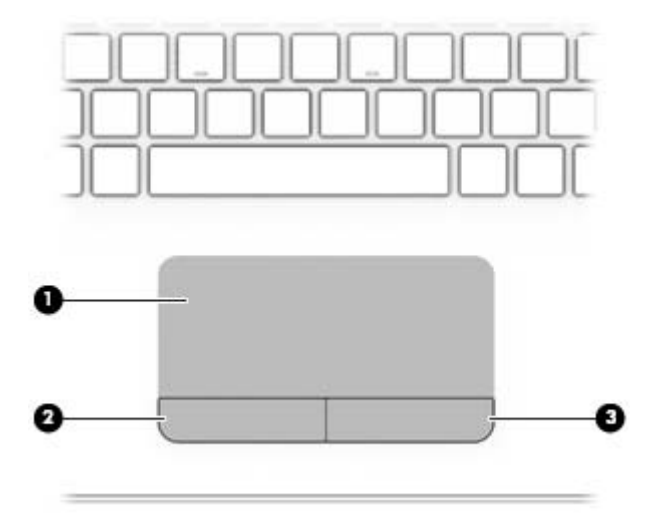

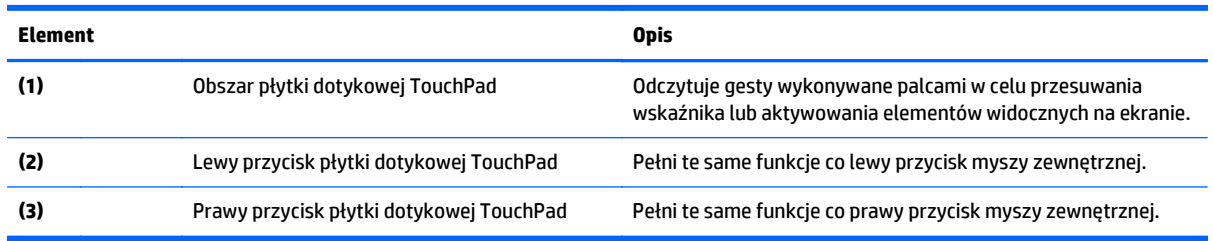

## <span id="page-20-0"></span>**Wskaźniki**

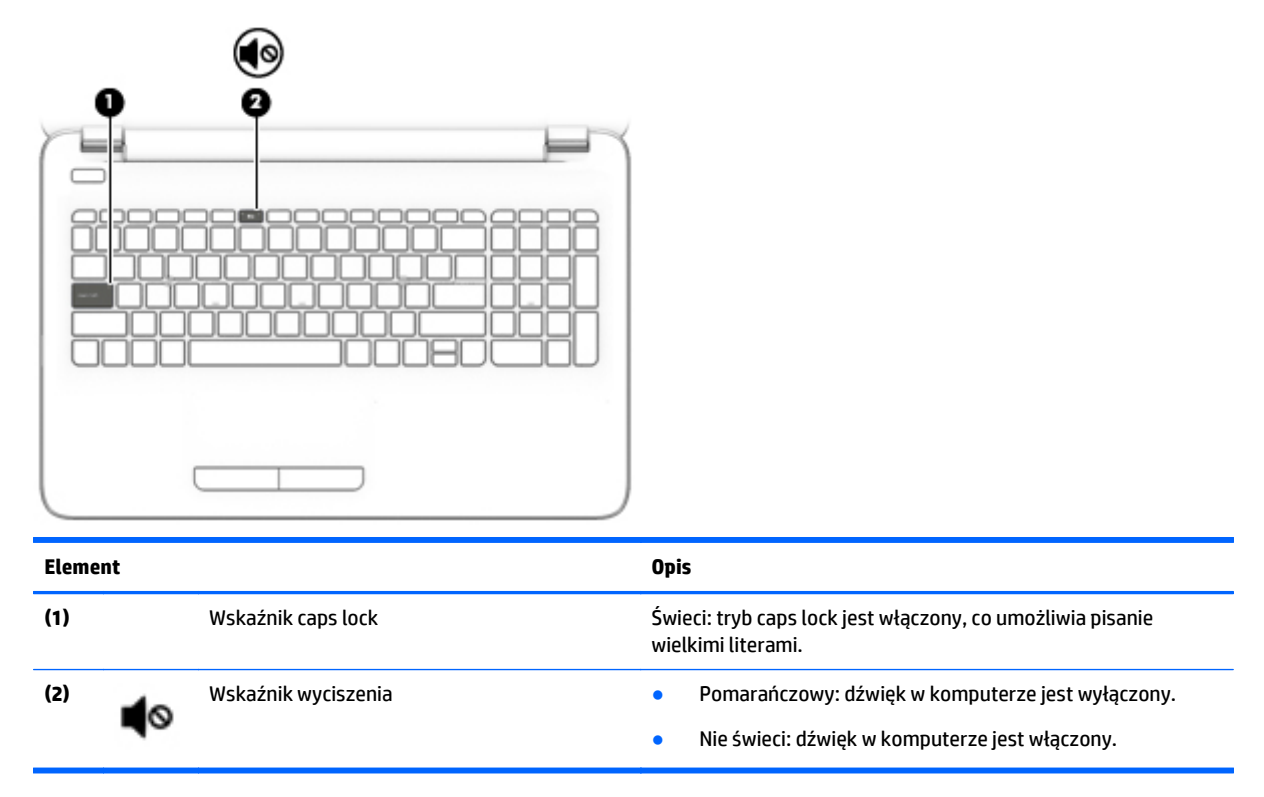

# **Przyciski**

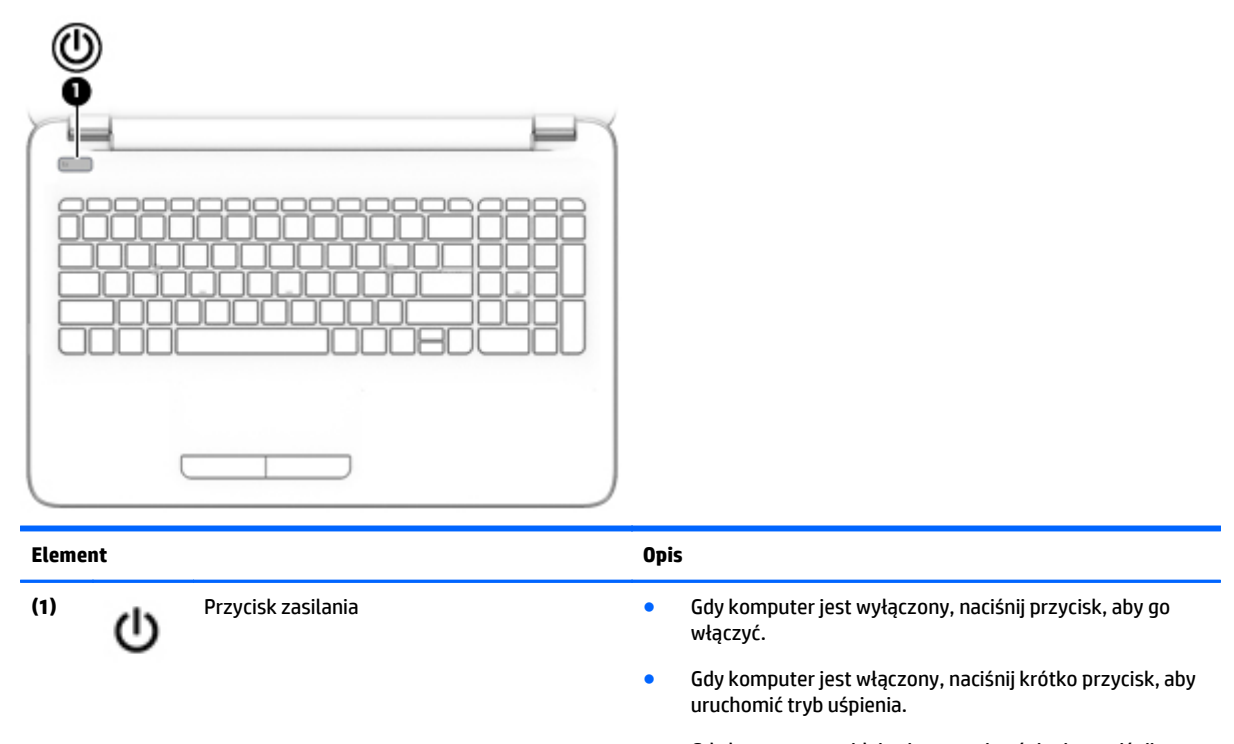

● Gdy komputer znajduje się w stanie uśpienia, naciśnij ten przycisk na chwilę, aby wyjść z trybu uśpienia.

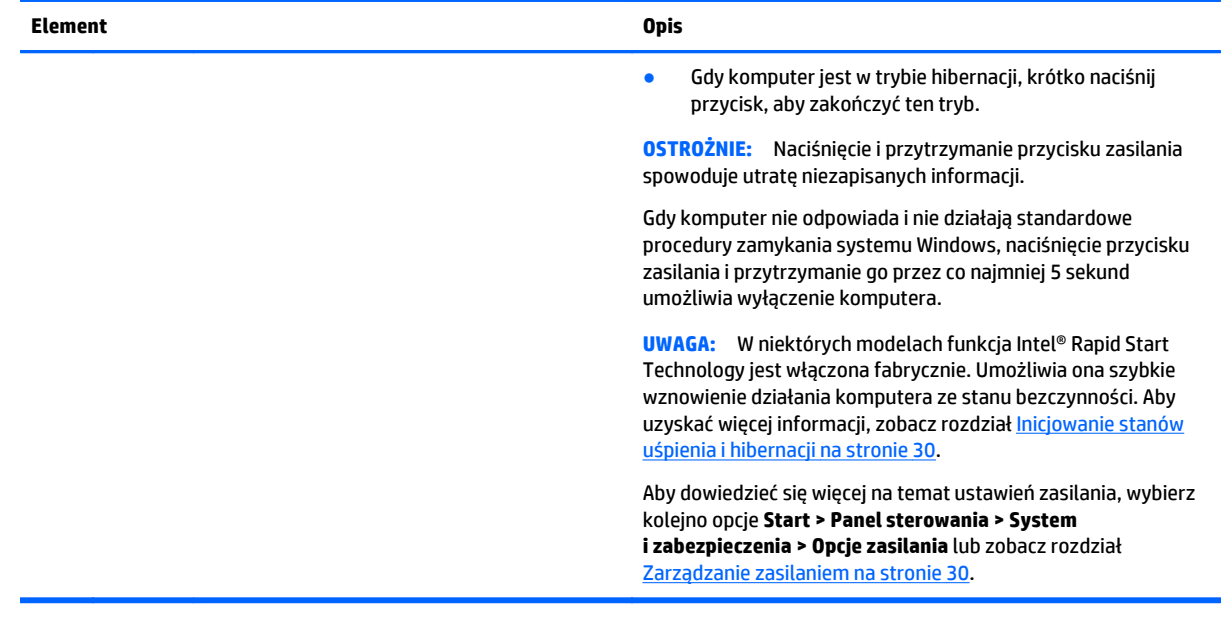

## <span id="page-22-0"></span>**Klawisze**

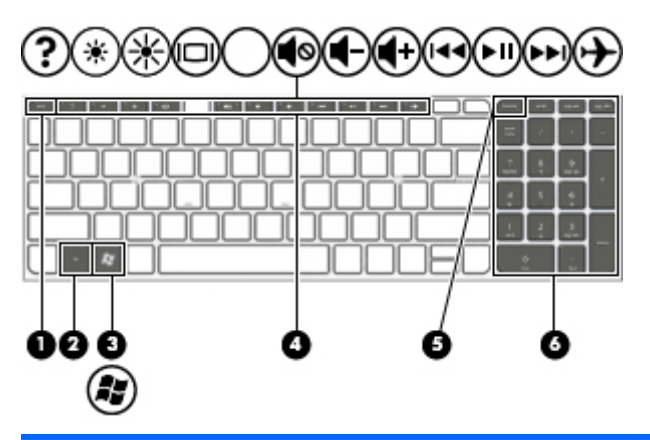

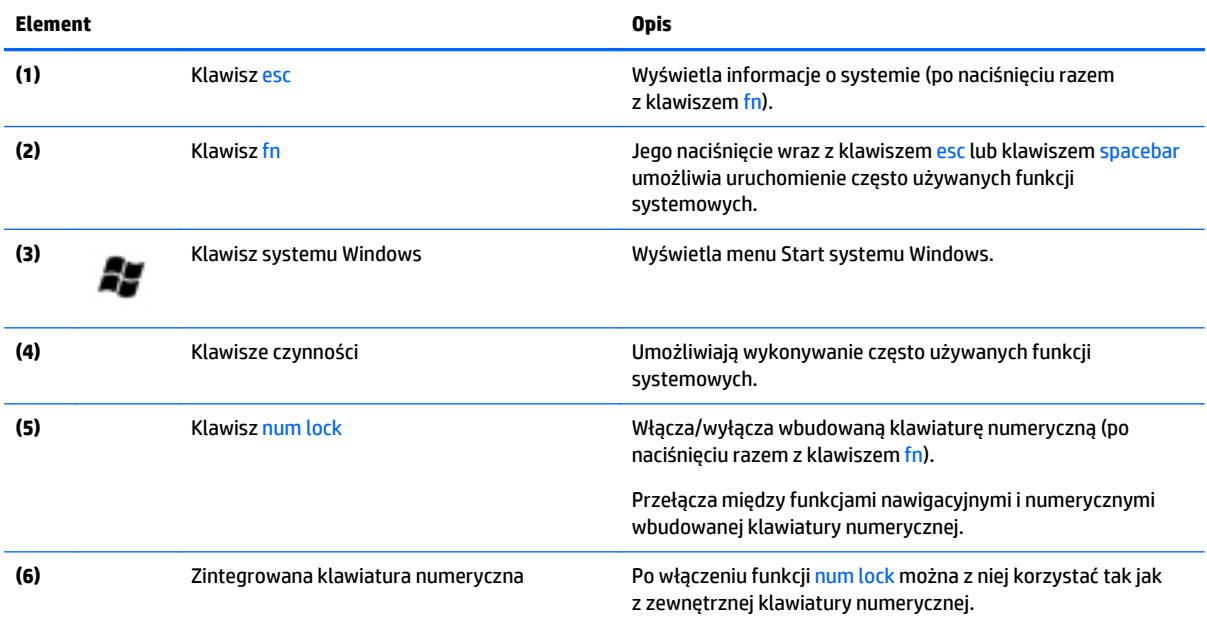

# <span id="page-23-0"></span>**Spód**

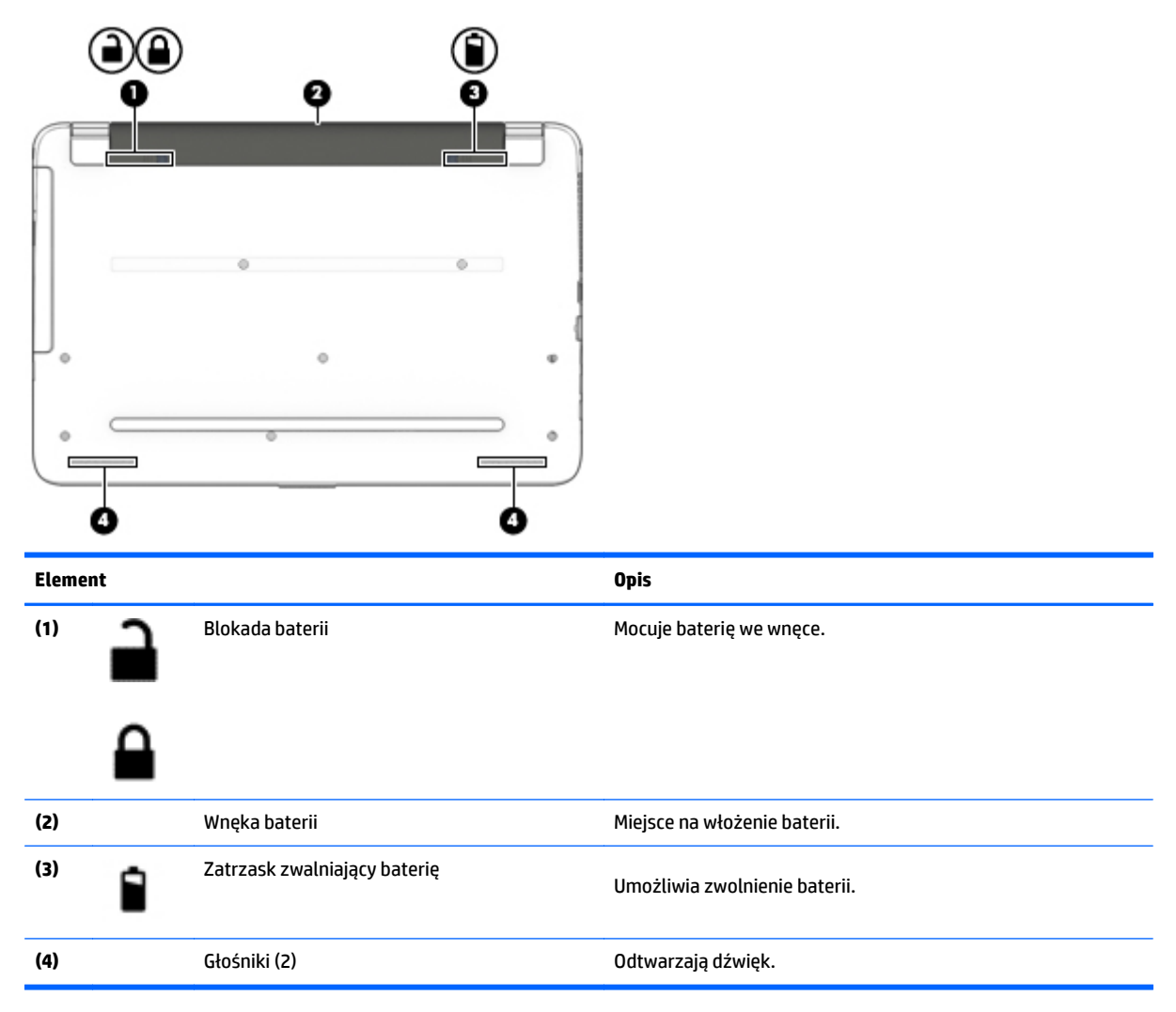

# **Etykiety**

Etykiety umieszczone na komputerze zawierają informacje, które mogą być potrzebne podczas podróży zagranicznych lub rozwiązywania problemów z systemem.

- **WAZNE:** Wszystkie etykiety opisane w tej sekcji znajdują się w jednym z trzech miejsc, w zależności od modelu komputera: na spodzie komputera, we wnęce baterii lub z tyłu wyświetlacza.
	- Etykieta serwisowa zawiera ważne informacje dotyczące identyfikacji komputera. Dział pomocy technicznej może poprosić o podanie numeru seryjnego, a także numeru produktu czy też numeru modelu. Przed skontaktowaniem się z pomocą techniczną należy je znaleźć.

Etykieta serwisowa będzie przypominać jedną z przedstawionych poniżej. Należy korzystać z ilustracji, która najdokładniej odzwierciedla wygląd etykiety na posiadanym komputerze.

<span id="page-24-0"></span>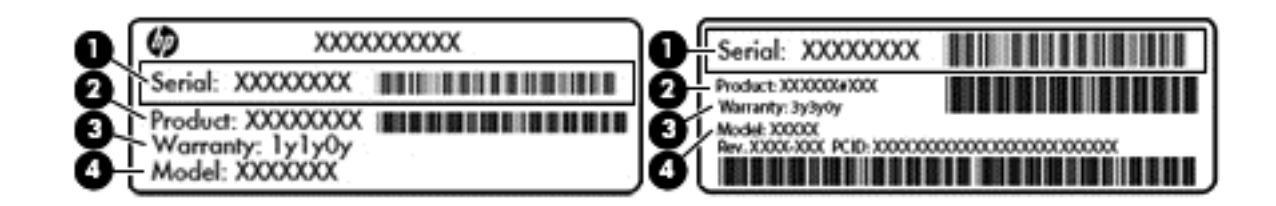

#### **Element**

- **(1)** Numer seryjny
- **(2)** Numer produktu
- **(3)** Okres gwarancji
- **(4)** Numer modelu (tylko wybrane modele)
- Etykieta Certyfikatu Autentyczności Microsoft (tylko wybrane modele z systemem starszym niż Windows 8) — zawiera klucz produktu systemu Windows. Klucz ten może być wymagany przy aktualizacji systemu operacyjnego lub rozwiązywaniu związanych z nim problemów. Platformy HP z preinstalowanym systemem Windows 8 lub Windows 8.1 nie mają etykiety fizycznej, lecz zainstalowany elektronicznie cyfrowy klucz produktu.
- **WWAGA:** Ten cyfrowy klucz produktu jest automatycznie rozpoznawany i aktywowany przez systemy operacyjne Microsoft podczas ponownej instalacji systemu operacyjnego Windows 8 lub 8.1 z użyciem zatwierdzonych przez firmę HP metod odzyskiwania.
- Etykieta zgodności z przepisami zawiera informacje o zgodności komputera z przepisami.
- Etykiety certyfikatów urządzeń bezprzewodowych zawierają informacje o opcjonalnych urządzeniach bezprzewodowych oraz atesty krajów/regionów, w których te urządzenia zostały dopuszczone do użytku.

# <span id="page-25-0"></span>**3 Podłączanie do sieci**

Komputer możesz zabierać ze sobą wszędzie. Jednak nawet w domu możesz odkrywać świat i uzyskiwać dostęp do informacji zamieszczonych w milionach witryn internetowych. Wystarczy mieć komputer i połączenie z siecią przewodową lub bezprzewodową. Ten rozdział zawiera przydatne informacje o komunikowaniu się ze światem.

# **Podłączanie do sieci bezprzewodowej**

Technologia bezprzewodowa przesyła dane za pomocą fal radiowych bez użycia przewodów. Komputer może być wyposażony w co najmniej jedno z następujących urządzeń bezprzewodowych:

- Urządzenie sieci bezprzewodowej (WLAN) łączy komputer z sieciami bezprzewodowymi (znanymi jako sieci Wi-Fi, sieci bezprzewodowe LAN, lub WLAN) w siedzibie firmy, w domu i w miejscach publicznych takich jak lotniska, restauracje, kawiarnie, hotele czy uniwersytety. W sieci WLAN przenośne urządzenie bezprzewodowe łączy się z bezprzewodowym routerem lub punktem dostępowym.
- Urządzenie Bluetooth (tylko wybrane modele) tworzy sieć osobistą (PAN), umożliwiającą połączenia z innymi urządzeniami z obsługą technologii Bluetooth, takimi jak komputery, telefony, drukarki, zestawy słuchawkowe, głośniki i aparaty fotograficzne. Poszczególne urządzenia sieci PAN komunikują się bezpośrednio z innymi urządzeniami. Urządzenia muszą znajdować się względnie blisko siebie; zwykle nie dalej niż 10 metrów.

Więcej informacji o technologii bezprzewodowej, Internecie i połączeniach sieciowych zawierają informacje oraz łącza do witryn internetowych w module Pomoc i obsługa techniczna. Wybierz kolejno opcje **Start > Pomoc i obsługa techniczna.**

## **Korzystanie z elementów sterujących komunikacją bezprzewodową**

Sterowanie urządzeniami bezprzewodowymi w komputerze umożliwiają:

- Przycisk, przełącznik lub klawisz komunikacji bezprzewodowej (nazywany w tym rozdziale przyciskiem komunikacji bezprzewodowej)
- Oprogramowanie HP Connection Manager
- Ustawienia systemu operacyjnego

### **Korzystanie z przycisku komunikacji bezprzewodowej**

Komputer ma przycisk komunikacji bezprzewodowej, jedno lub kilka urządzeń bezprzewodowych, a w niektórych modelach dostępny jest jeden lub dwa wskaźniki komunikacji bezprzewodowej. Wszystkie urządzenia bezprzewodowe w komputerze są fabrycznie włączone, a jeśli w komputerze dostępny jest wskaźnik komunikacji bezprzewodowej, po włączeniu komputera ten wskaźnik (biały) jest włączony.

Wskaźnik komunikacji bezprzewodowej określa ogólny stan zasilania urządzeń bezprzewodowych, a nie stan poszczególnych urządzeń. Jeśli wskaźnik komunikacji bezprzewodowej jest biały, co najmniej jedno urządzenie bezprzewodowe jest włączone. Jeśli wskaźnik komunikacji bezprzewodowej jest nie świeci, wszystkie urządzenia bezprzewodowe są wyłączone.

**UWAGA:** W niektórych modelach wskaźnik komunikacji bezprzewodowej świeci na pomarańczowy, gdy wszystkie urządzenia bezprzewodowe są wyłączone.

<span id="page-26-0"></span>Ponieważ urządzenia bezprzewodowe są włączane w trakcie produkcji, za pomocą przycisku komunikacji bezprzewodowej możesz jednocześnie włączać lub wyłączać urządzenia bezprzewodowe. Pojedyncze urządzenia bezprzewodowe mogą być kontrolowane z poziomu programu HP Connection Manager.

#### **Korzystanie z programu HP Connection Manager (tylko wybrane modele)**

Program HP Connection Manager zapewnia możliwość scentralizowanego zarządzania urządzeniami bezprzewodowymi oraz interfejs wysyłania i odbierania wiadomości tekstowych SMS. Program HP Connection Manager umożliwia zarządzanie następującymi urządzeniami:

- Karta bezprzewodowej sieci lokalnej (WLAN)/Wi-Fi
- **Bluetooth**

Program HP Connection Manager przekazuje informacje i powiadomienia dotyczące stanu połączenia, zasilania i wiadomości tekstowych (SMS). Informacje o stanie i powiadomienia są dostępne w obszarze powiadomień, z prawej strony paska zadań.

Aby otworzyć program HP Connection Manager, wybierz kolejno opcje **Start > Wszystkie programy > Pomoc i obsługa techniczna HP > HP Connection Manager**.

Więcej informacji na temat korzystania z programu HP Connection Manager zawiera pomoc do tej aplikacji.

#### **Korzystanie z elementów sterujących systemu operacyjnego**

Centrum sieci i udostępniania umożliwia skonfigurowanie połączenia lub sieci, nawiązanie połączenia z siecią, zarządzanie sieciami bezprzewodowymi, a także diagnozowanie i naprawianie problemów z siecią.

Aby korzystać z elementów sterujących systemu operacyjnego, wybierz kolejno opcje **Start > Panel sterowania > Sieć i Internet > Centrum sieci i udostępniania**.

Więcej informacji można znaleźć, wybierając kolejno opcje **Start > Pomoc i obsługa techniczna**.

### **Łączenie z siecią WLAN**

Aby podłączyć tablet do sieci WLAN, wykonaj następujące czynności:

- **1.** Upewnij się, że urządzenie WLAN jest włączone. Jeśli urządzenie jest włączone, wskaźnik komunikacji bezprzewodowej świeci. Jeśli wskaźnik komunikacji bezprzewodowej nie świeci, naciśnij przycisk komunikacji bezprzewodowej.
- **UWAGA:** W niektórych modelach wskaźnik komunikacji bezprzewodowej świeci na pomarańczowo, gdy wszystkie urządzenia bezprzewodowe są wyłączone.
- **2.** Kliknij ikonę stanu sieci w obszarze powiadomień z prawej strony paska zadań.
- **3.** Wybierz żądaną sieć WLAN z listy.
- **4.** Kliknij opcję **Podłącz**.

Jeżeli sieć WLAN jest zabezpieczona, pojawi się żądanie podania kodu zabezpieczającego. Wpisz kod i kliknij przycisk **OK**, aby nawiązać połączenie.

**WWAGA:** Jeśli na liście nie ma żadnej sieci WLAN, znajdujesz się poza zasięgiem routera bezprzewodowego lub punktu dostępu bezprzewodowego.

**UWAGA:** Jeśli sieć, z którą chcesz się połączyć, nie jest wyświetlana na liście, kliknij opcję **Otwórz Centrum sieci i udostępniania,** a następnie przycisk **Skonfiguruj nowe połączenie lub nową sieć**. Zostanie wyświetlona lista opcji umożliwiająca ręczne wyszukanie sieci i połączenie z nią lub utworzenie nowego połączenia sieciowego.

<span id="page-27-0"></span>Po nawiązaniu połączenia umieść kursor myszy nad ikoną stanu sieci w obszarze powiadomień po prawej stronie paska zadań, aby sprawdzić nazwę sieci i stan połączenia.

**UWAGA:** Zasięg (odległość, na jaką przesyłane są sygnały połączenia bezprzewodowego) zależy od rodzaju sieci WLAN, producenta routera oraz zakłóceń powodowanych przez inne urządzenia elektroniczne i przeszkody, takie jak ściany i podłogi.

### **Korzystanie z urządzeń bezprzewodowych Bluetooth (tylko wybrane modele)**

Urządzenie Bluetooth umożliwia komunikację bezprzewodową o małym zasięgu, która zastępuje fizyczne połączenia przewodowe łączące zazwyczaj urządzenia elektroniczne, takie jak:

- Komputery (biurkowe, przenośne, PDA)
- Telefony (komórkowe, bezprzewodowe, smartfony)
- Urządzenia przetwarzania obrazu (drukarka, aparat)
- Urządzenia audio (słuchawki, głośniki)
- **Mysz**

Urządzenia Bluetooth umożliwiają nawiązywanie połączeń równorzędnych (typu peer-to-peer), a tym samym konfigurację sieci osobistej (PAN) obejmującej te urządzenia Bluetooth. Informacje na temat konfigurowania i używania urządzeń Bluetooth można znaleźć w pomocy oprogramowania Bluetooth.

# **Podłączanie do sieci przewodowej**

### **Podłączanie do sieci lokalnej (LAN)**

Jeśli chcesz podłączyć komputer bezpośrednio do routera w swoim domu (zamiast pracować bezprzewodowo) lub jeśli chcesz połączyć się z istniejącą siecią w swoim biurze, użyj połączenia w sieci LAN.

Podłączenie do sieci LAN wymaga użycia 8-stykowego kabla sieciowego RJ-45.

Aby podłączyć kabel sieciowy, wykonaj następujące czynności:

**1.** Podłącz kabel sieciowy do gniazda sieciowego w komputerze **(1)**.

- <span id="page-28-0"></span>**2.** Podłącz drugi koniec kabla sieciowego do ściennego gniazda sieciowego **(2)**.
	- **UWAGA:** Jeżeli kabel sieciowy jest wyposażony w układ przeciwzakłóceniowy **(3)**, który zapobiega interferencjom z sygnałem telewizyjnym i radiowym, należy skierować koniec z tym układem w stronę komputera.

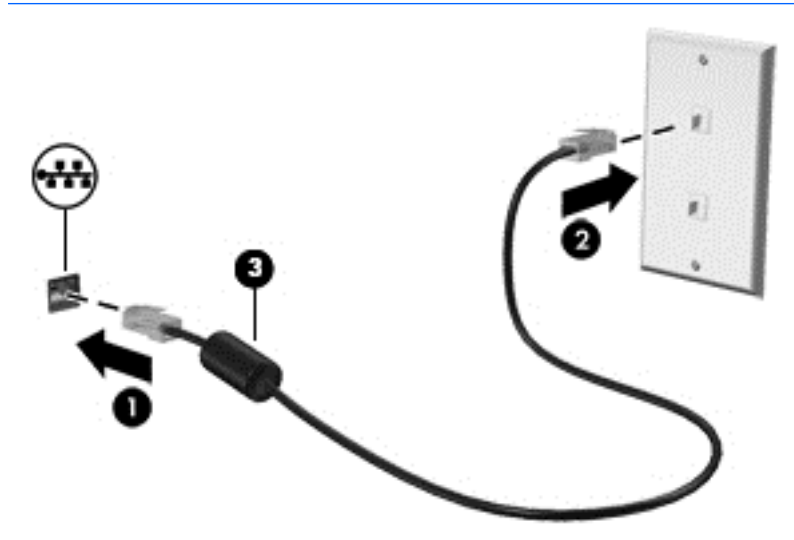

# **Udostępnianie danych i napędów oraz uzyskiwanie dostępu do oprogramowania**

Gdy komputer jest w sieci, nie trzeba ograniczać się wyłącznie do informacji przechowywanych na komputerze. Komputery w sieci mogą wymieniać się między sobą oprogramowaniem i danymi.

**WWAGA:** Jeśli dysk (na przykład DVD z filmem lub grą) jest zabezpieczony przed kopiowaniem, nie można go udostępnić.

Aby włączyć udostępnianie w tej samej sieci:

- **1.** W udostępnianym komputerze wybierz kolejno opcje **Start > Komputer**.
- **2.** Kliknij prawym przyciskiem napęd optyczny, który chcesz udostępnić, a następnie kliknij **Właściwości**.
- **3.** Wybierz kartę **Udostępnianie**, a następnie wybierz **Udostępnianie zaawansowane**.
- **4.** Zaznacz pole **Udostępnij ten folder**.
- **5.** W polu tekstowym **Nazwa udziału** wpisz nazwę.
- **6.** Kliknij przycisk **Zastosuj**, a następnie **OK**.
- **7.** W celu wyświetlenia udostępnionego napędu:
	- **▲** Wybierz kolejno opcje **Start > Panel sterowania > Sieć i Internet > Centrum sieci i udostępniania**.

# <span id="page-29-0"></span>**4 Korzystanie z funkcji rozrywkowych**

Używaj swojego komputera HP jako centrum rozrywki, aby udzielać się towarzysko dzięki kamerze internetowej, słuchać muzyki i zarządzać nią, a także pobierać i oglądać filmy. Aby Twój komputer stał się jeszcze bardziej zaawansowanym centrum rozrywki, podłącz do niego zewnętrzne urządzenia, takie jak głośniki, słuchawki, monitor, projektor, telewizor, a w wybranych modelach również urządzenia o wysokiej rozdzielczości.

# **Funkcje multimedialne**

Oto niektóre funkcje rozrywkowe w Twoim komputerze.

**WWAGA:** Komputer użytkownika może się nieznacznie różnić od komputera pokazanego na ilustracji w tym rozdziale.

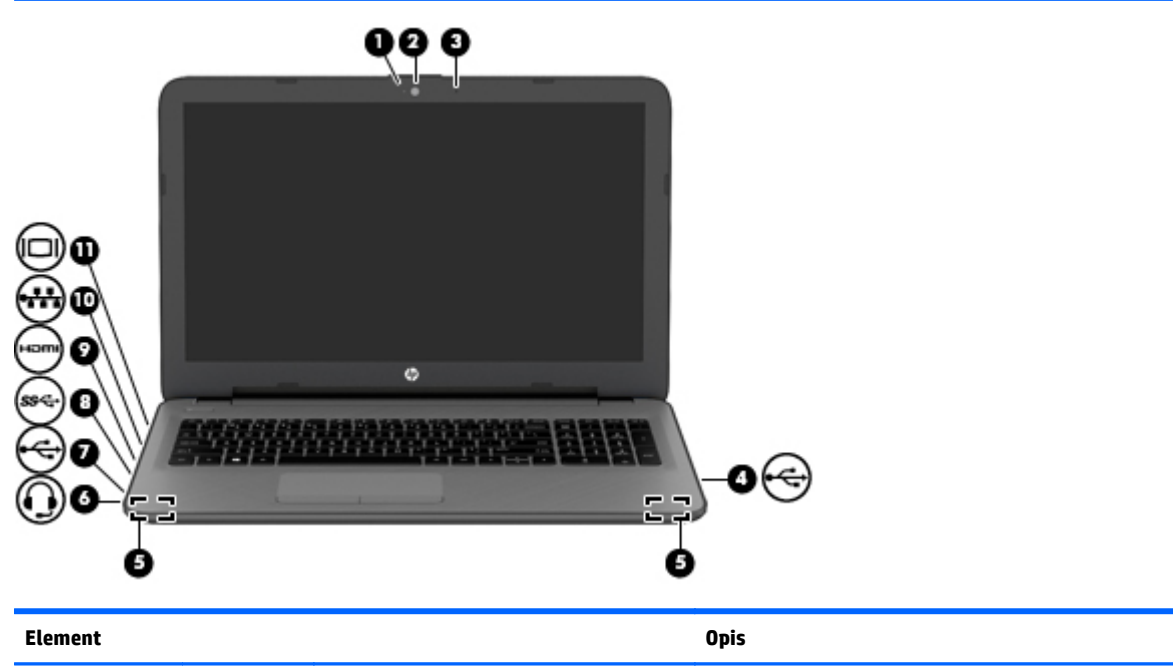

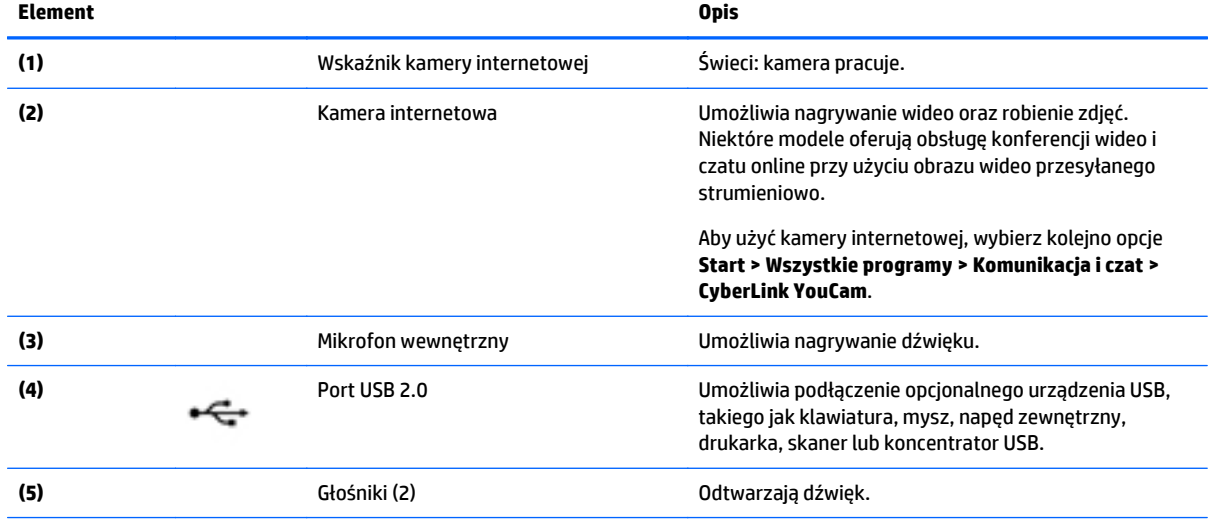

<span id="page-30-0"></span>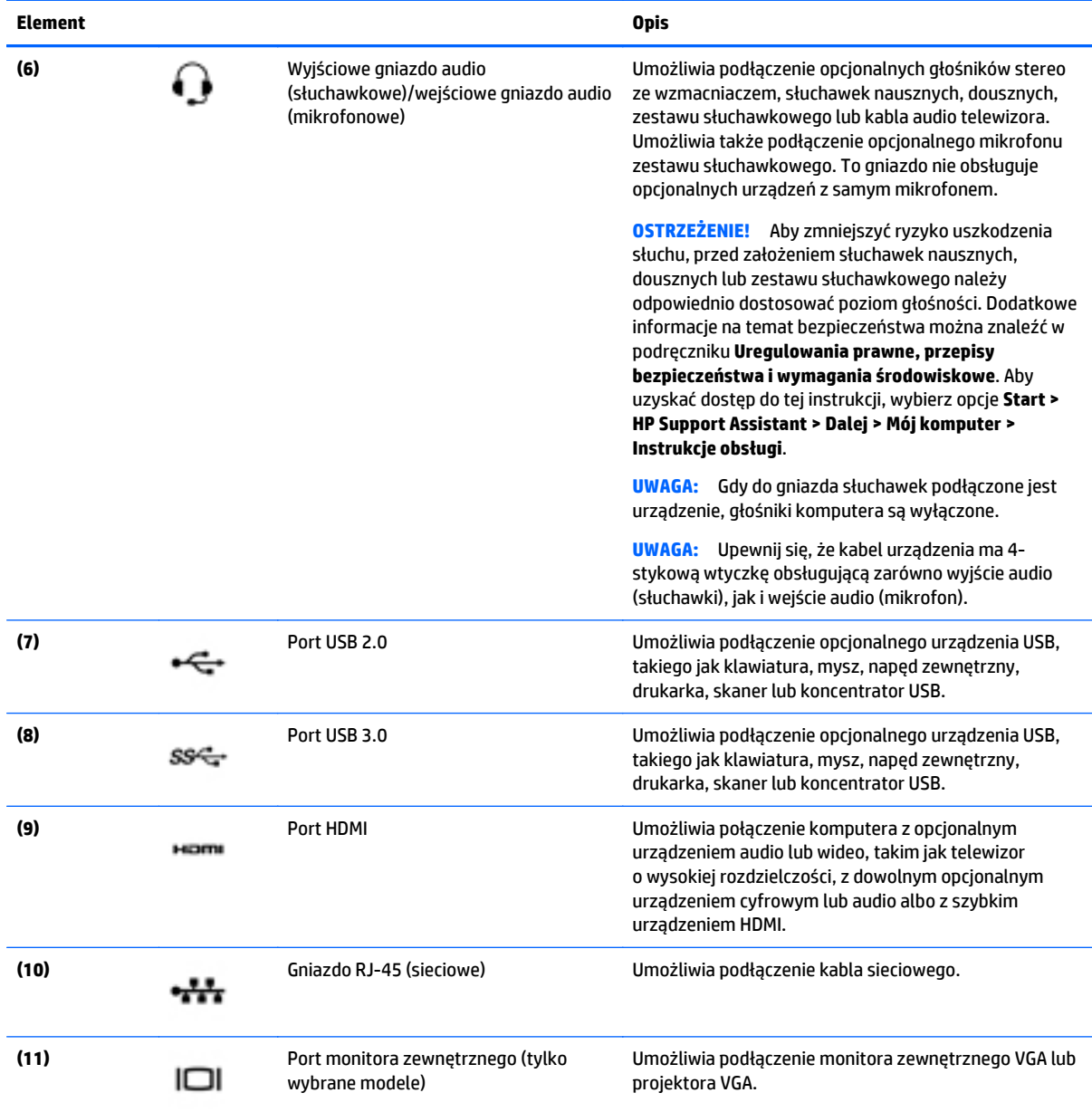

# **Korzystanie z kamery internetowej**

Komputer jest wyposażony w zintegrowaną kamerę internetową, która nagrywa wideo i robi zdjęcia. Niektóre modele mogą oferować obsługę konferencji wideo i czatu online przy użyciu obrazu wideo przesyłanego strumieniowo.

**▲** Aby uruchomić kamerę internetową, wybierz kolejno opcje **Start > Wszystkie programy > Komunikacja i czat > CyberLink YouCam**.

Więcej informacji na temat korzystania z kamery można uzyskać, wybierając kolejno opcje **Start > Pomoc i obsługa techniczna**.

# <span id="page-31-0"></span>**Korzystanie z funkcji audio**

Na zakupionym komputerze — a na wybranych modelach przy użyciu zewnętrznego napędu optycznego można odtwarzać dyski CD z muzyką, pobierać muzykę i słuchać jej, strumieniowo przesyłać zawartość audio z Internetu (w tym audycje radiowe), nagrywać dźwięki lub miksować treści audio i wideo, tworząc materiały multimedialne. Aby zwiększyć przyjemność ze słuchania muzyki, podłącz zewnętrzne urządzenia audio, takie jak głośniki lub słuchawki.

### **Podłączanie głośników**

Do portów USB (lub wyjścia audio) komputera lub stacji dokowania można podłączyć przewodowe głośniki.

Aby podłączyć głośniki bezprzewodowe do komputera, postępuj zgodnie z instrukcjami producenta urządzenia. Aby podłączyć do komputera głośniki HD, zobacz rozdział [Konfiguracja d](#page-33-0)źwięku HDMI [na stronie 24](#page-33-0). Przed podłączeniem urządzeń audio upewnij się, że głośność została odpowiednio wyregulowana.

### **Podłączanie słuchawek i mikrofonu**

Do wyjściowego (słuchawkowego)/wejściowego (mikrofonowego) gniazda audio w komputerze można podłączyć przewodowe słuchawki lub zestawy słuchawkowe. Na rynku dostępnych jest wiele zestawów słuchawkowych ze zintegrowanym mikrofonem.

Aby podłączyć do komputera **bezprzewodowe** słuchawki lub zestawy słuchawkowe, postępuj zgodnie z instrukcjami producenta urządzenia.

**OSTRZEŻENIE!** Aby zmniejszyć ryzyko uszkodzenia słuchu, przed założeniem słuchawek nausznych, dousznych lub zestawu słuchawkowego należy obniżyć poziom głośności. Więcej informacji na temat bezpieczeństwa można znaleźć w dokumencie **Uregulowania prawne, przepisy bezpieczeństwa i wymagania środowiskowe**. Aby uzyskać dostęp do tej instrukcji, wybierz opcje **Start > HP Support Assistant > Dalej > Mój komputer > Instrukcje obsługi**.

### **Korzystanie z ustawień dźwięku**

Ustawienia dźwięku kontrolują głośność, dźwięki stosowane w programach, odtwarzane na głośnikach i w słuchawkach, rejestrowane w mikrofonach, a także inne funkcje audio komputera.

Aby wyświetlić lub zmienić głośność:

- **1.** Wybierz kolejno **Start > Panel sterowania > Sprzęt i dźwięk**.
- **2.** W obszarze **Dźwięki** wybierz opcję **Dopasuj głośność systemu**, a następnie postępuj zgodnie z instrukcjami wyświetlanymi na ekranie.

Aby wyświetlić lub zmienić ustawienia dźwięku:

- **1.** Wybierz kolejno **Start > Panel sterowania > Sprzęt i dźwięk**.
- **2.** Wybierz pozycję **Dźwięk** i postępuj zgodnie z instrukcjami wyświetlanymi na ekranie.

Więcej informacji o funkcjach audio zawiera moduł Pomoc i obsługa techniczna.

**▲** Wybierz kolejno opcje **Start > Pomoc i obsługa techniczna**.

# <span id="page-32-0"></span>**Korzystanie z wideo**

Twój komputer to zaawansowane urządzenie wideo, które umożliwia oglądanie plików wideo przesyłanych strumieniowo z Twoich ulubionych witryn internetowych, a także pobieranie plików wideo i filmów do obejrzenia na komputerze bez konieczności uzyskiwania dostępu do sieci.

Aby zwiększyć przyjemność oglądania, użyj jednego z portów wideo komputera do podłączenia zewnętrznego monitora, projektora lub telewizora. W większości komputerów jest dostępny port HDMI, do którego można podłączyć monitor lub telewizor obsługujący standard HD.

**WA<sub>ŻNE:</sub>** Upewnij się, że urządzenie zewnętrzne jest podłączone do odpowiedniego portu komputera za pomocą właściwego przewodu. W razie wątpliwości sprawdź w instrukcjach producenta urządzenia.

### **Podłączanie urządzeń wideo przy użyciu kabla VGA (tylko wybrane modele)**

Aby zobaczyć obraz z ekranu komputera na zewnętrznym monitorze VGA lub rzutowany na ekranie na potrzeby prezentacji, podłącz monitor lub projektor do portu VGA komputera.

Aby podłączyć monitor lub projektor:

**1.** Podłącz kabel VGA z monitora lub projektora do portu VGA komputera, jak pokazano na ilustracji.

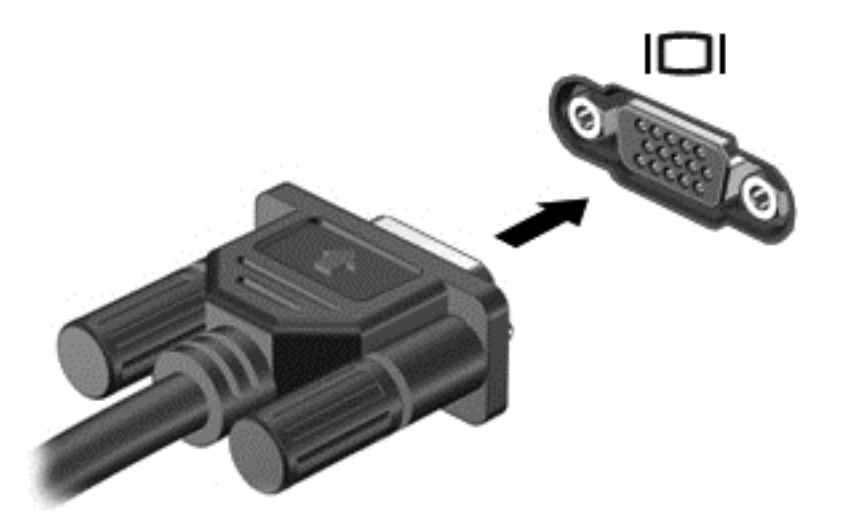

- **2.** Naciskaj klawisz f4, aby przełączać między 4 stanami wyświetlania obrazu:
	- **Tylko komputer:** Wyświetl obraz tylko na ekranie komputera.
	- **Tryb powielania:** Wyświetl obraz jednocześnie na komputerze i urządzeniu zewnętrznym.
	- **Tryb rozszerzania:** Wyświetl rozszerzony obraz jednocześnie na komputerze i urządzeniu zewnętrznym.
	- **Tylko urządzenie zewnętrzne:** Wyświetl obraz tylko na ekranie urządzenia zewnętrznego.

Za każdym razem, gdy naciśniesz f4, zmieni się stan wyświetlania.

**WAGA:** Dopasuj rozdzielczość ekranu urządzenia zewnętrznego, szczególnie po wybraniu opcji Rozszerz. Wybierz kolejno **Start > Panel sterowania > Wygląd i personalizacja > Dopasuj rozdzielczość ekranu**, aby uzyskać jak najlepsze rezultaty.

## <span id="page-33-0"></span>**Podłączanie urządzeń wideo przy użyciu kabla HDMI**

Aby zobaczyć obraz z ekranu komputera na telewizorze lub monitorze HD, podłącz odpowiednie urządzenie zgodnie z poniższymi instrukcjami.

Do podłączenia urządzenia HDMI do komputera potrzebny jest sprzedawany osobno kabel HDMI.

Aby podłączyć monitor lub telewizor HD do komputera:

**1.** Podłącz jeden koniec kabla HDMI do portu HDMI w komputerze.

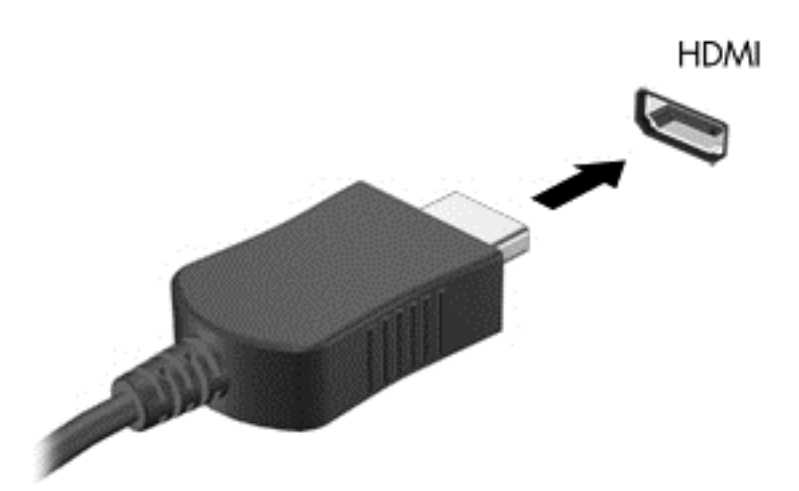

- **2.** Podłącz drugi koniec kabla do monitora lub telewizora HD.
- **3.** Naciskaj klawisz f4, aby przełączać między 4 stanami wyświetlania obrazu:
	- **Tylko komputer:** Wyświetl obraz tylko na ekranie komputera.
	- **Tryb powielania:** Wyświetl obraz jednocześnie na komputerze i urządzeniu zewnętrznym.
	- **Tryb rozszerzania:** Wyświetl rozszerzony obraz jednocześnie na komputerze i urządzeniu zewnętrznym.
	- **Tylko urządzenie zewnętrzne:** Wyświetl obraz tylko na ekranie urządzenia zewnętrznego.

Za każdym razem, gdy naciśniesz f4, zmieni się stan wyświetlania.

#### **Konfiguracja dźwięku HDMI**

HDMI to jedyny interfejs wideo obsługujący obraz i dźwięk o wysokiej rozdzielczości. Po podłączeniu telewizora z portem HDMI do komputera możesz włączyć dźwięk HDMI, wykonując następujące czynności:

- **1.** Prawym przyciskiem myszy kliknij ikonę **Głośnik** w obszarze powiadomień z prawej strony paska zadań, a następnie kliknij **Urządzenia do odtwarzania**.
- **2.** Na karcie Odtwarzanie kliknij **Cyfrowe urządzenie wyjściowe** (HDMI).
- **3.** Kliknij opcję **Ustaw jako domyślne**, a następnie przycisk **OK**.

Aby skierować strumień audio na głośniki komputera, wykonaj następujące czynności:

**UWAGA:** Dopasuj rozdzielczość ekranu urządzenia zewnętrznego, szczególnie po wybraniu opcji Rozszerz. Wybierz kolejno **Start > Panel sterowania > Wygląd i personalizacja > Dopasuj rozdzielczość ekranu**, aby uzyskać jak najlepsze rezultaty.

- <span id="page-34-0"></span>**1.** Prawym przyciskiem myszy kliknij ikonę **Głośniki** w obszarze powiadomień z prawej strony paska zadań, a następnie kliknij **Urządzenia do odtwarzania**.
- **2.** Na karcie Odtwarzanie kliknij **Głośniki**.
- **3.** Kliknij opcję **Ustaw jako domyślne**, a następnie przycisk **OK**.

### **Korzystanie z funkcji Intel Wireless Display i Intel Wireless Music (tylko wybrane modele)**

Funkcje Intel® Wireless Display i Intel® Wireless Music umożliwiają bezprzewodową transmisję zawartości z komputera na urządzenie odbiorcze lub wyświetlające, takie jak telewizor HDTV, monitor, projektor, konsola do gier, odtwarzacz Blu-ray lub urządzenie DVR, za pomocą opcjonalnego adaptera bezprzewodowego (do zakupienia oddzielnie). Więcej informacji na temat korzystania z adaptera bezprzewodowego można znaleźć w instrukcji obsługi producenta.

Aby otworzyć okno Intel Wireless Display, wybierz kolejno opcje **Start > Wszystkie programy > Intel WiDi**.

**UWAGA:** Przed użyciem funkcji wyświetlacza bezprzewodowego sprawdź, czy Twoje urządzenie bezprzewodowe jest włączone.

# <span id="page-35-0"></span>**5 Nawigacja po ekranie**

Po ekranie komputera można poruszać się przy użyciu następujących sposobów:

- gesty dotykowe
- klawiatura i mysz

**WAGA:** Zewnętrzną mysz USB (do kupienia oddzielnie) można podłączyć do portu USB w komputerze.

Wybrane modele komputerów mają na klawiaturze specjalne klawisze czynności lub skrótów ułatwiające wykonywanie rutynowych zadań. Niektóre modele komputerów mogą być również wyposażone w zintegrowaną klawiaturę numeryczną.

# **Używanie gestów na płytce dotykowej TouchPad**

Płytka dotykowa TouchPad ułatwia nawigację po ekranie komputera i sterowanie wskaźnikiem myszy przy użyciu prostych gestów dotykowych. Lewego i prawego przycisku płytki dotykowej TouchPad można używać w taki sam sposób, jak odpowiadających im przycisków myszy zewnętrznej. Aby nawigować, korzystając z ekranu dotykowego (tylko w wybranych modelach), należy dotykać ekranu, stosując gesty opisane w niniejszym rozdziale.

Możesz także dostosować gesty oraz obejrzeć demonstracje pokazujące sposób ich działania. Wybierz kolejno opcje **Start > Panel sterowania > Sprzęt i dźwięk > Urządzenia i drukarki > Mysz**.

### **Naciskanie**

Użyj gestu naciśnięcia lub dwukrotnego naciśnięcia, aby wybrać lub otworzyć element na ekranie.

● Wskaż element na ekranie, a następnie naciśnij jednym palcem w obszarze płytki dotykowej TouchPad lub ekranu dotykowego, aby go wybrać. Stuknij element dwukrotnie, aby go otworzyć.

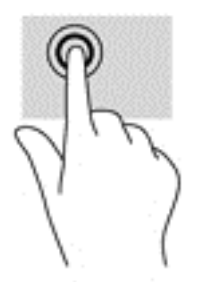

### **Zbliżanie/rozsuwanie palców w celu zmiany powiększenia**

Gesty zbliżania i rozsuwania palców umożliwiają zmniejszanie lub powiększanie obrazów oraz tekstu.

- W celu zmniejszenia elementu umieść na ekranie dotykowym lub na obszarze płytki dotykowej TouchPad dwa rozsunięte palce i przysuń je do siebie.
- W celu powiększenia elementu umieść dwa złączone palce na obszarze płytki dotykowej TouchPad lub ekranie dotykowym i rozsuń je.

<span id="page-36-0"></span>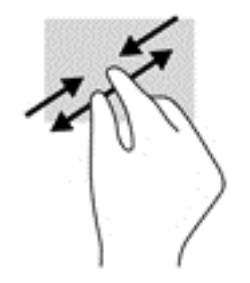

## **Przewijanie dwoma palcami**

Zastosuj przewijanie dwoma palcami, aby przesunąć stronę lub obraz w górę, w dół lub na boki.

● Umieść lekko rozsunięte dwa palce w strefie płytki dotykowej TouchPad, a następnie przesuń je w górę, w dół, w lewo lub w prawo.

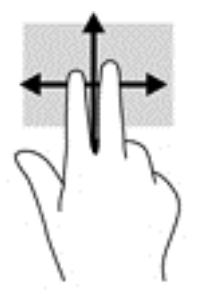

## **Naciśnięcie dwoma palcami**

Użyj naciśnięcia dwoma palcami, aby otworzyć menu dla obiektu na ekranie.

- **WAGA:** Naciśnięcie dwoma palcami powoduje wykonanie tej samej funkcji, co kliknięcie prawym przyciskiem myszy.
	- Naciśnij dwoma palcami w obszarze płytki dotykowej TouchPad, aby otworzyć menu opcji dla wybranego obiektu.

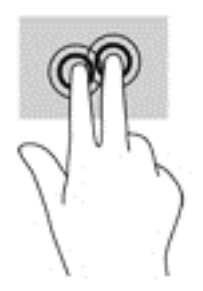

# **Korzystanie z klawiatury i myszy**

Przy użyciu klawiatury i myszy można pisać, zaznaczać elementy, przewijać i wykonywać te same funkcje co za pomocą gestów dotykowych. Klawiatura umożliwia także użycie klawiszy czynności i skrótów klawiaturowych w celu wykonania określonych funkcji.

**WWAGA:** Zależnie od kraju lub regionu klawiatura może mieć różne klawisze i umożliwiać wykonywanie innych funkcji niż te, które zostały omówione w tej sekcji.

## <span id="page-37-0"></span>**Korzystanie z klawiszy**

Można uzyskiwać szybki dostęp do informacji lub wykonywać funkcje, korzystając z pewnych klawiszy i kombinacji klawiszy.

#### **Korzystanie z klawiszy czynności**

Naciśnięcie klawisza czynności wywołuje przypisaną mu funkcję. Symbole na klawiszach funkcyjnych wskazują przypisane do nich funkcje.

Aby użyć klawisza czynności, naciśnij i przytrzymaj go.

**<u>A OSTROŻNIE:</u>** Podczas wprowadzania zmian w narzędziu Setup Utility (BIOS) należy zachowywać szczególną ostrożność. Błędy mogą uniemożliwić normalną pracę komputera.

Funkcja klawiszy czynności jest włączona fabrycznie. Funkcję tę można wyłączyć w narzędziu Setup Utility (BIOS). Zobacz instrukcje otwierania narzędzia Setup Utility (BIOS) w rozdziale [Korzystanie z narz](#page-56-0)ędzi Setup [Utility \(BIOS\) i HP PC Hardware Diagnostics \(UEFI\) na stronie 47](#page-56-0) i postępuj zgodnie z instrukcjami wyświetlanymi na dole ekranu.

Po wyłączeniu funkcji klawisza czynności można mimo wszystko wykonać każdą funkcję, naciskając klawisz fn wraz z odpowiednim klawiszem czynności.

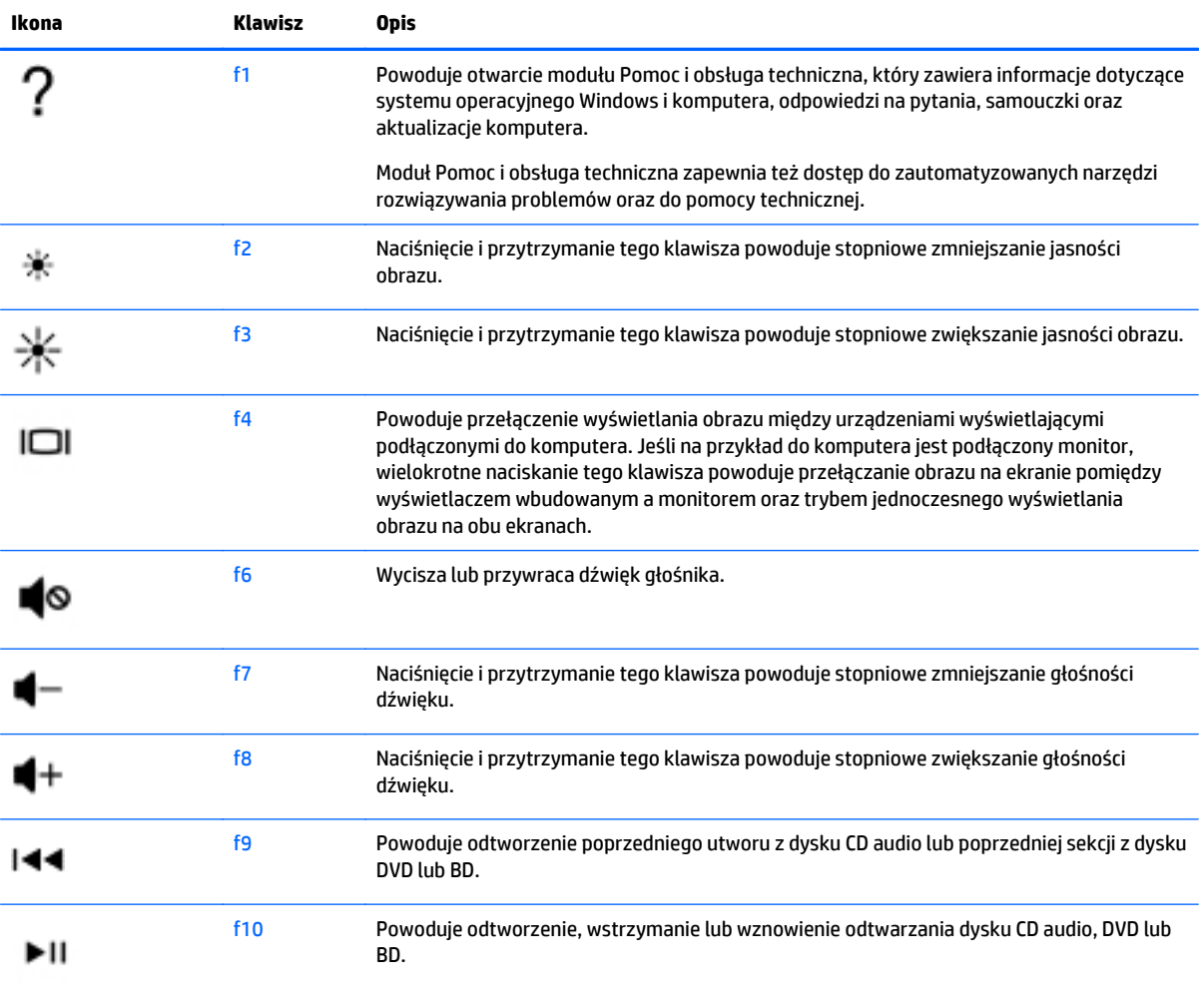

<span id="page-38-0"></span>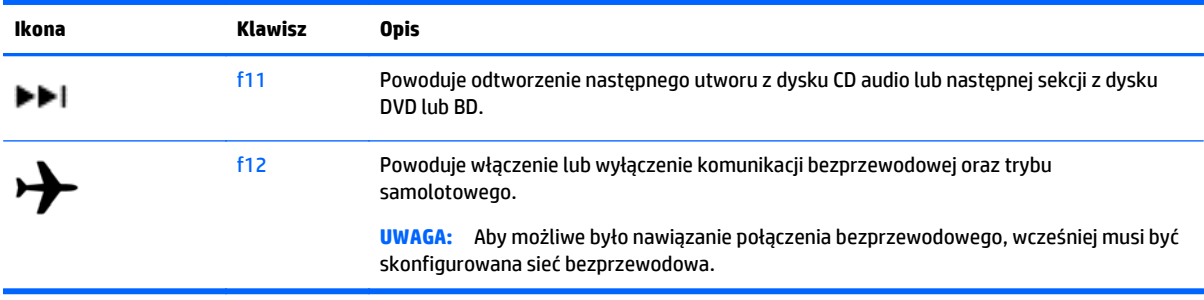

#### **Korzystanie ze skrótów klawiaturowych**

Skrót klawiaturowy to kombinacja klawisza fn i klawisza esc lub spacbar.

Aby użyć skrótu klawiaturowego:

**▲** Naciśnij krótko klawisz fn, a następnie drugi klawisz z kombinacji.

#### **Korzystanie z kombinacji klawiszy ALT GR**

W niektórych krajach stosowane są klawiatury z klawiszem ALT GR, który jest używany do specjalnych kombinacji klawiszy. Aby wprowadzić symbol rupii na klawiaturze z tym klawiszem, należy użyć kombinacji klawiszy alt gr+4. Klawiatury regionalne w Indiach mogą wymagać naciśnięcia klawiszy ctrl + shift + 4 w celu wprowadzenia symbolu rupii.

Aby dowiedzieć się więcej o kombinacjach z klawiszem ALT GR, przejdź do witryny Microsoft Office [http://www.office.microsoft.com,](http://www.office.microsoft.com) a następnie wyszukaj ALT GR.

#### **Korzystanie ze zintegrowanej klawiatury numerycznej**

Komputer ma zintegrowaną klawiaturę numeryczną, lecz można też używać opcjonalnej zewnętrznej klawiatury numerycznej lub opcjonalnej klawiatury zewnętrznej z wbudowaną klawiaturą numeryczną. Aby uzyskać więcej szczegółów dotyczących zintegrowanej klawiatury numerycznej, zobacz [Klawisze](#page-22-0) [na stronie 13](#page-22-0).

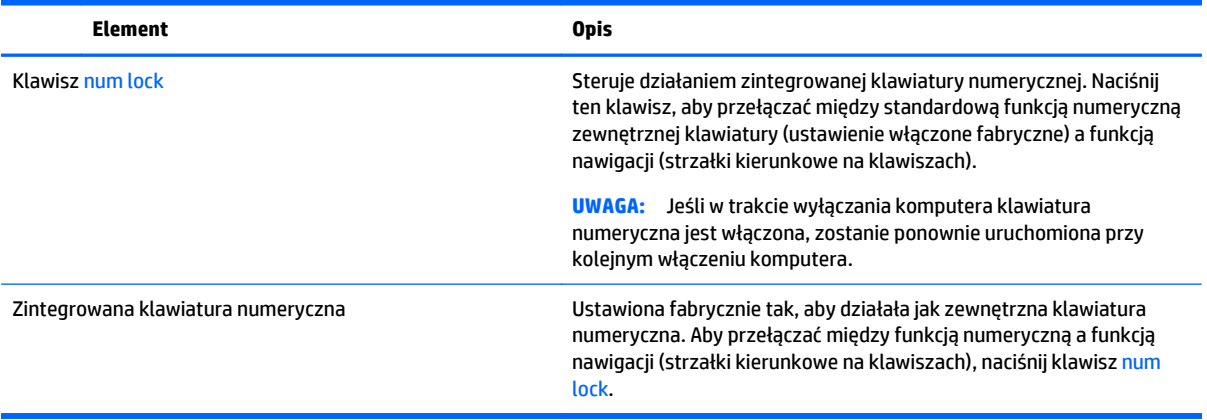

# <span id="page-39-0"></span>**6 Zarządzanie zasilaniem**

Komputer może pracować na zasilaniu bateryjnym oraz z zewnętrznego źródła. Gdy komputer jest zasilany z baterii i nie jest podłączone źródło prądu przemiennego, które mogłoby ją ładować, ważne jest monitorowanie i oszczędzanie ładunku zawartego w baterii. Komputer obsługuje optymalny plan zasilania, który pozwala na zarządzanie sposobem wykorzystania i oszczędzania energii, tak aby można było odpowiednio zrównoważyć wydajność komputera i oszczędność energii.

# **Inicjowanie stanów uśpienia i hibernacji**

System Windows korzysta z dwóch stanów oszczędzania energii: uśpienia i hibernacji.

- Tryb uśpienia jest inicjowany automatycznie po okresie braku aktywności, gdy komputer jest zasilany z baterii lub zasilania zewnętrznego. Praca jest zapisywana w pamięci, co umożliwia bardzo szybkie jej wznowienie. Tryb uśpienia można też zainicjować ręcznie. Aby uzyskać więcej informacji, zobacz rozdział Ręcznie inicjowanie i opuszczanie trybu uśpienia na stronie 30.
- Tryb hibernacji jest inicjowany automatycznie, gdy poziom naładowania baterii osiągnie poziom krytyczny. W trybie hibernacji praca jest zapisywana w pliku hibernacyjnym, a komputer zostaje wyłączony.
- **WWAGA:** Tryb hibernacji można zainicjować ręcznie. Zobacz rozdziały Ręcznie inicjowanie i opuszczanie trybu uśpienia na stronie 30 oraz Rę[czne inicjowanie i opuszczanie trybu hibernacji \(tylko](#page-40-0) [wybrane modele\) na stronie 31.](#page-40-0)
- **OSTROŻNIE:** Aby zmniejszyć ryzyko obniżenia jakości dźwięku i obrazu wideo, utraty możliwości odtwarzania dźwięku lub obrazu wideo albo utraty informacji, nie należy uruchamiać trybu uśpienia podczas odczytu z dysku lub karty zewnętrznej ani podczas zapisu na te nośniki.
- **EX UWAGA:** Gdy komputer znajduje się w trybie uśpienia lub hibernacji, nie można inicjować połączeń sieciowych ani korzystać z żadnych funkcji komputera.

## **Intel Rapid Start Technology (tylko wybrane modele)**

W niektórych modelach funkcja Intel Rapid Start Technology (RST) jest domyślnie włączona. Umożliwia ona szybkie wznowienie działania po stanie bezczynności.

Technologia RST zarządza opcjami oszczędzania energii w następujący sposób:

- Tryb uśpienia technologia RST umożliwia wybór trybu uśpienia. Aby zakończyć tryb uśpienia, naciśnij dowolny klawisz, włącz płytkę dotykową TouchPad lub krótko naciśnij przycisk zasilania.
- Hibernacja funkcja Rapid Start Technology inicjuje stan hibernacji po określonym czasie braku aktywności, gdy komputer znajduje się w stanie uśpienia bądź kiedy bateria osiągnie krytyczny poziom naładowania. Aby wznowić pracę po zainicjowaniu hibernacji, naciśnij przycisk zasilania.

**UWAGA:** Technologię RST można wyłączyć w narzędziu Setup Utility (BIOS). Aby umożliwić ręczne inicjowanie hibernacji, w opcjach zasilania należy włączyć opcję hibernacji inicjowanej przez użytkownika. Zobacz Rę[czne inicjowanie i opuszczanie trybu hibernacji \(tylko wybrane modele\) na stronie 31.](#page-40-0)

## **Ręcznie inicjowanie i opuszczanie trybu uśpienia**

Tryb uśpienia można zainicjować w następujący sposób:

- <span id="page-40-0"></span>Zamknij wyświetlacz.
- Wybierz **Start**, kliknij strzałkę umieszczoną obok przycisku zamykania, a następnie kliknij przycisk **Uśpij**.

Aby opuścić tryb uśpienia:

- Naciśnij krótko przycisk zasilania.
- Jeśli wyświetlacz jest zamknięty, otwórz go.
- Naciśnij klawisz na klawiaturze.
- Naciśnij płytkę dotykową TouchPad lub przesuń po niej palcem.

Podczas wznawiania pracy komputera wskaźniki zasilania włączają się, a ekran jest przywracany do poprzedniego stanu.

**WAGA:** Jeśli ustawiono funkcję wprowadzania hasła podczas wznawiania, przed przywróceniem ekranu do poprzedniego stanu konieczne jest wpisanie hasła systemu Windows.

## **Ręczne inicjowanie i opuszczanie trybu hibernacji (tylko wybrane modele)**

Opcje zasilania umożliwiają włączenie hibernacji inicjowanej przez użytkownika oraz zmianę innych ustawień zasilania i limitów czasu.

- **1.** Wybierz **Start**, kliknij strzałkę umieszczoną obok przycisku wyłączenia, a następnie kliknij przycisk **Hibernacja**.
- **2.** W lewym okienku kliknij opcję **Wybierz działanie przycisku zasilania**.
- **3.** Kliknij opcję **Zmień ustawienia, które są obecnie niedostępne**.
- **4.** W obszarze **Po naciśnięciu przycisku zasilania** wybierz opcję **Hibernacja**.
- **5.** Kliknij przycisk **Zapisz zmiany**.

Podczas wznawiania pracy komputera wskaźniki zasilania włączają się, a ekran jest przywracany do poprzedniego stanu.

**WWAGA:** Jeśli ustawiono funkcję wprowadzania hasła podczas wznawiania, przed przywróceniem ekranu do poprzedniego stanu konieczne jest wpisanie hasła systemu Windows.

### **Ustawianie funkcji ochrony hasłem przy wznowieniu**

Aby ustawić funkcję wyświetlania monitu o wprowadzenie hasła przy wyłączeniu trybu uśpienia lub hibernacji, należy wykonać następujące czynności:

- **1.** Wybierz kolejno **Start > Panel sterowania > System i zabezpieczenia > Opcje zasilania**.
- **2.** W lewym okienku kliknij opcję **Wymagaj hasła przy wznawianiu**.
- **3.** Kliknij opcję **Zmień ustawienia, które są obecnie niedostępne**.
- **4.** Kliknij opcję **Wymagaj hasła** (zalecane).
- **UWAGA:** Jeśli chcesz utworzyć lub zmienić aktualne hasło konta użytkownika, kliknij **Utwórz lub zmień hasło konta użytkownika** i postępuj zgodnie z instrukcjami wyświetlanymi na ekranie. Jeśli nie chcesz tworzyć lub zmieniać hasła konta użytkownika, przejdź do kroku 5.
- **5.** Kliknij przycisk **Zapisz zmiany**.

# <span id="page-41-0"></span>**Korzystanie z miernika baterii**

Miernik baterii pozwala na szybki dostęp do ustawień zasilania i sprawdzanie pozostałego ładunku baterii.

- Aby wyświetlić wartość procentową poziomu naładowania baterii i bieżący plan zasilania, należy przesunąć wskaźnik na ikonę miernika energii znajdującą się w prawym rogu paska zadań.
- Aby uzyskać dostęp do opcji zasilania lub zmienić plan zasilania, należy kliknąć ikonę miernika energii i wybrać element z listy.

Różne ikony miernika energii wskazują, czy komputer jest zasilany z baterii, czy ze źródła zewnętrznego. Gdy naładowanie baterii osiągnie niską lub krytycznie niską wartość, zostanie wyświetlony odpowiedni komunikat powiązany z ikoną baterii.

# **Wybieranie planu zasilania**

Plan zasilania zarządza sposobem wykorzystania energii przez komputer i pomaga oszczędzać energię lub maksymalizować wydajność.

Dostępne są następujące plany zasilania:

- Zalecany przez HP. Automatycznie równoważy wydajność i pobór mocy.
- **Oszczędzanie energii**. Oszczędza energię przez zmniejszenie wydajności systemu i jasności ekranu.
- **Wysoka wydajność**. Zwiększa wydajność, ale może powodować zwiększenie zużycia energii.

Można także utworzyć własny plan zasilania i dostosować go do swoich potrzeb.

Do wybrania lub utworzenia własnego planu zasilania można skorzystać z programu HP Power Manager (tylko wybrane modele) lub Panel sterowania Windows.

W celu uruchomienia programu HP Power Manager wybierz kolejno opcje **Start > Panel sterowania > Sprzęt i dźwięk > HP Power Manager**.

Dostęp do opcji zasilania w Panelu sterowania można uzyskać, wybierając kolejno opcje **Start > Panel sterowania > System i zabezpieczenia > Opcje zasilania**, a następnie wybierając plan zasilania z listy.

## **Praca na zasilaniu bateryjnym**

Gdy naładowana bateria znajduje się w komputerze, a nie jest on podłączony do zewnętrznego źródła zasilania, komputer działa na zasilaniu bateryjnym, a jasność wyświetlacza zmniejsza się w celu oszczędzania energii. Bateria pozostawiona w komputerze powoli rozładowuje się, jeśli komputer jest wyłączony i niepodłączony do zewnętrznego źródła zasilania.

Czas pracy baterii komputera może być różny w zależności od ustawień zarządzania energią, programów zainstalowanych na komputerze, jasności wyświetlacza, rodzaju urządzeń zewnętrznych podłączonych do komputera i innych czynników.

### **Bateria z możliwością wymiany przez użytkownika**

- **OSTRZEŻENIE!** Aby zmniejszyć ryzyko wystąpienia problemów związanych z bezpieczeństwem, należy używać wyłącznie baterii wymienianej przez użytkownika, która została dostarczona wraz z komputerem, baterii zamiennej lub zgodnej dostarczonej przez HP.
- **OSTROŻNIE:** Wyjęcie baterii będącej jedynym źródłem zasilania komputera może spowodować utratę informacji. Przed wyjęciem baterii należy więc zapisać pracę i włączyć tryb hibernacji lub wyłączyć komputer przy użyciu odpowiedniej opcji systemu Windows.

<span id="page-42-0"></span>Aby wyjąć baterię:

- **1.** Umieść komputer na płaskiej powierzchni spodnią stroną do góry, wnęką baterii do siebie.
- **2.** Przesuń zatrzask blokady baterii **(1)**, aby odblokować baterię, a następnie przesuń zatrzask zwalniający baterię **(2)**, aby zwolnić baterię.
- **WWAGA:** Komputer użytkownika może się nieznacznie różnić od komputera pokazanego na ilustracji w tym rozdziale.
- **WAGA:** Zatrzask zwalniający baterii automatycznie powróci do oryginalnego położenia.
- **3.** Wyjmij baterię z komputera **(3)**.

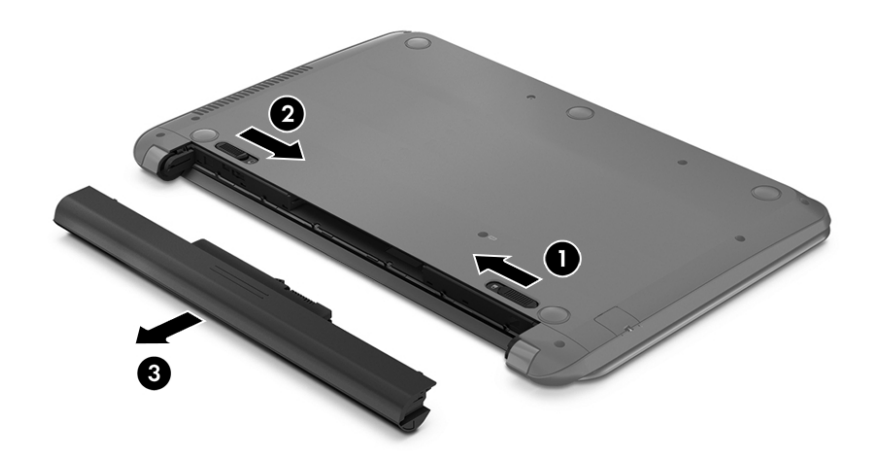

### **Uzyskiwanie informacji o baterii**

W celu sprawdzenia stanu baterii i ustalenia, czy nie występuje problem z utrzymaniem ładunku baterii, uruchom funkcję sprawdzania baterii w programie HP Support Assistant. Aby uzyskać dostęp do informacji o baterii, wybierz kolejno opcje **Start > HP Support Assistant > Dalej > Bateria i wydajność > Zasilanie i bateria > Narzędzie Battery Check firmy HP**.

W programie HP Support Assistant są dostępne następujące narzędzia i informacje związane z baterią:

- **Test baterii**
- Informacje dotyczące typów baterii, danych technicznych, czasu eksploatacji i pojemności

### **Oszczędzanie energii baterii**

Porady dotyczące oszczędzania energii i wydłużania czasu pracy na baterii:

- Zmniejsz jasność wyświetlacza.
- Wybierz ustawienie **Oszczędzanie energii** w Opcjach zasilania.
- Wyjmij baterię z komputera, gdy nie jest używana ani ładowana.
- Wyłącz urządzenia bezprzewodowe, jeżeli z nich nie korzystasz.
- Odłącz nieużywane urządzenia zewnętrzne, które nie są podłączone do zewnętrznego źródła zasilania, np. dysk twardy podłączony do portu USB.
- <span id="page-43-0"></span>Zatrzymaj, wyłącz lub wyjmij nieużywane karty zewnętrzne.
- W przypadku dłuższej przerwy w pracy uruchom tryb uśpienia lub hibernację albo wyłącz komputer.

## **Rozpoznawanie niskich poziomów naładowania baterii**

Jeśli bateria będąca jedynym źródłem zasilania komputera osiągnie niski lub krytyczny poziom naładowania, ikona miernika energii w obszarze powiadomień będzie o tym informować.

**EZ UWAGA:** Dodatkowe informacje na temat miernika energii można znaleźć w rozdziale [Korzystanie](#page-41-0) [z miernika baterii na stronie 32.](#page-41-0)

W przypadku krytycznie niskiego poziomu naładowania baterii podejmowane są następujące działania:

- Jeżeli włączono hibernację, a komputer jest włączony lub znajduje się w stanie uśpienia, nastąpi uruchomienie hibernacji.
- Jeżeli wyłączono hibernację, a komputer jest włączony lub znajduje się w stanie uśpienia, komputer pozostanie przez krótki czas w stanie uśpienia, a następnie wyłączy się, a wszystkie niezapisane dane zostaną utracone.

### **Rozwiązywanie problemu niskiego poziomu naładowania baterii**

#### **Rozwiązanie problemu niskiego poziomu naładowania baterii w sytuacji, gdy dostępne jest zewnętrzne źródło zasilania**

- Podłącz zasilacz prądu przemiennego.
- Podłącz opcjonalne urządzenie dokowania lub rozszerzające.
- Podłącz opcjonalny zasilacz zakupiony jako akcesorium w firmie HP.

#### **Rozwiązanie problemu niskiego poziomu naładowania baterii, gdy nie są dostępne źródła zasilania**

Zapisz pracę i wyłącz komputer.

#### **Rozwiązanie problemu niskiego poziomu naładowania baterii w sytuacji, gdy nie można wyłączyć trybu hibernacji**

Jeśli brakuje energii do wznowienia komputera z trybu hibernacji, należy wykonać następujące czynności:

- **1.** Wymień baterię rozładowaną (wymienianą przez użytkownika) na naładowaną lub podłącz zasilacz prądu przemiennego do komputera i do zasilania zewnętrznego.
- **2.** Wyjdź z trybu hibernacji, naciskając przycisk zasilania.

### **Przechowywanie baterii wymienianej przez użytkownika**

**OSTROŻNIE:** Aby zmniejszyć ryzyko uszkodzenia baterii, nie należy narażać jej na długotrwałe działanie wysokich temperatur.

Jeżeli komputer nie będzie używany ani podłączony do zewnętrznego źródła zasilania przez ponad dwa tygodnie, należy wyjąć z niego baterię i umieścić ją osobno w chłodnym, suchym miejscu, aby wydłużyć czas jej eksploatacji.

Przechowywana bateria powinna być sprawdzana co sześć miesięcy. Jeśli pojemność baterii spadła poniżej 50 procent, należy naładować baterię przed kolejnym okresem przechowywania.

## <span id="page-44-0"></span>**Utylizacja baterii wymienianej przez użytkownika**

**OSTRZEŻENIE!** Ze względu na ryzyko pożaru i oparzeń nie wolno baterii demontować, zgniatać ani przebijać. Nie wolno zwierać styków zewnętrznych. Nie wolno wyrzucać baterii do ognia ani wody.

Informacje na temat odpowiedniej utylizacji baterii znajdują się w dokumencie **Uregulowania prawne, przepisy bezpieczeństwa i wymagania środowiskowe**. Aby uzyskać dostęp do tej instrukcji, wybierz opcje **Start > HP Support Assistant > Dalej > Mój komputer > Instrukcje obsługi**.

### **Wymiana baterii wymienianej przez użytkownika**

Funkcja sprawdzania baterii dostępna w programie HP Support Assistant informuje o konieczności wymiany baterii, gdy jej ogniwa wewnętrzne nie ładują się prawidłowo lub gdy pojemność baterii osiągnęła zbyt niski poziom. Jeśli bateria może być objęta gwarancją firmy HP, instrukcje zawierają identyfikator gwarancyjny. Komunikat zawiera odnośnik do witryny firmy HP, gdzie można znaleźć więcej informacji na temat zamawiania baterii zamiennej.

# **Korzystanie z zewnętrznego źródła zasilania prądem przemiennym**

Informacje na temat podłączania zasilania sieciowego znajdują się w arkuszu **Instrukcje konfiguracyjne** dołączonym do komputera.

Komputer nie korzysta z zasilania z baterii, gdy jest podłączony do zasilania zewnętrznego za pośrednictwem zatwierdzonego zasilacza prądu przemiennego lub opcjonalnego urządzenia dokowania lub rozszerzającego.

#### **OSTRZEŻENIE!** Aby zmniejszyć prawdopodobieństwo wystąpienia problemów związanych z bezpieczeństwem, należy używać wyłącznie zasilacza prądu przemiennego dostarczonego wraz z komputerem, zamiennego zasilacza dostarczonego przez firmę HP lub zgodnego zasilacza prądu przemiennego kupionego w firmie HP.

Komputer należy podłączać do zewnętrznego źródła zasilania prądem przemiennym w następujących przypadkach:

**OSTRZEŻENIE!** Nie należy ładować baterii komputera podczas lotu samolotem.

- Podczas ładowania lub kalibrowania baterii.
- Podczas instalowania lub modyfikowania oprogramowania systemowego.
- Podczas zapisywania informacji na dysku (tylko wybrane modele).
- Podczas korzystania z aplikacji Defragmentator dysków na komputerach z wewnętrznymi dyskami twardymi.
- Podczas wykonywania kopii zapasowej lub odzyskiwania danych.

Podczas podłączania komputera do zewnętrznego źródła zasilania sieciowego:

- Rozpoczyna się ładowanie baterii.
- Jasność ekranu zwiększa się.
- Ikona miernika energii na pulpicie systemu Windows zmienia wygląd.

Efektem odłączenia komputera od zewnętrznego źródła zasilania prądem przemiennym są następujące zdarzenia:

- <span id="page-45-0"></span>Komputer przełącza się na zasilanie z baterii.
- Jasność ekranu jest automatycznie zmniejszana w celu przedłużenia czasu pracy baterii.
- Ikona miernika energii na pulpicie systemu Windows zmienia wygląd.

### **Rozwiązywanie problemów**

Przetestuj zasilacz prądu przemiennego, jeśli w komputerze występuje choć jeden z następujących objawów, gdy komputer jest podłączony do zasilacza sieciowego:

- Komputer nie włącza się.
- Wyświetlacz nie włącza się.
- Wskaźniki zasilania nie świecą.

Aby przetestować zasilacz prądu przemiennego:

- **1.** Wyłącz komputer.
- **2.** Podłącz zasilacz prądu przemiennego do komputera, a następnie podłącz go do gniazdka sieci elektrycznej.
- **3.** Włącz komputer.
	- Jeśli wskaźniki zasilania **włączą się**, zasilacz prądu przemiennego działa prawidłowo.
	- Jeśli wskaźniki zasilania pozostają **niewłączone**, sprawdź połączenie zasilacza prądu przemiennego z komputerem i połączenie pomiędzy zasilaczem a gniazdkiem sieci elektrycznej.
	- Jeśli połączenia są pewne, a wskaźniki zasilania nadal pozostają **wyłączone**, zasilacz prądu przemiennego nie działa i powinien być wymieniony.

Skontaktuj się z pomocą techniczną, aby dowiedzieć się, jak uzyskać zastępczy zasilacz.

# **Odświeżanie treści w oprogramowaniu przy użyciu technologii Intel Smart Connect Technology (tylko wybrane modele)**

Gdy komputer jest w stanie uśpienia, technologia Intel® Smart Connect okresowo wybudza komputer. Następnie Smart Connect dokonuje aktualizacji zawartości niektórych uruchomionych aplikacji i ponownie powoduje uśpienie komputera. Dzięki temu materiały do pracy są gotowe od razu po wyjściu z trybu uśpienia. Nie trzeba oczekiwać na pobranie uaktualnień.

**▲** W celu włączenia tej funkcji lub ręcznego dopasowania ustawień kliknij kolejno **Start > Wszystkie programy > Intel > Intel Smart Connect Technology**.

Więcej informacji wraz z listą zgodnych aplikacji można znaleźć w pomocy oprogramowania.

# **Wyłączanie komputera**

**<u>A OSTROŻNIE:</u>** Wyłączenie komputera powoduje utratę niezapisanych danych.

Polecenie Zamknij powoduje zamknięcie wszystkich programów łącznie z systemem operacyjnym, a następnie wyłączenie wyświetlacza i komputera.

Komputer należy wyłączać w następujących przypadkach:

- Jeśli konieczna jest wymiana baterii lub uzyskanie dostępu do elementów znajdujących się wewnątrz komputera.
- Podczas podłączania zewnętrznego urządzenia sprzętowego, które nie jest podłączone poprzez port USB lub port wideo
- Jeżeli komputer nie będzie używany ani podłączony do zasilania zewnętrznego przez dłuższy czas.

Możliwe jest także naciśnięcie przycisku zasilania w celu wyłączenia komputera, jednak zalecaną metodą jest użycie polecenia Zamknij systemu Windows:

**WWAGA:** Jeżeli komputer znajduje się w stanie uśpienia lub hibernacji, przed wyłączeniem należy go uruchomić.

- **1.** Zapisz pracę i zamknij wszystkie otwarte aplikacje.
- **2.** Wybierz kolejno opcje **Start > Zamknij**.

Jeżeli system nie odpowiada i nie można wyłączyć komputera przy użyciu powyższej procedury zamykania, należy użyć następujących procedur awaryjnych, stosując je w poniższej kolejności:

- Naciśnij kombinację klawiszy ctrl + alt + delete, a następnie kliknij ikonę **Zamknij** na wyświetlaczu.
- Naciśnij i przytrzymaj przycisk zasilania przez co najmniej 5 sekund.
- Odłącz komputer od zewnętrznego źródła zasilania.
- W modelach z baterią wymienianą przez użytkownika wyjmij baterię.

# <span id="page-47-0"></span>**7 Konserwacja komputera**

Ważne jest, aby wykonywać regularną konserwację i utrzymywać komputer w optymalnym stanie za pomocą funkcji defragmentacji i oczyszczania dysku. Ponadto zawiera on instrukcje dotyczące aktualizacji programów i sterowników, czynności wykonywanych przy czyszczeniu komputera oraz wskazówki dotyczące podróżowania z komputerem bądź jego transportu.

# **Zwiększanie wydajności**

Dzięki regularnej konserwacji oraz użyciu takich narzędzi, jak Defragmentator dysków i Oczyszczanie dysku, można poprawić wydajność komputera.

### **Obsługa napędów**

Podczas obsługi dysków należy zastosować następujące środki ostrożności:

- Przed usunięciem lub zainstalowaniem napędu należy wyłączyć komputer. W przypadku wątpliwości, czy komputer jest wyłączony, czy też znajduje się w stanie uśpienia, należy go włączyć, a następnie wyłączyć za pomocą odpowiedniej funkcji systemu operacyjnego.
- Przed dotknięciem napędu należy rozładować elektryczność statyczną, dotykając jego niemalowanej powierzchni metalowej.
- Nie należy dotykać styków złączy w napędzie wymiennym ani w komputerze.
- Podczas wkładania napędu do wnęki nie należy używać zbyt dużej siły.
- Jeśli jedynym źródłem zasilania komputera jest bateria, to przed przystąpieniem do zapisywania na nośniku należy upewnić się, że jest ona wystarczająco naładowana.
- Jeżeli konieczne jest przesłanie napędu pocztą, należy włożyć go do opakowania z folią bąbelkową lub do innego opakowania zabezpieczającego i opatrzyć opakowanie napisem "OSTROŻNIE".
- Należy unikać umieszczania napędów w pobliżu urządzeń wytwarzających pole magnetyczne. Urządzenia zabezpieczające z polem magnetycznym to między innymi bramki na lotniskach i ręczne czujniki. Stosowane na lotniskach taśmy transportowe i inne podobne urządzenia bezpieczeństwa sprawdzające bagaż podręczny korzystają z promieni Roentgena, które są nieszkodliwe dla napędów.
- Przed wyjęciem napędu z wnęki bądź rozpoczęciem transportu, wysyłki lub przechowywania należy wyjąć z niego nośnik.
- W czasie zapisywania dysku w napędzie optycznym nie należy pisać na klawiaturze ani przesuwać komputera. Wibracje mają wpływ na proces zapisywania.
- Zanim przeniesiesz komputer podłączony do zewnętrznego dysku twardego, uruchom tryb uśpienia i pozwól na wyłączenie ekranu lub prawidłowo odłącz zewnętrzny dysk twardy.

### **Korzystanie z programu Defragmentator dysków**

Wraz z upływem czasu korzystania z komputera pliki na dysku twardym ulegają fragmentacji. Dane na pofragmentowanym dysku twardym są nieciągłe (nie następują kolejno po sobie) i w związku z tym system ma większe trudności ze zlokalizowaniem plików, co spowalnia działanie komputera. Program Defragmentator dysków konsoliduje (fizycznie reorganizuje) pofragmentowane pliki i foldery w celu utrzymania wydajności działania systemu.

#### <span id="page-48-0"></span>**WAGA:** Dyski półprzewodnikowe (SSD) nie wymagają uruchamiania Defragmentatora dysków.

Po uruchomieniu, Defragmentator dysków nie wymaga nadzoru. Zależnie od wielkości posiadanego dysku twardego i liczby zdefragmentowanych plików działanie Defragmentatora dysku może zająć więcej niż godzinę.

Firma HP zaleca defragmentowanie dysku twardego co najmniej raz w miesiącu. Możesz ustawić Defragmentator dysków, by działał co miesiąc, ale możesz także zdefragmentować swój komputer ręcznie w dowolnej chwili.

Uruchamianie Defragmentatora dysków:

- **1.** Podłącz komputer do zasilania.
- **2.** Wybierz kolejno **Start > Wszystkie programy > Akcesoria > Narzędzia systemowe > Defragmentator dysków**.
- **3.** Postępuj zgodnie z instrukcjami wyświetlanymi na ekranie.

Więcej informacji można znaleźć w Pomocy programu Defragmentator dysków.

### **Korzystanie z programu Oczyszczanie dysku**

Program Oczyszczanie dysku przeszukuje dysk twardy po kątem niepotrzebnych plików, które można bezpiecznie usunąć w celu zwolnienia miejsca i umożliwienia wydajniejszej pracy komputera.

Aby uruchomić program Oczyszczanie dysku:

- **1.** Wybierz kolejno **Start > Wszystkie programy > Akcesoria > Narzędzia systemowe > Oczyszczanie dysku**.
- **2.** Postępuj zgodnie z instrukcjami wyświetlanymi na ekranie.

# **Aktualizacja programów i sterowników**

Firma HP zaleca regularne aktualizowanie programów i sterowników do najnowszych wersji. Aktualizacje mogą rozwiązać problemy i wprowadzić nowe funkcje i opcje do komputera. Technologie stale się zmieniają, a aktualizowanie programów i sterowników pozwala komputerowi korzystać z tych najnowszych. Przykładowo, starsze grafiki mogą nie działać dobrze z najnowszymi grami. Bez najnowszego sterownika nie można w pełni korzystać z możliwości sprzętu.

Przejdź do strony <http://www.hp.com/support>, aby pobrać najnowsze wersje programów i sterowników HP. Oprócz tego możesz się zarejestrować, aby otrzymywać automatyczne powiadomienia o aktualizacjach, gdy będą one dostępne.

## **Czyszczenie komputera**

Do bezpiecznego czyszczenia komputera można korzystać z następujących środków:

- chlorku benzylodimetyloamoniowego w stężeniu maksymalnie 0,3% (na przykład w postaci jednorazowych chusteczek różnych marek),
- bezalkoholowego płynu do mycia szyb;
- wody z dodatkiem łagodnego detergentu,
- suchej ściereczki czyszczącej z mikrofibry lub irchy (beztłuszczowej i antystatycznej);
- antystatycznych ściereczek myjących.

<span id="page-49-0"></span>**A OSTROŻNIE:** Nie należy stosować silnych rozpuszczalników czyszczących, gdyż mogą one trwale uszkodzić komputer. Jeżeli nie ma pewności, czy dany środek czyszczący jest bezpieczny dla komputera, należy sprawdzić skład produktu, aby upewnić się, że nie zawiera on substancji takich jak alkohol, aceton, chlorek amonu, chlorek metylenu czy węglowodory.

Materiały włókniste, takie jak ręczniki papierowe, mogą porysować powierzchnię komputera. W rysach mogą się z czasem gromadzić drobiny kurzu i środków czyszczących.

### **Procedury czyszczenia**

Bezpieczne czyszczenie komputera należy wykonać w sposób opisany poniżej.

**OSTRZEŻENIE!** W celu uniknięcia porażenia elektrycznego i uszkodzenia elementów komputera, nie wolno czyścić go, gdy jest włączony.

- Wyłącz komputer.
- Odłącz zasilanie sieciowe.
- Odłącz wszystkie zasilane urządzenia zewnętrzne.

**OSTROŻNIE:** Nie należy stosować środków czyszczących bezpośrednio na powierzchnię komputera, gdyż może to spowodować uszkodzenie jego wewnętrznych podzespołów. Rozlanie się płynu na powierzchni komputera grozi trwałym uszkodzeniem podzespołów wewnętrznych.

#### **Czyszczenie wyświetlacza (komputery All-in-One i notebooki)**

Delikatnie przetrzyj wyświetlacz miękką, niepozostawiającą śladów szmatką, zwilżoną płynem do mycia szyb niezawierającym alkoholu. Przed zamknięciem wyświetlacza upewnij się, że wyświetlacz jest suchy.

#### **Czyszczenie boków i pokrywy**

Do czyszczenia boków i pokrywy należy używać miękkiej szmatki z mikrofibry lub irchy, nasączonej jednym z wymienionych wcześniej środków czyszczących. Można też użyć odpowiednich chusteczek jednorazowych.

**UWAGA:** Pokrywę komputera należy czyścić ruchami kolistymi, aby skuteczniej usuwać kurz i zanieczyszczenia.

### **Czyszczenie płytki dotykowej TouchPad, klawiatury i myszy**

**OSTRZEŻENIE!** Aby zmniejszyć ryzyko porażenia prądem elektrycznym lub uszkodzenia elementów wewnętrznych, do czyszczenia klawiatury nie należy używać odkurzacza. Odkurzacz może pozostawić na powierzchni klawiatury kurz i inne zanieczyszczenia.

**OSTROŻNIE:** Należy zwrócić uwagę, by płyn nie dostał się pomiędzy przyciski, gdyż może to spowodować uszkodzenie wewnętrznych podzespołów.

- Do czyszczenia płytki dotykowej TouchPad, klawiatury i myszki należy używać miękkiej szmatki z mikrofibry lub irchy, nasączonej jednym z wymienionych wcześniej środków czyszczących. Można też użyć odpowiednich chusteczek jednorazowych.
- Aby zapobiec zacinaniu się klawiszy oraz usunąć spod nich kurz i zanieczyszczenia, należy użyć puszki ze sprężonym powietrzem, wyposażonej w długą i cienką końcówkę.

# **Podróżowanie z komputerem lub wysyłka sprzętu**

Jeśli musisz podróżować z komputerem lub go wysłać, przeczytaj poniższe porady dotyczące zabezpieczania sprzętu.

- Przygotowanie komputera do podróży lub transportu:
	- Utwórz kopię zapasową danych na zewnętrznym dysku.
	- Wyjmij z komputera wszystkie dyski i zewnętrzne karty multimedialne, takie jak karty pamięci.
	- Wyłącz, a następnie odłącz wszystkie urządzenia zewnętrzne.
	- Przed wyjęciem napędu z wnęki wyjmij z niego wszelkie nośniki.
		- **OSTROŻNIE:** Te czynności należy wykonać przed wysyłką lub przechowywaniem komputera albo rozpoczęciem podróży z komputerem. Pomoże to zmniejszyć ryzyko uszkodzenia komputera i napędu bądź utraty danych.
	- Wyłącz komputer.
- Zabierz ze sobą kopię zapasową danych. Kopię zapasową i komputer należy przechowywać oddzielnie.
- Podczas podróży samolotem należy zabrać komputer na pokład jako bagaż podręczny, a nie jako bagaż transportowany oddzielnie.
- **OSTROŻNIE:** Należy unikać umieszczania napędów w pobliżu urządzeń wytwarzających pole magnetyczne. Urządzenia zabezpieczające z polem magnetycznym to między innymi bramki na lotniskach i ręczne czujniki. Stosowane na lotniskach taśmy transportowe i inne podobne urządzenia bezpieczeństwa sprawdzające bagaż podręczny korzystają z promieni Roentgena, które są nieszkodliwe dla napędów.
- Jeśli planujesz używanie komputera podczas lotu, posłuchaj informacji przekazywanych przed odlotem dotyczących tego, kiedy możesz używać sprzętu. Możliwość używania komputera podczas lotu zależy od wewnętrznych przepisów poszczególnych linii lotniczych.
- Jeśli komputer nie będzie używany i pozostanie odłączony do zewnętrznego źródła zasilania przez ponad dwa tygodnie, należy wyjąć z niego baterię i umieścić ją w osobnym miejscu.
- Jeżeli zaistnieje konieczność przesłania komputera lub napędu pocztą, należy włożyć go do odpowiedniego opakowania zabezpieczającego i opatrzyć opakowanie napisem informującym o konieczności delikatnego obchodzenia się z przesyłką: "OSTROŻNIE – DELIKATNE URZĄDZENIE".
- Jeśli w komputerze jest zainstalowane urządzenie do komunikacji bezprzewodowej, pamiętaj, że korzystanie z niego w niektórych miejscach może podlegać ograniczeniom. Takie ograniczenia mogą obowiązywać na pokładzie samolotów, w szpitalach, w pobliżu materiałów wybuchowych i w niebezpiecznych miejscach. W razie braku pewności co do możliwości używania danego urządzenia przed włączeniem komputera należy zapytać o pozwolenie.
- Przy podróżach zagranicznych należy uwzględnić poniższe wskazówki:
	- Zapoznaj się z prawem celnym związanym z komputerami każdego krajów i regionów, przez który planujesz podróżować.
	- Należy sprawdzić wymagania dotyczące kabla zasilającego i adaptera w każdej z lokalizacji, w której jest planowane korzystanie z komputera. Napięcie, częstotliwość i typy wtyczek mogą się różnić.
		- **OSTRZEŻENIE!** Ze względu na ryzyko porażenia prądem, wywołania pożaru lub uszkodzenia sprzętu nie wolno zasilać komputera za pomocą zestawu konwersji napięcia przeznaczonego do urządzeń domowych.

# <span id="page-51-0"></span>**8 Ochrona komputera i zawartych w nim informacji**

Zabezpieczenia są niezbędne w celu ochrony poufności, integralności i dostępności przetwarzanych informacji. Standardowe funkcje zabezpieczeń dostępne w systemie operacyjnym Windows, aplikacjach HP, narzędziu Setup Utility (BIOS) działającym poza środowiskiem systemu Windows oraz innym oprogramowaniu umożliwiają ochronę komputera przed różnorodnymi zagrożeniami takimi, jak wirusy czy robaki i inne rodzaje niebezpiecznego kodu.

#### **WAŻNE:** Niektóre z funkcji wymienionych w tym rozdziale mogą nie być dostępne w danym komputerze.

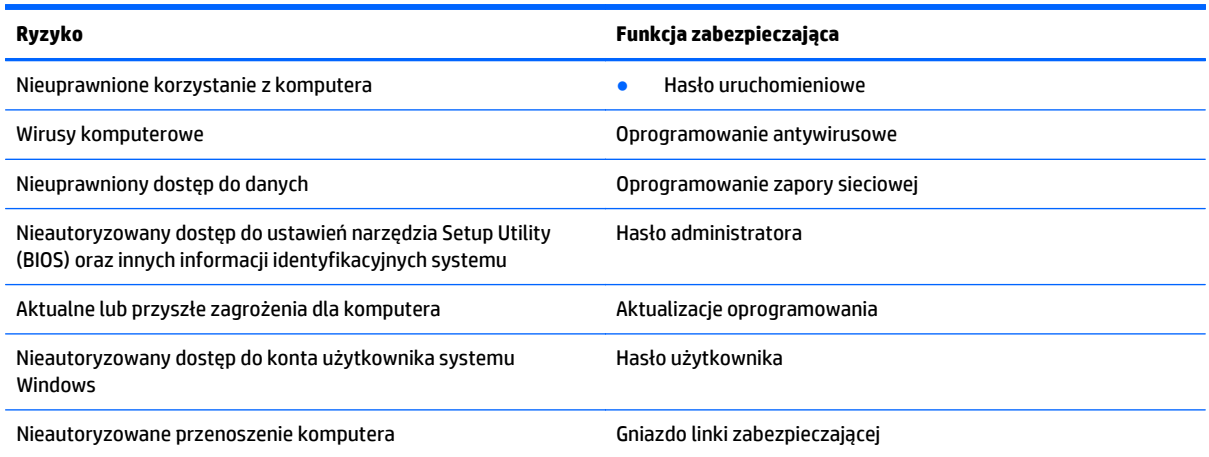

## **Lokalizowanie oprogramowania zabezpieczającego**

HP Security Assistant (tylko w wybranych modelach) to wygodny punkt rozpoczęcia pracy, który zapewnia szybki dostęp do szeregu aplikacji zabezpieczających uporządkowanych według zadań. Nie trzeba już szukać poszczególnych aplikacji poprzez menu Start i Panel sterowania. HP Security Assistant zapewnia dostęp do odpowiednich aplikacji związanych z następującymi zadaniami:

- konfiguracja zabezpieczeń internetowych i antywirusowych;
- wykonywanie kopii zapasowych i odzyskiwanie plików;
- zarządzanie hasłami, kontami użytkowników i mechanizmami kontroli rodzicielskiej;
- konserwacja komputera i instalacja najnowszych aktualizacji HP i systemu Windows;

W celu uruchomienia HP Security Assistant wybierz kolejno opcje **Start > Wszystkie programy > Bezpieczeństwo i ochrona > HP Security Assistant**.

# **Korzystanie z haseł**

Hasło to grupa znaków wybrana do zabezpieczenia danych komputerowych i transakcji internetowych. Istnieje kilka rodzajów haseł, które można ustawić. Przykładowo, przy pierwszej konfiguracji komputera pojawia się propozycja utworzenia hasła dla użytkownika, które zabezpiecza komputer. Dodatkowe hasła <span id="page-52-0"></span>można ustawić w systemie Windows lub niezależnym narzędziu Setup Utility (BIOS) zainstalowanym fabrycznie w komputerze.

Tego samego hasła można używać zarówno dla funkcji programu Setup Utility (BIOS), jak i dla funkcji zabezpieczeń systemu Windows.

Skorzystaj z poniższych wskazówek dotyczących tworzenia i zapisywania haseł:

- Aby zmniejszyć ryzyko utraty dostępu do komputera, należy zapisać wszystkie hasła i przechowywać je w bezpiecznym miejscu z dala od komputera. Haseł nie należy zapisywać w pliku na komputerze.
- Podczas tworzenia haseł należy stosować się do wymagań określonych przez program.
- Hasła należy zmieniać co najmniej raz na trzy miesiące.
- Idealne hasło jest długie, składa się z liter, znaków przestankowych, symboli i cyfr.
- Przed wysłaniem komputera do naprawy należy wykonać kopie zapasowe poufnych plików oraz usunąć te pliki z urządzenia, a także usunąć wszystkie ustawienia haseł.

Dodatkowe informacje o ustawianiu haseł systemu Windows, takich jak hasła wygaszacza ekranu, można uzyskać wybierając kolejno **Start > Pomoc i obsługa techniczna**.

### **Ustawianie haseł w systemie Windows**

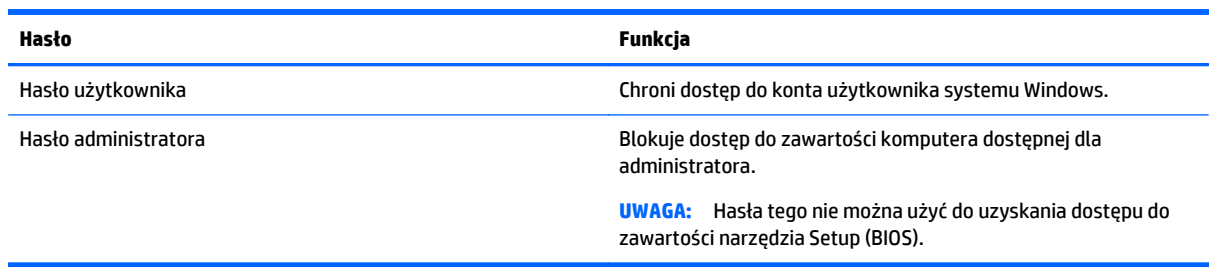

## **Ustawianie haseł w narzędziu Setup (BIOS)**

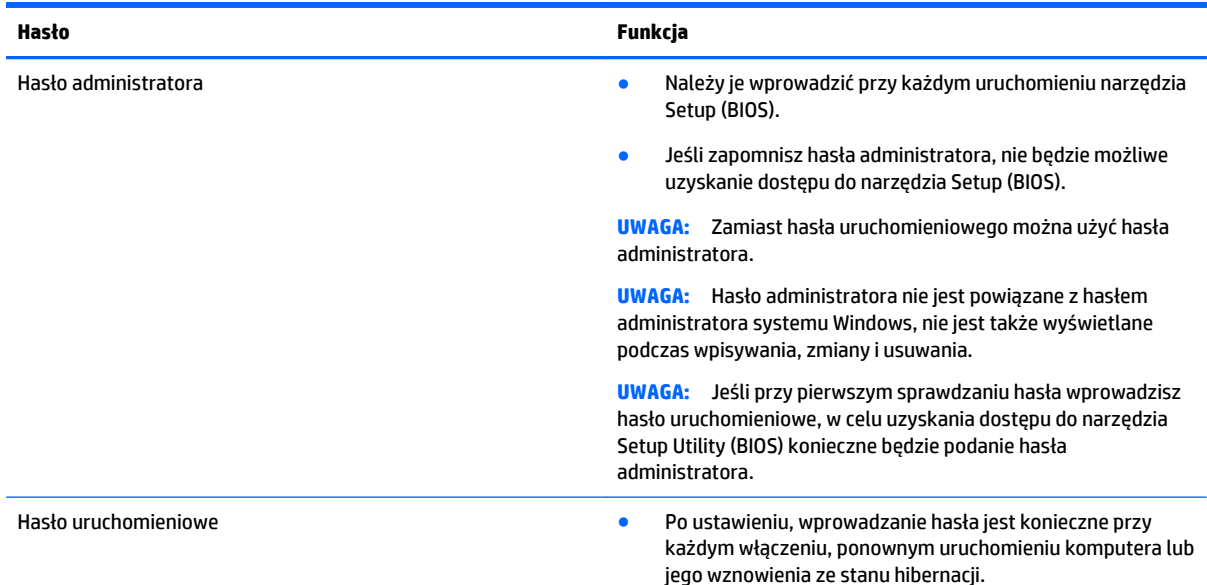

<span id="page-53-0"></span>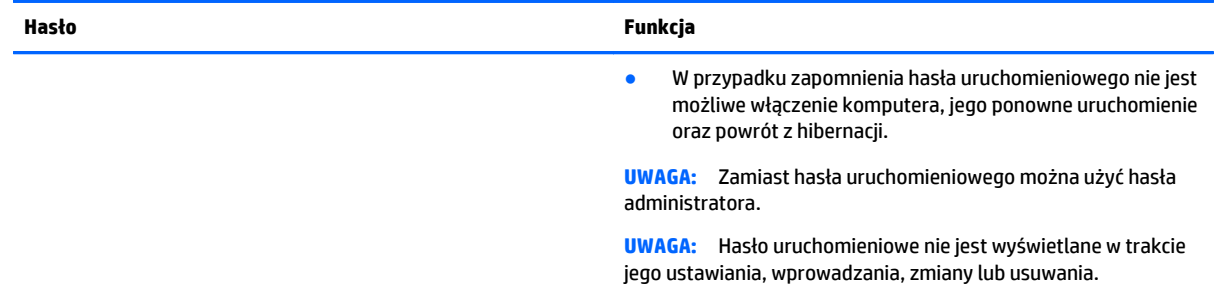

Aby ustawić, zmienić lub usunąć to hasło uruchomieniowe w narzędziu Setup (BIOS):

- **1.** Aby uruchomić narzędzie Setup Utility (BIOS), włącz lub ponownie uruchom komputer, szybko naciśnij klawisz esc, a następnie naciśnij klawisz f10.
- **2.** Za pomocą klawiszy ze strzałkami wybierz pozycję **Security** (Zabezpieczenia) i postępuj zgodnie z instrukcjami wyświetlanymi na ekranie.

Zmiany zaczną obowiązywać po ponownym uruchomieniu komputera.

# **Korzystanie z oprogramowania ochrony internetowej**

Korzystanie z komputera w celu wysyłania i odbierania poczty e-mail oraz uzyskiwania dostępu do sieci lokalnej i Internetu naraża komputer na ataki wirusów komputerowych i inne zagrożenia. W celu ochrony komputera w komputerze zainstalowana może być próbna wersja oprogramowania zabezpieczającego, które zawiera pakiet antywirusowy oraz zaporę sieciową firewall. Aby oprogramowanie antywirusowe skutecznie chroniło komputer przed nowo odkrywanymi wirusami i innymi zagrożeniami, należy je regularnie aktualizować. Zaleca się aktualizację z wersji próbnej do wersji pełnej lub zakupienie innego wybranego oprogramowania, aby zapewnić pełną ochronę komputera.

### **Korzystanie z oprogramowania antywirusowego**

Wirusy komputerowe mogą zablokować programy, pakiety narzędziowe lub system operacyjny, a także powodować ich nieprawidłowe działanie. Oprogramowanie antywirusowe może wykryć większość wirusów, usunąć je i, w większości przypadków, naprawić spowodowane przez nie uszkodzenia.

Aby oprogramowanie antywirusowe skutecznie chroniło komputer przed nowo odkrywanymi wirusami, należy je regularnie aktualizować.

Na komputerze może być preinstalowany program antywirusowy. Zaleca się używanie wybranego programu antywirusowego, aby zapewnić pełną ochronę komputera.

Aby uzyskać więcej informacji o wirusach komputerowych, wpisz słowo wirusy w polu Wyszukaj w oknie Pomocy i obsługi technicznej.

### **Korzystanie z oprogramowania zapory sieciowej**

Zapory sieciowe służą do zapobiegania nieautoryzowanemu dostępowi do systemu lub sieci. Funkcję zapory może pełnić program zainstalowany w komputerze i/lub w sieci bądź rozwiązanie łączące sprzęt i oprogramowanie.

Dostępne są dwa rodzaje zapór sieciowych:

- <span id="page-54-0"></span>Zapory lokalne — oprogramowanie chroni jedynie komputer, na którym jest zainstalowane.
- Zapory instalowane w sieci instalowane między modemem DSL lub kablowym użytkownika a siecią domową i mające za zadanie ochronę wszystkich komputerów w sieci.

Gdy w systemie jest zainstalowana zapora firewall, wszystkie wysyłane i otrzymywane dane są monitorowane i sprawdzane według określonych przez użytkownika kryteriów bezpieczeństwa. Wszystkie dane, które nie spełniają tych kryteriów, są blokowane.

# **Instalowanie aktualizacji oprogramowania**

Oprogramowanie HP, system Windows i programy innych firm, które są zainstalowane na komputerze, należy regularnie aktualizować w celu rozwiązywania problemów z bezpieczeństwem i podnoszenia wydajności oprogramowania. Aby uzyskać więcej informacji, zobacz rozdział [Aktualizacja programów](#page-48-0) [i sterowników na stronie 39.](#page-48-0)

### **Instalacja krytycznych aktualizacji zabezpieczeń**

**OSTROŻNIE:** Firma Microsoft wysyła alerty dotyczące krytycznych aktualizacji. Aby zabezpieczyć komputer przed próbami naruszenia zabezpieczeń i wirusami komputerowymi, należy instalować krytyczne aktualizacje firmy Microsoft natychmiast po otrzymaniu powiadomienia.

Użytkownik może wybrać opcję automatycznego instalowania aplikacji. Aby zmienić ustawienia, wybierz kolejno opcje **Start > Panel sterowania > System i zabezpieczenia > Windows Update >Zmień ustawienia**, a następnie postępuj zgodnie z instrukcjami wyświetlanymi na ekranie.

### **Instalacja aktualizacji oprogramowania HP i innych dostawców**

HP zaleca regularną aktualizację oprogramowania i sterowników zainstalowanych oryginalnie na komputerze. Najnowsze wersje można znaleźć na stronie [http://www.hp.com/support.](http://www.hp.com/support) W tej witrynie można także zarejestrować się, aby otrzymywać automatyczne powiadomienia o aktualizacjach.

Jeżeli korzystasz z zainstalowanego po zakupie komputera oprogramowania innych dostawców, aktualizuj je regularnie. Firmy tworzące oprogramowanie dostarczają aktualizacje, które rozwiązują problemy związane z bezpieczeństwem i poprawiają funkcjonalność oprogramowania.

# **Zabezpieczanie sieci bezprzewodowej**

Podczas konfigurowania sieci WLAN lub uzyskiwania dostępu do istniejącej sieci WLAN należy zawsze włączać funkcje zabezpieczeń, które pozwolą chronić sieć przed nieautoryzowanym dostępem. Sieci bezprzewodowe w miejscach publicznych (tzw. hotspoty), np. w kawiarniach i na lotniskach, często nie zapewniają żadnych zabezpieczeń.

# **Tworzenie zapasowej kopii danych i aplikacji**

Należy regularnie tworzyć kopie zapasowego oprogramowania i danych, aby chronić je przed całkowitą utratą w przypadku ataku wirusowego lub awarii programowej lub sprzętowej. Aby uzyskać więcej informacji, zobacz [Wykonywanie kopii zapasowych, przywracanie i odzyskiwanie danych na stronie 50.](#page-59-0)

# **Korzystanie z opcjonalnej linki zabezpieczającej**

Linka zabezpieczająca (do zakupienia oddzielnie) utrudnia kradzież komputera, ale nie gwarantuje jego pełnego bezpieczeństwa. Blokady zabezpieczające stanowią jeden z elementów pełnego systemu zabezpieczeń i pomagają zwiększyć ochronę przed kradzieżą.

Gniazdo kabla zabezpieczającego w danym komputerze może się nieco różnić od gniazda pokazanego na ilustracji w tym rozdziale. Położenie gniazda linki zabezpieczającej można znaleźć w rozdziale [Poznawanie](#page-13-0) [komputera na stronie 4](#page-13-0).

- **1.** Załóż pętlę z linki zabezpieczającej na dobrze zamocowany obiekt.
- **2.** Włóż klucz **(1)** do zamka linki **(2)**.
- **3.** Umieść zamek linki zabezpieczającej w gnieździe komputera **(3)**, a następnie zablokuj zamek kluczem.

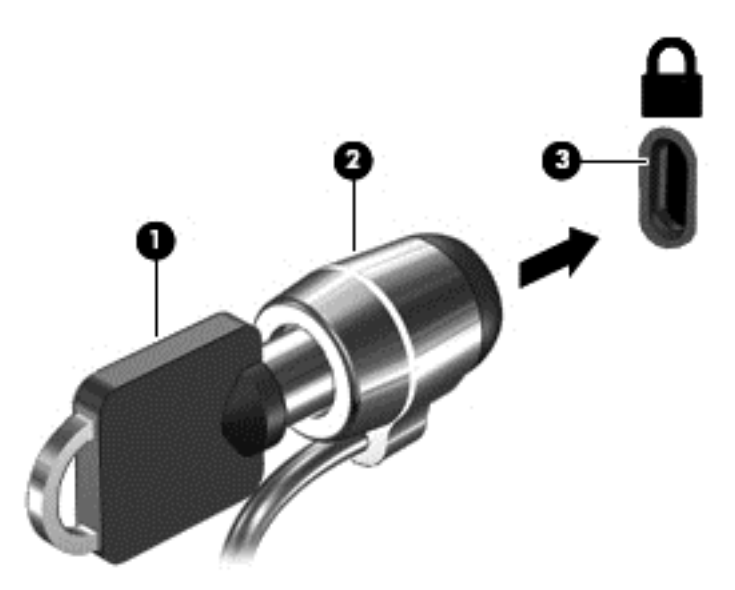

**4.** Wyjmij klucz i przechowuj go w bezpiecznym miejscu.

# <span id="page-56-0"></span>**9 Korzystanie z narzędzi Setup Utility (BIOS) i HP PC Hardware Diagnostics (UEFI)**

Narzędzie Setup lub system BIOS (Basic Input/Output System) kontroluje komunikację między wszystkimi urządzeniami wejściowymi i wyjściowymi komputera (takimi jak napędy dysków, wyświetlacz, klawiatura, mysz i drukarka). Narzędzie Setup (BIOS) zawiera ustawienia dla rodzajów zainstalowanych urządzeń peryferyjnych, sekwencji startowej i ilości zainstalowanej pamięci systemowej i rozszerzonej.

# **Uruchamianie narzędzia Setup (BIOS)**

- **▲** Aby uruchomić narzędzie Setup Utility (BIOS), włącz lub ponownie uruchom komputer, szybko naciśnij klawisz esc, a następnie naciśnij klawisz f10.
- **WAGA:** Podczas wprowadzania zmian w narzędziu Setup (BIOS) należy zachowywać szczególną ostrożność. Błędy mogą uniemożliwić normalną pracę komputera.

# **Aktualizacja BIOS**

Zaktualizowane wersje systemu BIOS mogą być dostępne w witrynie internetowej firmy HP.

Większość aktualizacji systemu BIOS dostępnych na stronie internetowej firmy HP jest spakowana w skompresowanych plikach o nazwie **SoftPaq**.

Niektóre pakiety do pobrania zawierają plik o nazwie Readme.txt, w którym znajdują się informacje dotyczące instalowania oprogramowania oraz rozwiązywania związanych z nim problemów.

## **Sprawdzanie wersji BIOS**

W celu ustalenia, czy dostępne aktualizacje systemu BIOS zawierają wersje systemu BIOS nowsze od obecnie zainstalowanej na komputerze, trzeba sprawdzić wersję zainstalowanego systemu BIOS.

Informacje o wersji systemu BIOS (zwanego też **datą pamięci ROM** i **BIOS systemu**) można wyświetlić naciskając klawisze fn+esc (jeśli system Windows jest już uruchomiony) lub korzystając z narzędzia Setup (BIOS).

- **1.** Uruchom narzędzie Setup (BIOS).
- **2.** Przy użyciu klawiszy strzałek wybierz opcję **Main** (Główne), a następnie zanotuj aktualną wersję BIOS.
- **3.** Aby zamknąć narzędzie Setup bez zapisywaniań zmian, za pomocą tabulatora i klawiszy ze strzałkami wybierz kolejno **Exit** (Zakończ) **> Exit Discarding Changes** (Odrzuć zmiany i zakończ), a następnie naciśnij klawisz enter.

## <span id="page-57-0"></span>**Pobieranie aktualizacji systemu BIOS**

**<u>A OSTROŻNIE:</u>** Aby zapobiec uszkodzeniu komputera lub nieprawidłowemu zainstalowaniu aktualizacji systemu BIOS, należy ją pobierać i instalować tylko wtedy, gdy komputer jest podłączony do niezawodnego zewnętrznego źródła zasilania za pomocą zasilacza prądu przemiennego. Aktualizacji systemu BIOS nie należy pobierać ani instalować, jeśli komputer jest zasilany z baterii, zadokowany w opcjonalnym urządzeniu dokowania lub podłączony do opcjonalnego źródła zasilania. Podczas pobierania i instalacji należy przestrzegać następujących zasad:

Nie wolno odłączać zasilania od komputera przez odłączenie kabla zasilającego od gniazda sieci elektrycznej.

Nie wolno wyłączać komputera ani wprowadzać go w stan uśpienia czy hibernacji.

Nie wolno wkładać, wyjmować, podłączać ani odłączać żadnych urządzeń, kabli czy przewodów.

- **1.** Wybierz **Start**, wpisz hp support assistant, a następnie wybierz program **HP Support Assistant**.
- **2.** Postępuj zgodnie z instrukcjami wyświetlanymi na ekranie, aby zidentyfikować swój komputer i uzyskać dostęp do aktualizacji systemu BIOS, którą chcesz pobrać.
- **3.** Na stronie pobierania wykonaj następujące czynności:
	- **a.** Odszukaj aktualizację systemu BIOS nowszą od wersji systemu BIOS obecnie zainstalowanego na komputerze. Zanotuj datę, nazwę lub inny identyfikator. Ta informacja może być później potrzebna do zlokalizowania pliku aktualizacji po jego pobraniu na dysk twardy.
	- **b.** Postępuj zgodnie z instrukcjami wyświetlanymi na ekranie, aby pobrać wybrany plik na dysk twardy.

Należy zanotować ścieżkę lokalizacji na dysku twardym, do której pobierana jest aktualizacja systemu BIOS. Informacja ta będzie potrzebna w celu uzyskania dostępu do aktualizacji przed jej zainstalowaniem.

**WAGA:** W przypadku podłączenia komputera do sieci przed zainstalowaniem jakichkolwiek aktualizacji oprogramowania (a zwłaszcza aktualizacji systemu BIOS) zalecane jest skonsultowanie się z administratorem sieci.

Procedury instalacji systemu BIOS są różne. Należy postępować zgodnie z instrukcjami wyświetlonymi na ekranie po ukończeniu pobierania. Jeżeli nie pojawiły się żadne instrukcje, wykonaj następujące czynności:

- **1.** Otwórz Eksploratora Windows, wybierając kolejno **Start > Komputer**.
- **2.** Kliknij dwukrotnie oznaczenie dysku twardego. Oznaczenie dysku twardego to zwykle "Dysk lokalny  $(C:)^"$ .
- **3.** Korzystając z zanotowanej wcześniej ścieżki dysku twardego, otwórz folder na dysku twardym zawierający pobraną aktualizację.
- **4.** Kliknij dwukrotnie plik z rozszerzeniem exe (np. **nazwapliku**.exe).

Rozpocznie się proces instalacji systemu BIOS.

- **5.** W celu ukończenia instalacji postępuj zgodnie z instrukcjami wyświetlanymi na ekranie.
- **WWAGA:** Po wyświetleniu na ekranie komunikatu o pomyślnym ukończeniu instalacji pobrany plik można usunąć z dysku twardego.

# **Korzystanie z narzędzia HP PC Hardware Diagnostics (UEFI):**

Narzędzie HP PC Hardware Diagnostics to interfejs UEFI, który pozwala na przeprowadzenie testów diagnostycznych w celu określenia, czy sprzęt działa prawidłowo. Narzędzie działa poza systemem <span id="page-58-0"></span>operacyjnym, aby oddzielić awarie sprzętu od problemów, które mogą być spowodowane przez system operacyjny lub inne elementy oprogramowania.

Aby uruchomić narzędzie HP PC Hardware Diagnostics (UEFI):

**1.** Włącz lub ponownie uruchom komputer, szybko naciśnij klawisz esc, a następnie klawisz f2.

System BIOS wyszukuje narzędzia diagnostyczne w trzech miejscach, w następującej kolejności:

- **a.** Podłączony napęd USB
- **WAGA:** Aby pobrać narzędzie HP PC Hardware Diagnostics (UEFI) na napęd USB, zobacz Pobieranie narzędzia HP PC Hardware Diagnostics (UEFI) na urządzenie USB na stronie 49.
- **b.** Dysk twardy
- **c.** BIOS
- **2.** Po otwarciu narzędzia diagnostycznego za pomocą klawiszy strzałek na klawiaturze wybierz typ testu diagnostycznego, który chcesz uruchomić, a następnie postępuj zgodnie z instrukcjami wyświetlanymi na ekranie.

**WWAGA:** Jeżeli chcesz przerwać test diagnostyczny, naciśnij klawisz esc.

### **Pobieranie narzędzia HP PC Hardware Diagnostics (UEFI) na urządzenie USB**

**UWAGA:** Instrukcje dotyczące pobierania narzędzia HP PC Hardware Diagnostics (UEFI) są dostępne wyłącznie w języku angielskim.

Dostępne są dwie opcje pobierania narzędzia HP PC Hardware Diagnostics i zapisywania go na przenośnym urządzeniu pamięci masowej USB:

**Opcja 1: Strona główna HP PC Diagnostics** — zapewnia dostęp do najnowszej wersji UEFI

- **1.** Przejdź na stronę <http://www.hp.com/go/techcenter/pcdiags>.
- **2.** Kliknij łącze **Pobierz** pod pozycją HP PC Hardware Diagnostics, a następnie wybierz opcję **Uruchom**.

**Opcja 2: Strona pomocy technicznej i sterowników** — na tej stronie dostępne są pliki do pobrania dla danego produktu we wcześniejszych i późniejszych wersjach

- **1.** Przejdź na stronę <http://www.hp.com>.
- **2.** Wskaż opcję **Support** (Pomoc techniczna) umieszczoną u góry strony, a następnie kliknij opcję **Download Drivers** (Pobierz sterowniki).
- **3.** W polu tekstowym wprowadź nazwę produktu, a następnie kliknij opcję **Go** (Idź).

 $-\text{lub}$  —

Kliknij przycisk **Find Now** (Znajdź teraz), aby automatycznie wykryć produkt.

- **4.** Wybierz model komputera, a następnie wybierz swój system operacyjny.
- **5.** W sekcji **Diagnostyka** postępuj zgodnie z instrukcjami wyświetlanymi na ekranie, aby wybrać i pobrać żądaną wersję UEFI.

# <span id="page-59-0"></span>**10 Wykonywanie kopii zapasowych, przywracanie i odzyskiwanie danych**

Komputer jest wyposażony w oprogramowanie narzędziowe wbudowane w system operacyjny oraz dostarczone przez HP, które ułatwia ochronę danych i umożliwia ich przywrócenie w razie konieczności.

# **Tworzenie kopii zapasowych**

- **1.** Po skonfigurowaniu komputera natychmiast użyj oprogramowania HP Recovery Manager, aby utworzyć nośnik odzyskiwania.
- **2.** Wraz z dodawaniem sprzętu i programów twórz punkty przywracania systemu.
- **3.** Dodając zdjęcia, wideo, muzykę i inne pliki osobiste, twórz kopie zapasowe systemu i prywatnych danych.

### **Tworzenie nośnika do odzyskiwania pozwalającego na odzyskanie oryginalnego systemu**

Po skonfigurowaniu komputera należy utworzyć kopię na potrzeby odzyskiwania i zapisać ją na dyskach lub w napędzie flash przy użyciu oprogramowania HP Recovery Manager. Te nośniki będą potrzebne do odzyskania systemu w przypadku awarii dysku twardego. Funkcja odzyskiwania systemu służy do ponownej instalacji oryginalnego systemu operacyjnego i skonfigurowania ustawień programów domyślnych.

### **Co należy wiedzieć**

- Można utworzyć tylko jeden zestaw nośników do odzyskiwania. Z narzędziami do odzyskiwania należy obchodzić się ostrożnie i przechowywać je w bezpiecznym miejscu.
- Program HP Recovery Manager bada komputer i określa wymaganą pojemność pamięci napędu flash lub niezbędną liczbę pustych dysków DVD.

Użyj dysków DVD-R, DVD+R, DVD-R DL, DVD+R DL lub napędu flash. Nie używaj dysków do wielokrotnego zapisu, takich jak CD±RW, DVD±RW, dwuwarstwowe dyski DVD±RW oraz BD-RE (dyski Blu-ray z obsługą wielokrotnego zapisu); nie są one zgodne z oprogramowaniem HP Recovery Manager.

- Jeśli komputer nie jest wyposażony w zintegrowany napęd optyczny, do tworzenia dysków odzyskiwania można używać opcjonalnego zewnętrznego napędu optycznego (kupionego oddzielnie). Innym rozwiązaniem jest pozyskanie dysków do odzyskiwania dla danego komputera w witrynie internetowej HP. Jeżeli używany jest zewnętrzny napęd optyczny, musi on być podłączony bezpośrednio do portu USB w komputerze, a nie portu USB w innym urządzeniu zewnętrznym, takim jak koncentrator.
- Przed rozpoczęciem tworzenia nośnika do odzyskiwania upewnij się, że komputer jest podłączony do zasilania sieciowego.
- Proces tworzenia może trwać godzinę lub więcej. Nie przerywaj go.
- <span id="page-60-0"></span>● Przechowuj nośnik do odzyskiwania w bezpiecznym miejscu, innym niż komputer.
- W razie potrzeby można zamknąć program przed zakończeniem procesu tworzenia nośników do odzyskiwania. Przy kolejnym uruchomieniu programu HP Recovery Manager zostanie wyświetlony monit dotyczący kontynuowania procesu.

#### **Tworzenie nośnika do odzyskiwania**

- **1.** Wybierz opcję **Start** i w polu wyszukiwania wpisz recovery. Wybierz z listy pozycję **HP Recovery Manager**. Jeśli zostanie wyświetlony odpowiedni monit, kontynuuj procedurę.
- **2.** Kliknij opcję **Tworzenie nośnika odzyskiwania danych**.
- **3.** Postępuj zgodnie z instrukcjami wyświetlanymi na ekranie, aby kontynuować.

Aby przeprowadzić odzyskiwanie, zobacz rozdział [Odzyskiwanie oryginalnego systemu przy u](#page-63-0)życiu programu [HP Recovery Manager na stronie 54.](#page-63-0)

### **Tworzenie punktów przywracania systemu**

Punkt przywracania systemu to migawka zawartości dysku twardego w określonym momencie zapisana przez funkcję Przywracanie systemu Windows. Punkt przywracania zawiera informacje, takie jak ustawienia rejestru, z których korzysta system Windows. Odtworzenie poprzedniego punktu przywracania umożliwia przywrócenie systemu do stanu sprzed wprowadzenia zmian, dokonanych po utworzeniu punktu.

Odzyskiwanie systemu na podstawie wcześniejszego punktu przywracania nie wpływa na pliki danych ani wiadomości e-mail utworzone po zapisaniu ostatniego punktu przywracania, ale wpływa na zainstalowane oprogramowanie.

Jeśli na przykład pobierzesz zdjęcie z aparatu cyfrowego, a następnie przywrócisz komputer do stanu z poprzedniego dnia, zdjęcie pozostanie na komputerze.

Jeśli jednak zainstalujesz oprogramowanie do przeglądania zdjęć, a następnie przywrócisz komputer do stanu z poprzedniego dnia, oprogramowanie zostanie odinstalowane i nie będzie można z niego korzystać.

### **Co należy wiedzieć**

- Jeśli zmienisz decyzję po przywróceniu stanu komputera z punktu przywracania, możesz cofnąć tę operację.
- Punkty przywracania systemu należy tworzyć:
	- przed dodaniem albo modyfikacją sprzętu lub oprogramowania;
	- okresowo, gdy system działa normalnie.
- Funkcja Przywracanie systemu zapisuje również w tle kopie plików zmienionych od chwili utworzenia ostatniego punktu przywracania. Więcej informacji o używaniu kopii w tle do przywracania zawiera Pomoc i obsługa techniczna.

#### **Tworzenie punktów przywracania systemu**

- **1.** Wybierz kolejno opcje **Start > Panel sterowania > System i zabezpieczenia > System**.
- **2.** W lewym okienku wybierz opcję **Ochrona systemu**.
- **3.** Kliknij kartę **Ochrona systemu**.
- **4.** Kliknij opcję **Utwórz** i postępuj zgodnie z instrukcjami wyświetlanymi na ekranie.

Aby przeprowadzić przywracanie, zobacz rozdział [Przywracanie poprzedniego punktu przywracania systemu](#page-62-0) [na stronie 53](#page-62-0).

### <span id="page-61-0"></span>**Tworzenie kopii zapasowych systemu i informacji osobistych**

W komputerze zapisujesz ważne dla siebie informacje, np. pliki, wiadomości e-mail i zdjęcia, i chcesz je zachować, nawet jeśli zostanie pobrany wirus albo system przestanie prawidłowo działać. Skuteczność odzyskiwania plików jest ściśle zależna od aktualności posiadanej kopii zapasowej. W związku z instalacją nowych programów i tworzeniem nowych plików należy regularnie tworzyć kopie zapasowe.

#### **Porady dotyczące udanego tworzenia kopii zapasowych**

- Przed włożeniem do napędu optycznego dyski kopii zapasowej należy ponumerować.
- Przechowuj pliki osobiste w bibliotekach Dokumenty, Muzyka, Obrazy oraz Wideo i okresowo twórz kopie zapasowe tych folderów.
- Zapisz dostosowane ustawienia okien, pasków narzędzi lub pasków menu, wykonując zrzut ekranu z tymi ustawieniami. Zrzut ekranu może zaoszczędzić wiele czasu w przypadku konieczności ręcznego przywrócenia ustawień.

Wykonywanie zrzutu ekranu:

- **1.** Wyświetl ekran, którego zawartość chcesz zapisać.
- **2.** Skopiuj zawartość ekranu:

Aby skopiować tylko aktywne okno, naciśnij alt+prt sc.

Aby skopiować cały ekran, naciśnij prt sc.

- **3.** Otwórz dokument edytora tekstu lub programu do edycji grafiki i wybierz kolejno opcje **Edycja > Wklej**. Zrzut ekranu zostanie dodany do bieżącego dokumentu.
- **4.** Zapisz i wydrukuj dokument.

#### **Co należy wiedzieć**

- Kopię zapasową danych można zapisać na opcjonalnym zewnętrznym dysku twardym lub napędzie flash, dysku sieciowym bądź dyskach kompaktowych.
- Podczas tworzenia kopii zapasowych komputer musi być podłączony do zasilania sieciowego.
- Zaplanuj wystarczająco dużo czasu na wykonanie kopii zapasowej. W zależności od rozmiaru plików może to zająć nawet ponad godzinę.
- Przed rozpoczęciem tworzenia kopii sprawdź ilość miejsca w urządzeniu na kopię zapasową.
- Należy tworzyć kopie zapasowe:
	- przed dodaniem albo modyfikacją sprzętu lub oprogramowania;
	- przed naprawą komputera lub przywracaniem danych;
	- regularnie, aby mieć pewność, że wszystkie najnowsze kopie informacji osobistych zostały zapisane;
	- po dodaniu wielu plików np. zapisaniu filmów wideo z przyjęcia urodzinowego;
	- przed skorzystaniem z oprogramowania antywirusowego w celu usunięcia złośliwego oprogramowania;

◦ po dodaniu informacji, które trudno zastąpić, np. zdjęć, filmów wideo, muzyki, plików projektowych lub rekordów danych.

#### <span id="page-62-0"></span>**Tworzenie kopii zapasowej za pomocą funkcji Tworzenie kopii zapasowej i przywracanie plików w systemie Windows**

W systemie Windows można użyć funkcji Tworzenie kopii zapasowej i przywracanie plików. Istnieje możliwość wyboru poziomu tworzenia kopii zapasowych — od poszczególnych folderów po całe dyski. Kopie zapasowe są kompresowane w celu oszczędzania miejsca. Aby utworzyć kopię zapasową:

- **1.** Wybierz kolejno opcje **Start > Panel sterowania > System i zabezpieczenia > Kopia zapasowa/ Przywracanie**.
- **2.** Postępuj zgodnie z instrukcjami wyświetlanymi na ekranie, aby zaplanować i utworzyć kopię zapasową.

**WWAGA:** W systemie Windows jest dostępna funkcja Kontrola konta użytkownika, która zwiększa poziom zabezpieczeń komputera. Wykonanie pewnych zadań, takich jak instalowanie oprogramowania, uruchamianie narzędzi czy zmiana ustawień systemu Windows, może wymagać specjalnego uprawnienia lub podania hasła. Więcej informacji zawiera Pomoc i obsługa techniczna.

Aby przeprowadzić przywracanie, zobacz rozdział Przywracanie określonych plików przy użyciu funkcji Kopie zapasowe i przywracanie plików w systemie Windows na stronie 53.

# **Przywracanie i odzyskiwanie danych**

### **Przywracanie poprzedniego punktu przywracania systemu**

Czasem zainstalowanie oprogramowania powoduje, że system Windows zaczyna działać w nieprzewidywalny sposób. Zwykle odinstalowanie programu rozwiązuje problem. Jeśli jednak to nie pomoże, możesz przywrócić komputer do stanu zapisanego w poprzednim punkcie przywracania (utworzonego wcześniej).

Aby wrócić do stanu sprzed utworzenia punktu przywracania, gdy komputer działał prawidłowo:

- **1.** Wybierz kolejno opcje **Start > Panel sterowania > System i zabezpieczenia > System**.
- **2.** W lewym okienku wybierz opcję **Ochrona systemu**.
- **3.** Kliknij kartę **Ochrona systemu**.
- **4.** Kliknij opcję **Przywracanie systemu** i postępuj zgodnie z instrukcjami wyświetlanymi na ekranie.

### **Przywracanie określonych plików**

Jeśli pliki zostały przypadkowo usunięte z dysku twardego i nie można ich przywrócić z Kosza albo jeśli pliki zostaną uszkodzone, przydatna może okazać się funkcja przywracania określonych plików. Przydaje się ona także wtedy, gdy zechcesz odtworzyć oryginalny system przy użyciu oprogramowania HP Recovery Manager. Można odtworzyć tylko takie pliki, których kopia zapasowa została wcześniej utworzona.

#### **Przywracanie określonych plików przy użyciu funkcji Kopie zapasowe i przywracanie plików w systemie Windows**

Aby przywrócić pliki, których kopie zapasowe utworzono przy użyciu funkcji tworzenia kopii zapasowej i przywracania systemu Windows:

- **1.** Wybierz kolejno opcje **Start > Panel sterowania > System i zabezpieczenia > Kopia zapasowa/ Przywracanie**.
- **2.** Postępuj zgodnie z instrukcjami wyświetlanymi na ekranie, aby przywrócić kopię zapasową.

<span id="page-63-0"></span>**WWAGA:** W systemie Windows jest dostępna funkcja Kontrola konta użytkownika, która zwiększa poziom zabezpieczeń komputera. Wykonanie pewnych zadań, takich jak instalowanie oprogramowania, uruchamianie narzędzi czy zmiana ustawień systemu Windows, może wymagać specjalnego uprawnienia lub podania hasła. Więcej informacji zawiera Pomoc i obsługa techniczna.

### **Odzyskiwanie oryginalnego systemu przy użyciu programu HP Recovery Manager**

Program HP Recovery Manager umożliwia naprawienie lub przywrócenie komputera do stanu fabrycznego.

### **Co należy wiedzieć**

- Program HP Recovery Manager umożliwia odtworzenie wyłącznie oprogramowania, które zostało zainstalowane fabrycznie. Oprogramowanie, które nie było dołączone do tego komputera, musi zostać pobrane z witryny internetowej producenta lub ponownie zainstalowane z dysku dostarczonego przez producenta.
- Odzyskiwanie systemu powinno być stosowane jako ostateczna metoda rozwiązywania problemów z komputerem. Jeśli użytkownik wcześniej nie próbował korzystać z punktów przywracania (zob. [Przywracanie poprzedniego punktu przywracania systemu na stronie 53\)](#page-62-0) i przywracania częściowego (zob. Przywracanie okreś[lonych plików na stronie 53](#page-62-0)), powinien skorzystać z tych metod przed użyciem programu HP Recovery Manager w celu odzyskania systemu.
- Odzyskiwanie systemu należy przeprowadzić, jeżeli nastąpiła awaria dysku twardego komputera lub zawiodły wszystkie inne próby rozwiązana problemu z działaniem komputera.
- Jeśli nośnik odzyskiwania nie działa, możesz uzyskać dyski odzyskiwania dla swojego systemu w witrynie HP.
- Opcja Przywracanie minimalnego obrazu jest zalecana tylko dla użytkowników zaawansowanych. Wszystkie sterowniki i całe oprogramowanie związane ze sprzętem są ponownie instalowane, ale inne aplikacje już nie. Nie należy przerywać procesu przed jego zakończeniem, w przeciwnym razie zakończy się niepowodzeniem.

### **Odzyskiwanie danych z użyciem partycji HP Recovery (tylko wybrane modele)**

Partycja HP Recovery (tylko w wybranych modelach) umożliwia odzyskanie systemu bez używania dysków czy napędu flash do odzyskiwania. Tego rodzaju odzyskiwanie może zostać przeprowadzone tylko wtedy, gdy dysk twardy nadal działa.

Aby sprawdzić, czy na dysku znajduje się partycja odzyskiwania, wybierz **Start**, kliknij prawym przyciskiem myszy **Komputer**, a następnie wybierz **Zarządzaj > Zarządzanie dyskami**. Jeżeli partycja odzyskiwania jest na dysku, na liście dysków pojawi się napęd HP Recovery.

- **WAGA:** Do komputerów pozbawionych partycji odzyskiwania dołączane są dyski do odzyskiwania.
	- **1.** Uruchom program HP Recovery Manager, wybierając jeden z poniższych sposobów:
		- Wybierz **Start** i w polu wyszukiwania wpisz recovery. Wybierz z listy pozycję **HP Recovery Manager**.

 $-\text{lub}$  $-$ 

● Włącz lub uruchom ponownie komputer, a następnie naciśnij klawisz esc, kiedy u dołu ekranu wyświetlany jest komunikat "Press the ESC key for Startup Menu" (Naciśnij klawisz esc, aby wejść do menu uruchamiania). Następnie naciśnij klawisz f11, gdy na ekranie widać komunikat "F11 (System Recovery)" (F11 – Odzyskiwanie systemu).

- <span id="page-64-0"></span>**2.** Kliknij opcję **Odzyskiwanie systemu** w oknie programu **HP Recovery Manager**.
- **3.** Postępuj zgodnie z instrukcjami wyświetlanymi na ekranie.

#### **Odzyskiwanie z nośników do odzyskiwania**

- **1.** Wykonaj kopię zapasową wszystkich osobistych plików, jeśli jest to możliwe.
- **2.** Włóż pierwszy dysk odzyskiwania do napędu optycznego w komputerze lub opcjonalnego zewnętrznego napędu optycznego i ponownie uruchom komputer.

 $-\text{lub}$  $-$ 

Do portu USB komputera podłącz napęd flash do odzyskiwania i uruchom ponownie komputer.

- **WWAGA:** Jeżeli komputer nie uruchomi automatycznie programu HP Recovery Manager, należy zmienić kolejność rozruchu komputera. Zobacz rozdział Zmiana kolejności rozruchu komputera na stronie 55.
- **3.** Naciśnij klawisz f9 w trakcie uruchamiania systemu.
- **4.** Wybierz napęd optyczny lub napęd flash.
- **5.** Postępuj zgodnie z instrukcjami wyświetlanymi na ekranie.

#### **Zmiana kolejności rozruchu komputera**

W celu zmiany kolejności rozruchu dla dysków odzyskiwania:

- **1.** Uruchom ponownie komputer.
- **2.** Podczas ponownego uruchamiania komputera naciśnij klawisz esc, po czym naciśnij klawisz f9, aby wyświetlić opcje uruchamiania
- **3.** Wybierz **Internal CD/DVD ROM Drive** (Wewnętrzny napęd CD/DVD ROM) z okna opcji uruchamiania.

W celu zmiany kolejności rozruchu dla pamięci flash:

- **1.** Podłącz napęd flash do portu USB.
- **2.** Uruchom ponownie komputer.
- **3.** Podczas ponownego uruchamiania komputera naciśnij klawisz esc, po czym naciśnij klawisz f9, aby wyświetlić opcje uruchamiania
- **4.** Wybierz napęd flash z okna opcji uruchamiania.

# <span id="page-65-0"></span>**11 Dane techniczne**

# **Zasilanie**

Informacje dotyczące zasilania zawarte w tej części mogą być przydatne w przypadku podróży zagranicznych.

Komputer jest zasilany prądem stałym, który może być dostarczany ze źródła prądu przemiennego lub stałego. Zasilacz prądu przemiennego musi działać w zakresie 100-240 V, 50-60 Hz. Choć komputer może być zasilany z samodzielnego źródła prądu stałego, powinien być zasilany tylko za pomocą zasilacza prądu przemiennego lub źródła prądu stałego dostarczonego przez firmę HP i zatwierdzonego do użytku z tym komputerem.

Komputer może być zasilany prądem stałym o następujących parametrach. Robocze napięcie i prąd zależą od platformy.

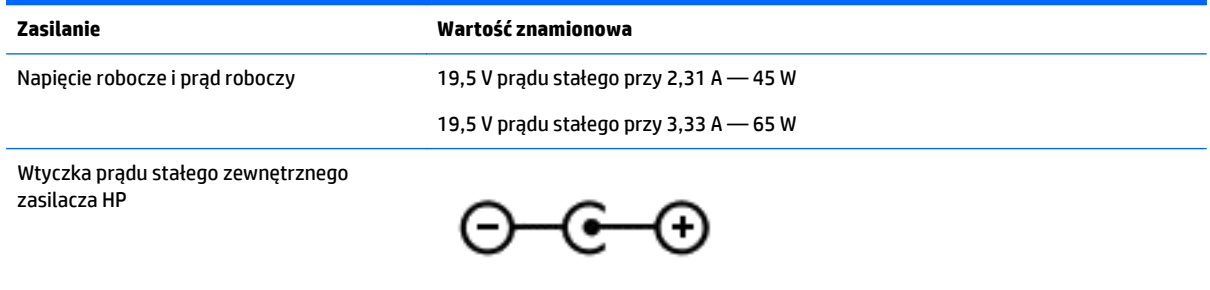

**WAGA:** To urządzenie przeznaczone jest do współpracy z systemami zasilania urządzeń IT stosowanymi w Norwegii, z napięciem międzyfazowym o wartości skutecznej nie większej niż 240 V rms.

**WWAGA:** Napięcie i natężenie operacyjne komputera są podane na etykiecie zgodności systemu z normami.

# **Środowisko pracy**

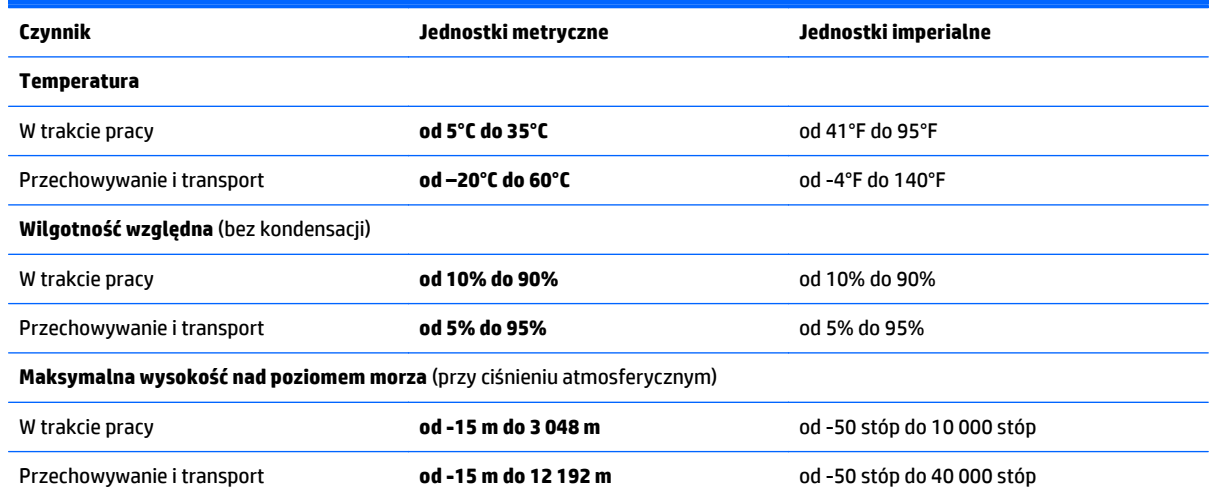

# <span id="page-66-0"></span>**12 Wyładowania elektrostatyczne**

Wyładowanie elektrostatyczne polega na uwolnieniu ładunków elektrostatycznych w chwili zetknięcia się dwóch obiektów — dzieje się tak na przykład, gdy po przejściu przez dywan dotknie się metalowej gałki drzwi.

Wyładowanie ładunków elektrostatycznych z palców lub innych przewodników elektrostatycznych może spowodować uszkodzenie elementów elektronicznych. Aby zapobiec uszkodzeniu komputera i napędu oraz utracie danych, należy stosować następujące środki ostrożności:

- Jeśli instrukcje usuwania lub instalacji zalecają odłączenie komputera, należy to zrobić po prawidłowym uziemieniu się i przed usunięciem pokrywy.
- Należy przechowywać elementy w opakowaniach zabezpieczonych elektrostatycznie do chwili, gdy gotowe jest wszystko, co potrzebne do ich zainstalowania.
- Należy unikać dotykania styków, przewodów i układów elektrycznych. Należy zredukować obsługę elementów elektronicznych do minimum.
- Należy używać narzędzi niemagnetycznych.
- Przed dotknięciem elementów należy rozładować elektryczność statyczną, dotykając jego niemalowanej powierzchni metalowej.
- Po wyjęciu elementu z komputera należy go umieścić w opakowaniu zabezpieczonym elektrostatycznie.

Aby uzyskać więcej informacji o ładunkach elektrostatycznych lub poprosić o pomoc w usunięciu lub instalacji elementów, należy skontaktować się z pomocą techniczną.

# <span id="page-67-0"></span>**Indeks**

#### **A**

aktualizacje oprogramowania, instalacja [45](#page-54-0) aktualizacje oprogramowania HP i innych dostawców, instalacja [45](#page-54-0) anteny WLAN, położenie [8,](#page-17-0) [9](#page-18-0)

#### **B**

bateria oszczędzanie energii [33](#page-42-0) przechowywanie [34](#page-43-0) utylizowanie [35](#page-44-0) wymiana [35](#page-44-0) bateria, wyszukiwanie informacji [33](#page-42-0) **BIOS** aktualizowanie [47](#page-56-0) określanie wersji [47](#page-56-0) pobieranie uaktualnienia [48](#page-57-0)

#### **C**

ciekawe rzeczy do zrobienia [1](#page-10-0) czyszczenie komputera [39](#page-48-0) czytnik kart pamięci, położenie [5](#page-14-0)

#### **D**

dyski do odzyskiwania [50](#page-59-0)

#### **E**

elementy górna część komputera [10](#page-19-0) lewa strona [6](#page-15-0) prawa strona [5](#page-14-0) spód komputera [14](#page-23-0) wyświetlacz [8](#page-17-0) elementy sterujące komunikacją bezprzewodową przycisk [16](#page-25-0) system operacyjny [16](#page-25-0) etykieta certyfikatu urządzenia bezprzewodowego [15](#page-24-0) etykieta urządzenia Bluetooth [15](#page-24-0) etykieta urządzenia WLAN [15](#page-24-0) etykiety Bluetooth [15](#page-24-0)

Certyfikat Autentyczności Microsoft [15](#page-24-0) certyfikat urządzenia bezprzewodowego [15](#page-24-0) numer seryjny [14](#page-23-0) serwisowa [14](#page-23-0) WLAN [15](#page-24-0) zgodność z przepisami [15](#page-24-0) etykiety serwisowe umiejscowienie [14](#page-23-0)

#### **F**

funkcja tworzenia kopii zapasowej i przywracania systemu Windows przywracanie plików [53](#page-62-0)

#### **G**

gest naciśnięcia dwoma palcami na płytce dotykowej TouchPad [27](#page-36-0) gest przewijania dwoma palcami na płytce dotykowej TouchPad [27](#page-36-0) gesty na płytce dotykowej TouchPad naciskanie [26](#page-35-0) naciśnięcie dwoma palcami [27](#page-36-0) przewijanie dwoma palcami [27](#page-36-0) zbliżanie dwóch palców w celu powiększenia [26](#page-35-0) głośniki, położenie [14](#page-23-0), [20](#page-29-0) gniazda czytnik kart pamięci [5](#page-14-0) kabel zabezpieczający [5](#page-14-0) RJ-45 (sieciowe) [6,](#page-15-0) [21](#page-30-0) sieciowe [6,](#page-15-0) [21](#page-30-0) wyjście audio (słuchawkowe)/ wejście audio (mikrofonowe) [6](#page-15-0), [21](#page-30-0) gniazdo linki zabezpieczającej, położenie [5](#page-14-0) gniazdo RJ-45 (sieciowe), położenie [6](#page-15-0), [21](#page-30-0) gniazdo sieciowe, położenie [6,](#page-15-0) [21](#page-30-0)

#### **H**

hasła narzędzie Setup (BIOS) [43](#page-52-0) Windows [43](#page-52-0) hasła systemu Windows [43](#page-52-0) HDMI dźwięk, konfigurowanie [24](#page-33-0) hibernacja inicjowanie [31](#page-40-0) opuszczanie [31](#page-40-0) uruchamianie, gdy poziom naładowania jest krytycznie niski [34](#page-43-0) HP Recovery Manager [54](#page-63-0)

#### **I**

informacje o zgodności z przepisami etykieta zgodności z przepisami [15](#page-24-0) etykiety certyfikatów urządzeń bezprzewodowych [15](#page-24-0) instalowanie krytyczne aktualizacje zabezpieczeń [45](#page-54-0) opcjonalna linka zabezpieczająca [45](#page-54-0) Intel Wireless Display [25](#page-34-0) Intel Wireless Music [25](#page-34-0)

#### **K**

kamera internetowa [21](#page-30-0) kamera internetowa, położenie [8](#page-17-0), [9](#page-18-0), [20](#page-29-0) karta pamięci, położenie [5](#page-14-0) klawiatura, numeryczna zintegrowana [13](#page-22-0) klawisze czynności [13](#page-22-0) esc [13](#page-22-0) fn [13](#page-22-0) num lock [13](#page-22-0) Windows [13](#page-22-0) klawisze czynności komunikacja bezprzewodowa [29](#page-38-0)

następny utwór/sekcja [29](#page-38-0) odtwórz, pauza, wznów [28](#page-37-0) położenie [13](#page-22-0) Pomoc i obsługa techniczna [28](#page-37-0) poprzedni utwór/sekcja [28](#page-37-0) przełączanie obrazu na ekranie [28](#page-37-0) wyciszenie dźwięku [28](#page-37-0) zmniejszanie jasności ekranu [28](#page-37-0) zmniejszenie głośności [28](#page-37-0) zwiększanie jasności ekranu [28](#page-37-0) zwiększenie głośności [28](#page-37-0) klawisz esc, położenie [13](#page-22-0) klawisz fn, położenie [13](#page-22-0), [29](#page-38-0) klawisz num lock, położenie [13](#page-22-0), [29](#page-38-0) klawisz systemu Windows, położenie [13](#page-22-0) kolejność rozruchu zmiana [55](#page-64-0) konserwacja [39](#page-48-0) Defragmentator dysków [38](#page-47-0) Oczyszczanie dysku [39](#page-48-0) kopia zapasowa danych i aplikacji [45](#page-54-0) kopie zapasowe [50](#page-59-0) korzystanie z haseł [42](#page-51-0) korzystanie z miernika baterii [32](#page-41-0) korzystanie z płytki dotykowej TouchPad [26](#page-35-0) korzystanie z ustawień dźwięku [22](#page-31-0) korzystanie z zewnętrznego źródła zasilania prądem przemiennym [35](#page-44-0) krytyczne aktualizacje zabezpieczeń, instalowanie [45](#page-54-0) krytycznie niski poziom naładowania baterii [34](#page-43-0)

#### **L**

linka zabezpieczająca, instalowanie [45](#page-54-0) lotniska, zabezpieczenia [38](#page-47-0)

#### **Ł**

łączenie z publiczną siecią WLAN [17](#page-26-0) łączenie z siecią WLAN [17](#page-26-0) łączenie z siecią WLAN przedsiębiorstwa [17](#page-26-0)

#### **M**

miernik baterii [32](#page-41-0)

mikrofony wewnętrzne [8](#page-17-0), [9,](#page-18-0) [20](#page-29-0) mysz, zewnętrzna ustawianie preferencji [26](#page-35-0)

#### **N**

naciskanie, gest na płytce dotykowej TouchPad [26](#page-35-0) najlepsze praktyki [1](#page-10-0) napęd optyczny, położenie [5](#page-14-0) narzędzie HP PC Hardware Diagnostics (UEFI) korzystanie [49](#page-58-0) pobieranie [49](#page-58-0) narzędzie Setup (BIOS), hasła [43](#page-52-0) nazwa i numer produktu, komputer [14](#page-23-0) nośnik do odzyskiwania [50](#page-59-0) numer seryjny [14](#page-23-0) numer seryjny, komputer [14](#page-23-0)

#### **O**

obsługiwane dyski [50](#page-59-0) obszar płytki dotykowej TouchPad, położenie [10](#page-19-0) odzyskiwanie [53](#page-62-0) HP Recovery Manager [54](#page-63-0) odzyskiwanie oryginalnego systemu [54](#page-63-0) odzyskiwanie systemu [54](#page-63-0) odzyskiwanie z dysków do odzyskiwania [55](#page-64-0) oprogramowanie Defragmentator dysków [38](#page-47-0) HP Connection Manager [17](#page-26-0) Oczyszczanie dysku [39](#page-48-0) oprogramowanie antywirusowe, używanie [44](#page-53-0) oprogramowanie HP Connection Manager [17](#page-26-0) oprogramowanie ochrony internetowej, używanie [44](#page-53-0) oprogramowanie zapory [44](#page-53-0) oryginalny system, odzyskiwanie [54](#page-63-0) oszczędzanie, energia [33](#page-42-0) otwory wentylacyjne, położenie [6](#page-15-0)

#### **P**

Płytka dotykowa TouchPad korzystanie [26](#page-35-0) przyciski [10](#page-19-0)

podróżowanie z komputerem [15,](#page-24-0) [34,](#page-43-0) [40](#page-49-0) Port HDMI podłączanie [24](#page-33-0) port HDMI, położenie [6,](#page-15-0) [21](#page-30-0) port monitora zewnętrznego [6](#page-15-0), [23](#page-32-0) port monitora zewnętrznego, położenie [21](#page-30-0) port USB 3.0, położenie [6](#page-15-0), [21](#page-30-0) port VGA, podłączanie [23](#page-32-0) porty HDMI [6](#page-15-0), [21](#page-30-0), [24](#page-33-0) Intel Wireless Display [25](#page-34-0) Intel Wireless Music [25](#page-34-0) monitor zewnętrzny [6,](#page-15-0) [21](#page-30-0), [23](#page-32-0) USB [5](#page-14-0), [6](#page-15-0), [20](#page-29-0), [21](#page-30-0) USB 3.0 [6](#page-15-0), [21](#page-30-0) VGA [23](#page-32-0) porty USB, położenie [5,](#page-14-0) [6](#page-15-0), [20,](#page-29-0) [21](#page-30-0) program Defragmentator dysków [38](#page-47-0) program Oczyszczanie dysku [39](#page-48-0) przechowywanie baterii [34](#page-43-0) przyciski lewy przycisk płytki dotykowej TouchPad [10](#page-19-0) prawy przycisk płytki dotykowej TouchPad [10](#page-19-0) wysuwanie napędu optycznego [5](#page-14-0) zasilanie [11](#page-20-0) przycisk komunikacji bezprzewodowej [16](#page-25-0) przycisk wysuwania napędu optycznego, położenie [5](#page-14-0) przycisk zasilania, położenie [11](#page-20-0) przywracanie oryginalnego systemu tworzenie nośnika do odzyskiwania [50](#page-59-0) punkty przywracania [51](#page-60-0) punkty przywracania systemu [51](#page-60-0) tworzenie [51](#page-60-0)

#### **S**

sieć bezprzewodowa, zabezpieczanie [45](#page-54-0) sieć bezprzewodowa (WLAN) łączenie z publiczną siecią WLAN [17](#page-26-0)

łączenie z siecią WLAN przedsiębiorstwa [17](#page-26-0) podłączanie [17](#page-26-0) zasięg [18](#page-27-0) skróty klawiaturowe korzystanie [29](#page-38-0) opis [29](#page-38-0) skróty klawiaturowe, położenie [29](#page-38-0) słuchawki i mikrofony, podłączanie [22](#page-31-0) spód [15](#page-24-0) stan uśpienia inicjowanie [30](#page-39-0) opuszczanie [30](#page-39-0) system, odzyskiwanie [54](#page-63-0) system nie odpowiada [36](#page-45-0)

#### **Ś**

środowisko pracy [56](#page-65-0)

#### **T**

temperatura [34](#page-43-0) temperatura baterii [34](#page-43-0) testowanie zasilacza prądu przemiennego [36](#page-45-0) transport komputera [40](#page-49-0)

#### **U**

urządzenia o wysokiej rozdzielczości, podłączanie [24,](#page-33-0) [25](#page-34-0) Urządzenie Bluetooth [16,](#page-25-0) [18](#page-27-0) urządzenie WLAN [15](#page-24-0) ustawianie funkcji ochrony hasłem przy wznowieniu [31](#page-40-0) ustawienia dźwięku, korzystanie [22](#page-31-0) usunięte pliki przywracanie [53](#page-62-0)

#### **W**

wewnętrzny przełącznik wyświetlacza, położenie [9](#page-18-0) wideo [23](#page-32-0) wnęka baterii [14](#page-23-0) wskaźnik caps lock, położenie [11](#page-20-0) wskaźnik dysku twardego [5](#page-14-0) wskaźniki caps lock [11](#page-20-0) dysk twardy [5](#page-14-0) kamera internetowa [8](#page-17-0), [9](#page-18-0), [20](#page-29-0) stan gniazda RJ-45 (sieciowego) [6](#page-15-0)

wyciszanie [11](#page-20-0) zasilacz prądu przemiennego/ bateria [6](#page-15-0) zasilanie [5](#page-14-0) wskaźniki stanu gniazda RJ-45 (sieciowego), położenie [6](#page-15-0) wskaźniki zasilania, położenie [5](#page-14-0) wskaźnik kamery internetowej, położenie [8](#page-17-0), [9,](#page-18-0) [20](#page-29-0) wskaźnik komunikacji bezprzewodowej [16](#page-25-0) wskaźnik wbudowanej kamery internetowej, położenie [8](#page-17-0), [20](#page-29-0) wskaźnik wyciszenia, położenie [11](#page-20-0) Wskaźnik zasilacza prądu przemiennego/baterii [6](#page-15-0) wskaźnik zintegrowanej kamery internetowej, położenie [9](#page-18-0) wyjściowe gniazdo audio (słuchawkowe)/wejściowe gniazdo audio (mikrofonowe) [6,](#page-15-0) [21](#page-30-0) wyładowania elektrostatyczne [57](#page-66-0) wyłączanie komputera [36](#page-45-0) wyłącznik wyświetlacza wewnętrznego, położenie [8](#page-17-0)

#### **Z**

zamykanie [36](#page-45-0) zasilacz prądu przemiennego, testowanie [36](#page-45-0) zasilanie [56](#page-65-0) bateria [32](#page-41-0) oszczędzanie [33](#page-42-0) zasilanie, złącze [6](#page-15-0) zasilanie z baterii [32](#page-41-0) zatrzask, zwalnianie baterii [14](#page-23-0) zatrzask zwalniający baterii [14](#page-23-0) zbliżanie dwóch palców w celu powiększenia, gest na płytce dotykowej TouchPad [26](#page-35-0) zewnętrzne źródło zasilania, korzystanie [35](#page-44-0) zintegrowana klawiatura numeryczna, położenie [13,](#page-22-0) [29](#page-38-0) złącze zasilania [6](#page-15-0)